# HP OpenView Service Desk

安装指南

软件版本:5.1

适用于 Windows 和 UNIX 操作系统

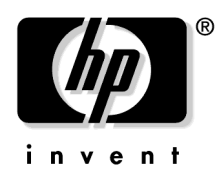

生产部件号:无 文档发行日期:2006 年 8 月 软件发行日期:2006 年 8 月

© 版权所有 2005, 2006 Hewlett-Packard Development Company, L.P.

### 法律声明

#### 担保。

随 HP 产品及服务提供的明示性担保声明中列出了适用于此 HP 产品及服务的 专用担保条款。本文中的任何内容均不构成额外的担保。HP 对本文中的技术 或编辑错误以及缺漏不负任何责任。

本文档中的信息如有更改,恕不另行通知。

#### 有限权利声明。

机密计算机软件。必须有 HP 授予的有效许可证,方可拥有、使用或复制本 软件。根据供应商的标准商业许可证的规定,美国政府应遵守 FAR 12.211 和 12.212 中有关 "商业计算机软件"、"计算机软件文档"与 "商业货物技术 数据"条款的规定。

#### 版权声明。

© 1983-2005, 2006 Hewlett-Packard Development Company, L.P.

在未获得 Hewlett-Packard Company 的书面许可前,本文档的任何部分不得翻印、 重新制作或翻译成另一种语言。本文档中的信息如有更改,恕不另行通知。

#### 商标声明。

Adobe® 和 Acrobat® 是 Adobe Systems Incorporated 的商标。

所有 HP 9000 计算机上的 HP-UX 10.20 及更高版本和 HP-UX 11.00 及更高版本 (同时具有 32 位和 64 位配置) 都是 Open Group UNIX 95 的系列产品。

Java™ 和所有基于 Java 的商标和徽标是 Sun Microsystems, Inc. 在美国及其它 国家 / 地区的商标或注册商标。

Microsoft® 是 Microsoft Corporation 在美国的注册商标。

OpenView® 是 Hewlett-Packard Company 在美国的注册商标。

Oracle® 是 Oracle Corporation (Redwood City, California) 在美国的注册商标。

UNIX® 是 The Open Group 的注册商标。

Windows NT® 和 Windows® 是 Microsoft Corporation 在美国的注册商标。

Intel®、Itanium® 和 Pentium® 是 Intel Corporation 或其子公司在美国及其它国家 / 地区的商标或注册商标。

### 文档更新

### 技术支持

### 前言

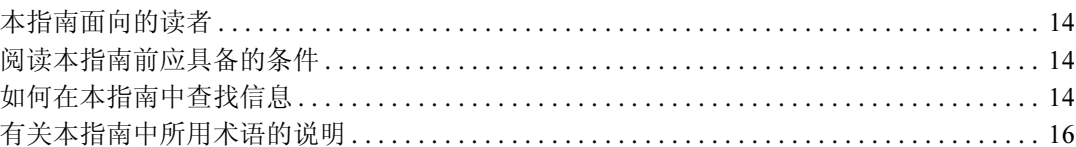

### 第1章. HP OpenView Service Desk 5.1 组件概述

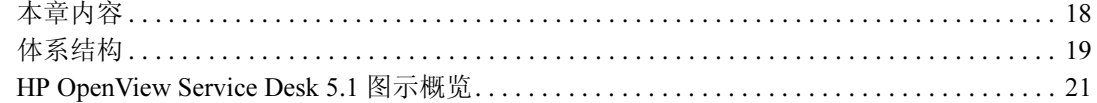

### 第2章. 准备安装 HP OpenView Service Desk 5.1

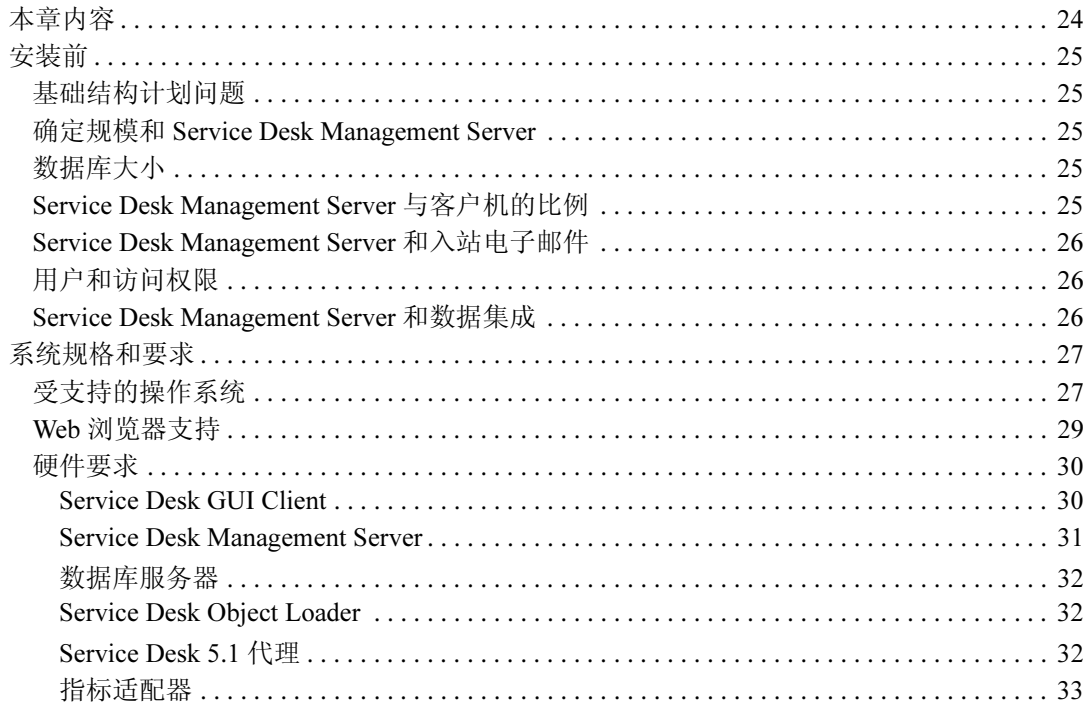

目录

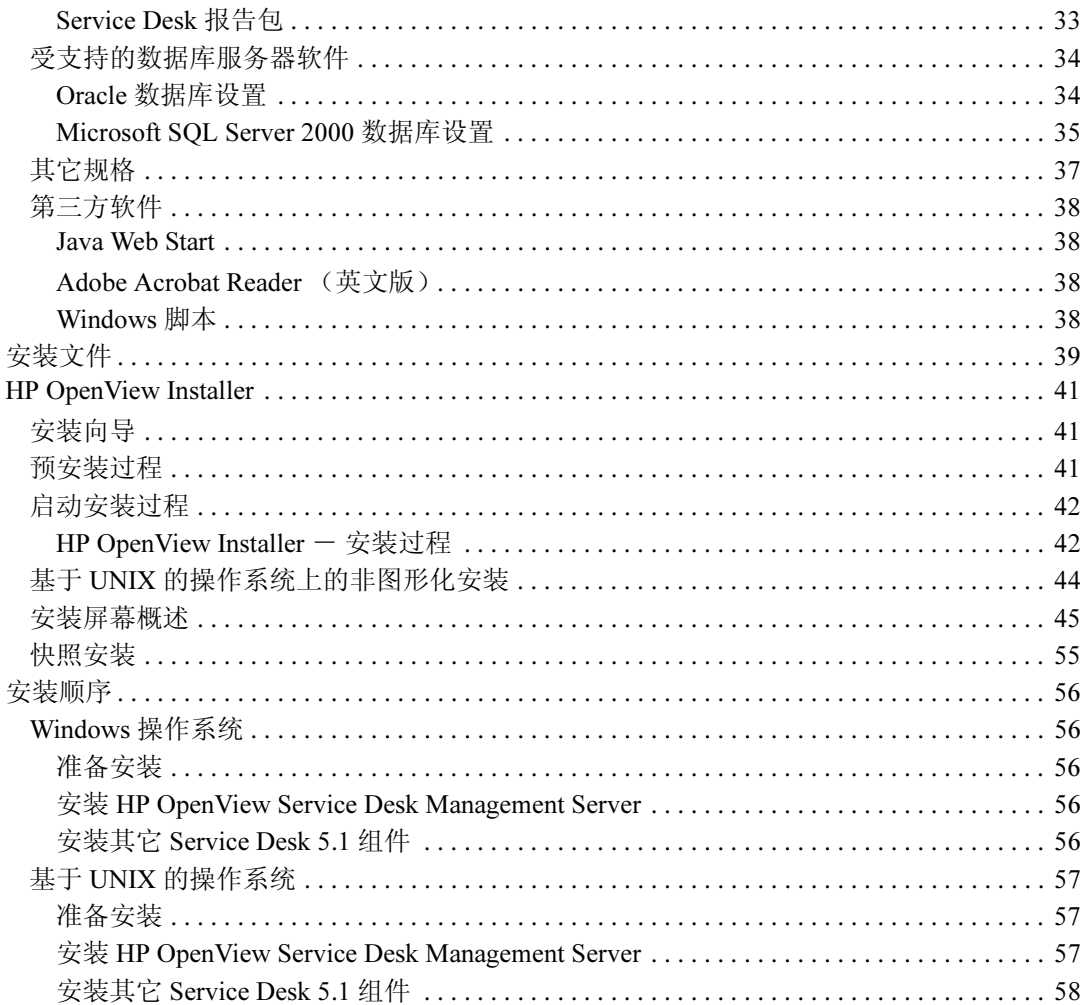

## 第3章. 安装 Service Desk Management Server

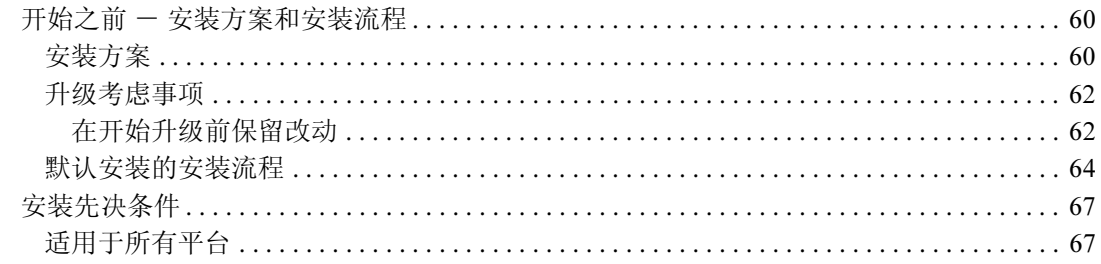

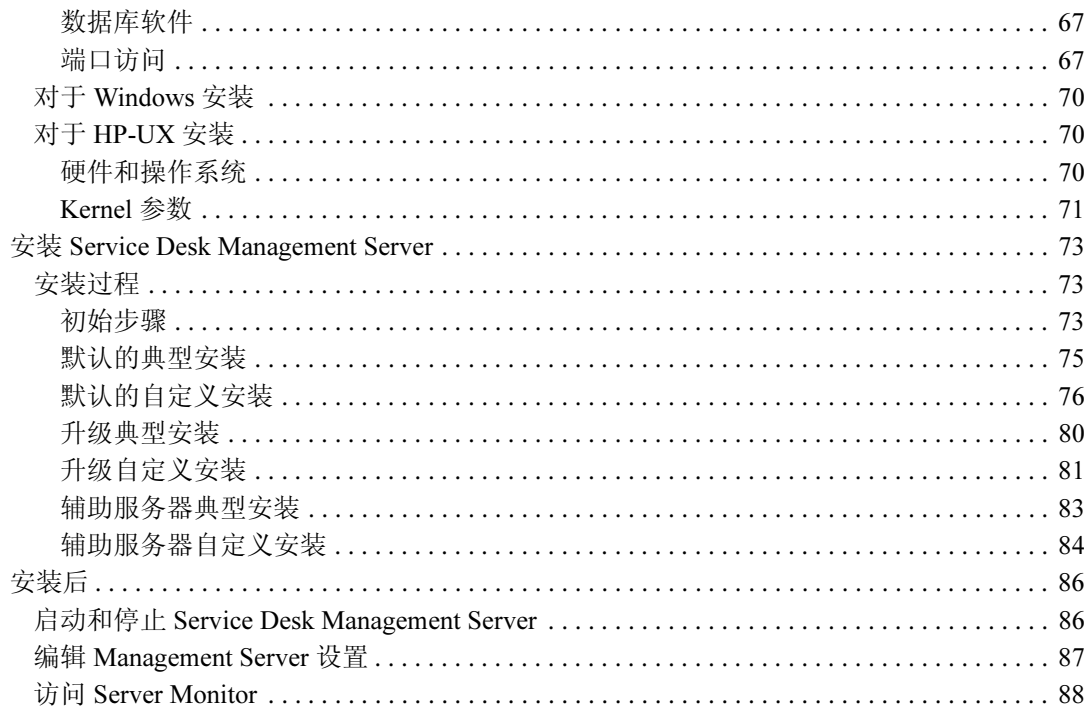

### 第4章. 安装 Service Desk 客户机

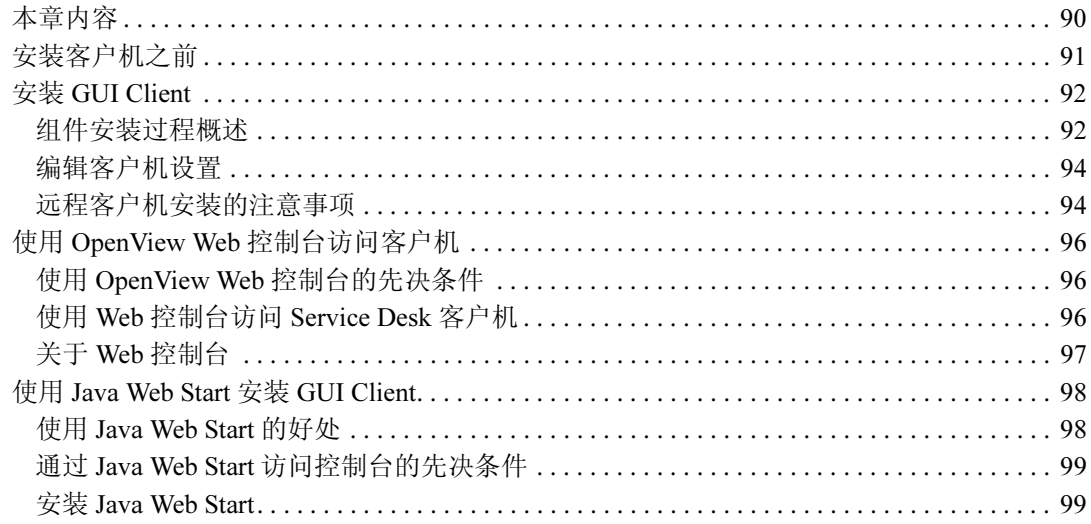

#### 第5章 . 安装 Service Pages

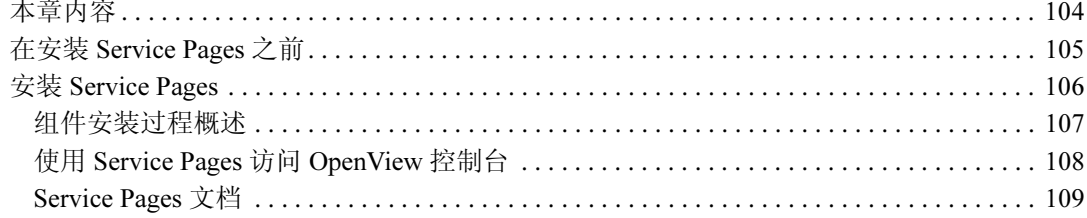

### 第6章. Service Desk Reporting

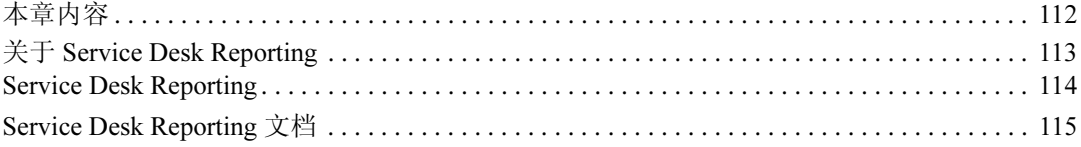

### 第7章 安装和配置指标适配器

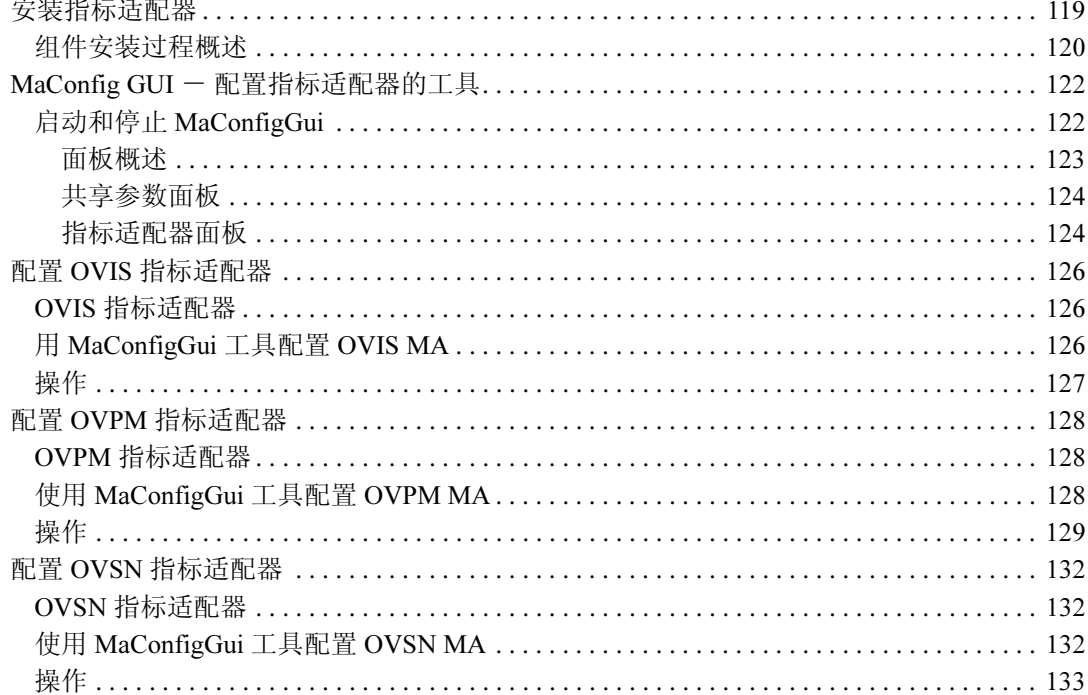

#### 第8章 . 安装 Service Desk 代理

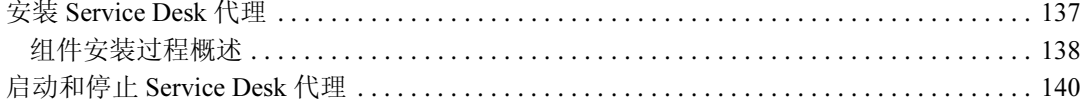

### 第9章. 安装 Service Desk Object Loader

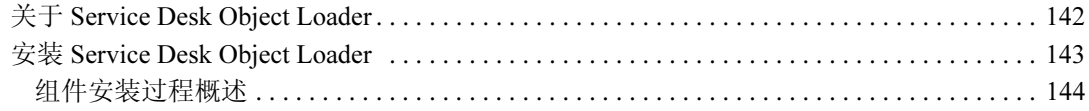

### 第10章. 安装之后的任务

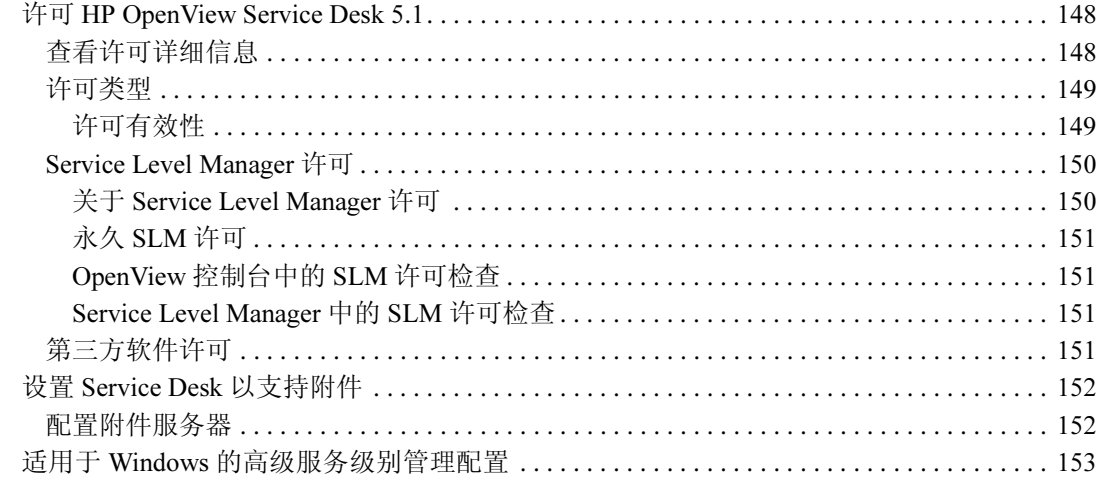

### 第 11 章 . 卸载 HP OpenView Service Desk 5.1

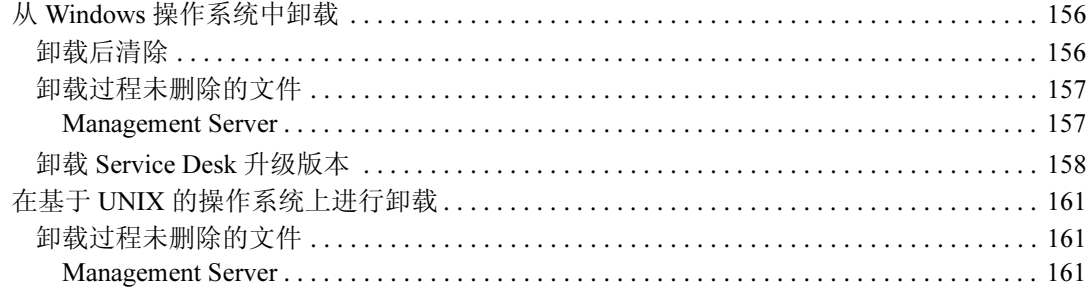

#### 附录 A. 优化 Java 环境

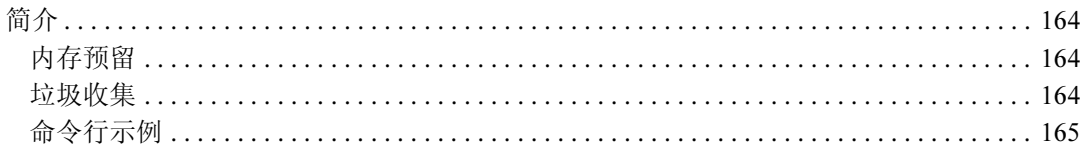

### 附录 B. 排除安装故障

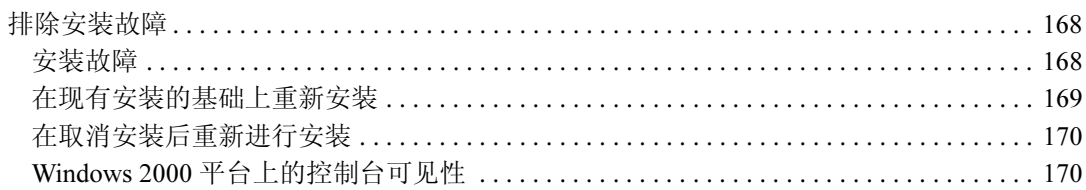

### 附录 C. 数据库大小

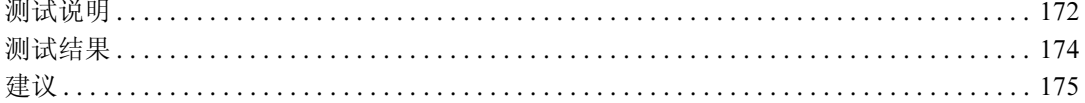

## <span id="page-8-0"></span>文档更新

本手册的标题页包含以下标识信息:

- 版本号,指明软件版本。
- 文档发行日期,每次更新文档时该日期将随之更改。
- 软件发行日期,指明此版本软件的发行日期。

要检查最新更新或验证使用的版本是否是最新版本,请访问以下 URL:

#### http://ovweb.external.hp.com/lpe/doc\_serv/

如果订阅了适当的产品支持服务,您还会收到更新版本或新版本。有关详细 信息,请与您的 HP 销售代表联系。

有关受支持平台、安装先决条件、软件交付内容等最新信息的概览,请参阅 《Service Desk 5.1 发布指南》。

# <span id="page-10-0"></span>技术支持

请访问以下 HP OpenView 技术支持网站:

#### http://www.hp.com/managementsoftware/support

本网站提供了联系信息以及有关 HP OpenView 提供的产品、服务和技术支持 的详细信息。

HP OpenView 联机软件技术支持提供了客户自助功能。客户自助功能是一种 快捷有效的方法,可用于访问管理业务所需的交互式技术支持工具。作为重要 的技术支持客户, 您可以通过以下方式使用该网站并从中受益:

- 搜索感兴趣的知识文档
- 联机提交改进请求
- 下载软件补丁程序
- 提交技术支持案例并跟踪其进度
- 管理技术支持合同
- 查找 HP 技术支持联系人
- 查看有关可用服务的信息
- 与其他软件客户进行讨论
- 了解软件培训内容并注册

大多数支持区域要求注册成为 HP Passport 用户并登录。很多技术支持区域还 要求具备技术支持合同。

要查找有关访问级别的更多信息,请转至:

http://www.hp.com/managementsoftware/access\_level

要注册 HP Passport ID,请转至:

http://www.managementsoftware.hp.com/passport-registration.html

<span id="page-12-0"></span>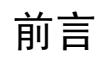

## <span id="page-13-0"></span>本指南面向的读者

本指南的目标读者是:

- 负责安装和维护 HP OpenView Service Desk 5.1 组件以及安装和配置支持 数据库的系统管理员
- 安装 HP OpenView Service Desk 5.1 组件的用户

### <span id="page-13-1"></span>阅读本指南前应具备的条件

应熟悉数据库、服务器和网络,并对要安装 HP OpenView Service Desk 5.1 组 件的操作系统有深入的了解。不必具有 IT 服务管理的知识。应有权访问和使用 将要安装 HP OpenView Service Desk 5.1 的计算机和网络上的资源。

## <span id="page-13-2"></span>如何在本指南中查找信息

下表给出了在本指南中可找到相关信息的位置。

#### 表 1

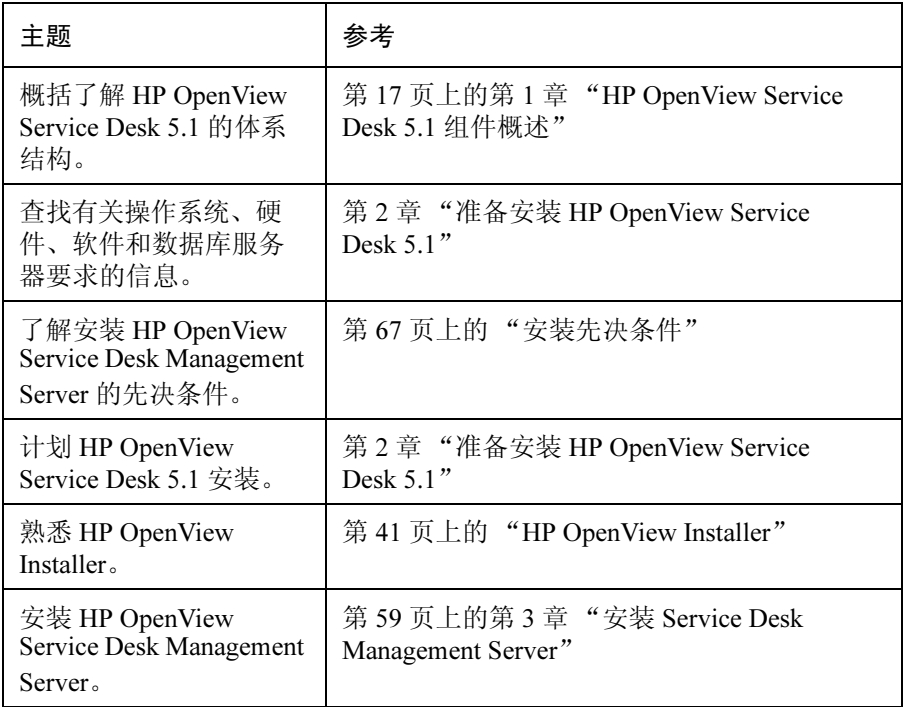

表 1 (续)

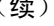

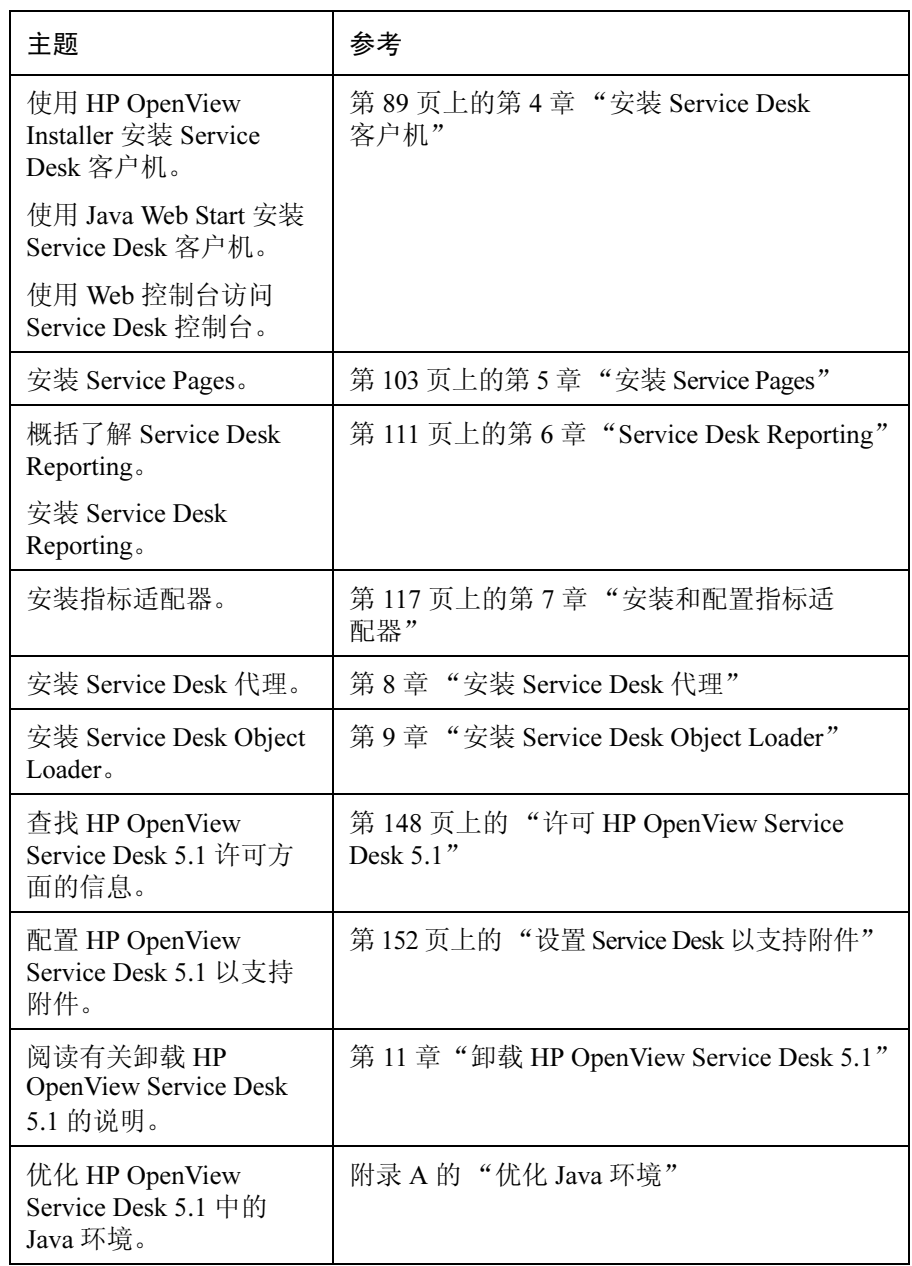

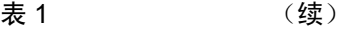

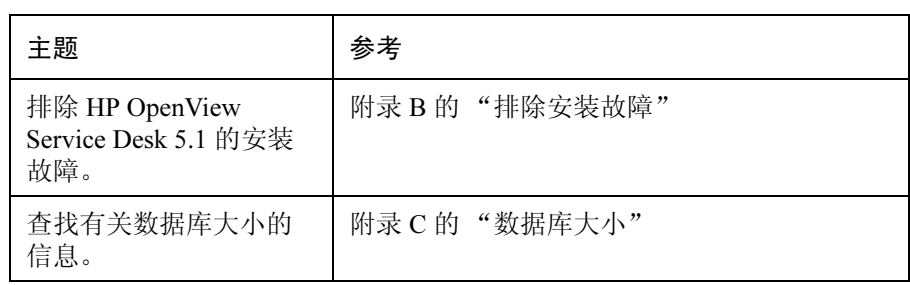

## <span id="page-15-0"></span>有关本指南中所用术语的说明

基于 UNIX 的平台:包括 HP-UX 和 Sun Solaris 平台。

GUI Client: 使用 DVD 安装盘执行的客户机安装或从网络驱动器执行的客户机 安装。

术语 HP OpenView Service Desk 5.1 可以用更为简短的术语 Service Desk 5.1 表示。

# <span id="page-16-0"></span>第 1 章 HP OpenView Service Desk 5.1 组件 概述

# <span id="page-17-0"></span>本章内容

本章简要概述了 HP OpenView Service Desk 5.1 的体系结构。

## <span id="page-18-0"></span>体系结构

已部署的 HP OpenView Service Desk 5.1 安装通常包含表 [1-1](#page-18-1) 中列出的组件。 在图 1-1"[HP OpenView Service Desk 5.1](#page-20-1) 体系结构"中提供了对该体系结构的 直观概览。

<span id="page-18-1"></span>表 1-1 Service Desk 5.1 组件

| 组件                                              | 说明                                                                                                    |
|-------------------------------------------------|----------------------------------------------------------------------------------------------------|
| 数据库服务器                                          | 安装了数据库服务器 (数据库管理软件和<br>Service Desk 数据库) 的计算机。 Service Desk<br>数据库存储由 Service Desk 5.1 管理的对象的数<br>据属性。                                             |
| <b>Service Desk</b><br><b>Management Server</b> | 安装了 Service Desk Management Server 组件的<br>计算机。                                                                                                    |
| Service Desk 客户机                                | 安装了完整的 GUI Client 的计算机。                                                                                                    |
| Web 控制台                                         | 基于 Web 的应用程序, 通过 Web GUI 提供对<br>Service Desk 应用程序的访问,并提供 Service<br>Desk 客户机的大部分功能。                                                                |
| Java Web Start                                  | 一种允许用户在 Web 浏览器中安装整个 Service<br>Desk 客户机的技术。要用此方法安装客户机,<br>计算机上必须有 Java Web Start 技术。如果没有<br>该应用程序, 则在第一次执行安装时会将 Java<br>Web Start 下载并高速缓存到您的计算机中。 |
|                                                 | 此技术可确保您始终拥有最新版本的<br>Service Desk 5.1.                                                                                                    |
|                                                 | 可以通过桌面图标启动该应用程序, 也可以通<br>过单击浏览器链接启动它。                                                                                                    |
| Service Pages                                   | 基于 Web 的应用程序, 可为 Service Desk 环境<br>提供一个简化的界面。 Service Pages 提供对有<br>限的一组对象类型和视图的访问, 允许用户记<br>录服务呼叫并查看呼叫状态。                                        |
| Service Desk 代理                                 | 一个组件, 可以执行从 Service Desk Management<br>Server 接收到的命令。代理组件使用 ITP 协议与<br>Service Desk Management Server 通信。                                          |

HP OpenView Service Desk 5.1 组件概述 体系结构

表 1-1 Service Desk 5.1 组件 (续)

| 组件                                                                    | 说明                                                                                                    |
|-----------------------------------------------------------------------|----------------------------------------------------------------------------------------------------|
| Service Desk Object<br>Loader                                         | 一个命令行工具, 通过该工具可以在 Service<br>Desk 5.1 中创建任何类型的单个对象。例如,<br>您可以使用对象加载器将事故、配置项或服务<br>呼叫插入到 Service Desk 5.1 环境中。                                                                                                    |
| Service Pages                                                         | 基于 Web 的应用程序, 可为 Service Desk 环境<br>提供一个简化的界面。 Service Pages 提供对有<br>限的一组对象类型和视图的访问,允许用户记<br>录服务呼叫并查看呼叫状态。                                                                                                    |
| Service Level<br><b>Management Reporting</b>                          | 使各组织可以采用服务级别管理流程的多种功<br>能的集合, 在这些流程中, 可以评估根据议定<br>的级别向客户提供的服务, 以检查其符合性。<br>此评估基于从 HP OpenView 服务监视应用程序<br>收集来的指标数据值。                                                                                                    |
| <b>Service Desk Reporting</b><br>(包括 Help Desk、<br>Change Management) | 一些模块, 使您可以生成有关帮助台主题的报<br>告, 如事故报告 (比如平均事故时间); 或者<br>生成有关变更管理主题的报告, 例如有关在最<br>终期限前完成的变更的报告。                                                                                                    |
| 指标适配器                                                                 | Service Desk 的 Service Level Management 组件,<br>提供了一些适配器, 用于管理从支持的监视应<br>用程序收集指标数据值的过程。这些适配器将<br>与监视软件一起安装在同一台服务器上。例如,<br>如果使用 HP OpenView Internet Services (OVIS)<br>适配器, 则需要将它安装到 HP OpenView<br>Internet Services 所在的同一台服务器上。 |

# <span id="page-20-0"></span>HP OpenView Service Desk 5.1 图示概览

图 [1-1](#page-20-1) 给出了 HP OpenView Service Desk 5.1 体系结构的图示概览。

<span id="page-20-1"></span>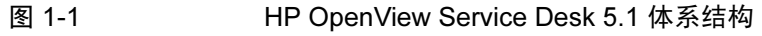

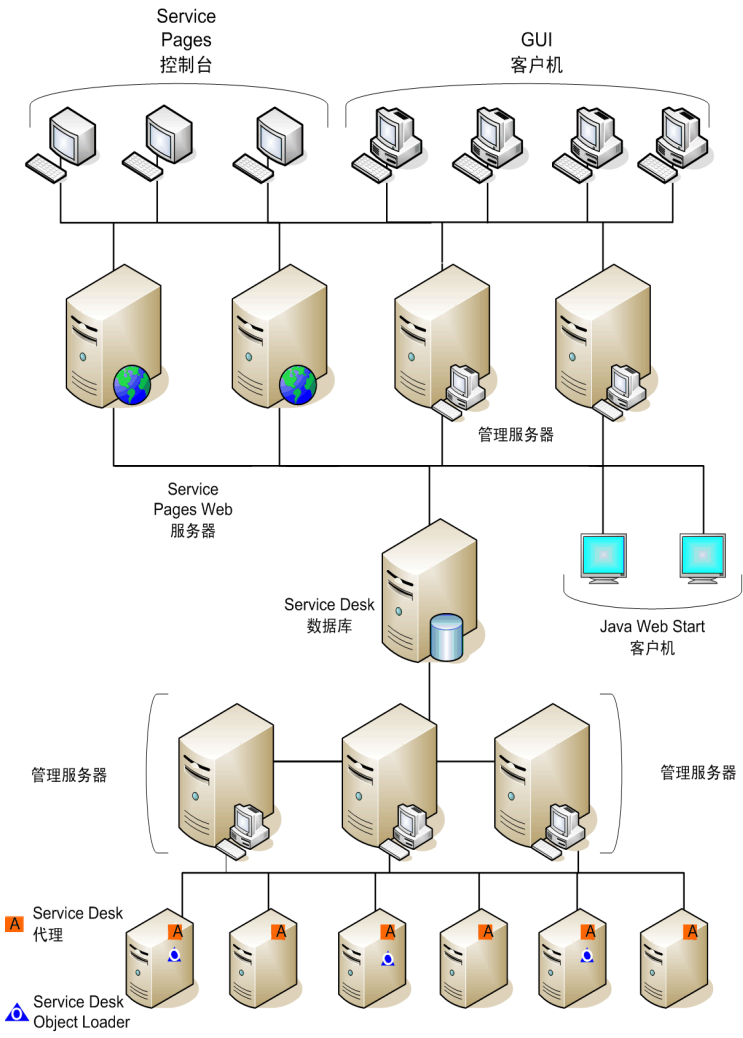

HP OpenView Service Desk 5.1 组件概述 HP OpenView Service Desk 5.1 图示概览

# <span id="page-22-0"></span>第 2 章 准备安装 HP OpenView Service Desk 5.1

### <span id="page-23-0"></span>本章内容

本章将讨论与 HP OpenView Service Desk 5.1 安装相关的计划、配置和资源 问题。

本章包含有关以下方面的信息:

- 基础结构要求。
- 计划安装。
- 支持的软件,其中包括操作系统和数据库服务器系统。
- 支持的硬件。
- DVD 安装盘。
- HP OpenView installer.

此安装程序是用于安装 Service Desk 5.1 组件的应用程序。对于您安装的 每个组件,屏幕出现的顺序和每个屏幕中的内容大体上相似,与安装这些 组件时使用的操作系统无关。

- 建议的安装顺序。
- 所需的第三方软件。

#### 注释 インファイト 不使用 HP OpenView Installer 的 Service Desk 组件:

• "Java Web Start"客户机安装不使用 HP OpenView Installer。

请参阅第 98 页上的 "使用 [Java Web Start](#page-97-0) 安装 GUI Client"。

• "Web 控制台"可以通过在 Web 浏览器中输入 URL 进行访问。

请参阅第 96 页上的 "使用 OpenView Web 控[制台访问客户机"](#page-95-0)。

请注意: Service Desk Management Server 安装过程会出现几个在其它 Service Desk 组件的安装过程中不出现的屏幕。实际显示的屏幕取决于您在 安装过程中选择的选项。

请参阅第 59 页上的 "安装 [Service Desk Management Server](#page-58-0)"。

### <span id="page-24-0"></span>安装前

请尽量在实施顾问的协助下对 Service Desk 安装进行计划,尽量在开始安装 过程之前解决所有计划问题。

本节可以帮助您对安装进行计划。

#### <span id="page-24-1"></span>基础结构计划问题

估计为实现最佳性能所需要安装的客户机和服务器的数量。除运行客户机连接 外,可能还需要特定的服务器来处理电子邮件,包括电子邮件附件 (请参阅 第 26 页上的 "[Service Desk Management Server](#page-25-3) 和入站电子邮件")。

#### <span id="page-24-2"></span>确定规模和 Service Desk Management Server

除了要确定需要的管理服务器数量外,还必须确定这些服务器在网络中放置 的位置,以使网络通信处于最佳状态。有关连通性的更多信息,请参阅 《HP OpenView Service Desk Administrator's Guide》。

### <span id="page-24-3"></span>数据库大小

第 171 页上的附录 C ["数据库大小"中](#page-170-0)对此进行了讨论。

### <span id="page-24-4"></span>Service Desk Management Server 与客户机的比例

除管理服务器的数量和位置之外,还必须考虑客户机所占的开销。服务器在网 络中的位置以及服务器是否还用于其它任务都会影响这种开销。您可以利用 配置编辑器来确定客户机所占的开销。有关更多信息,请参阅《HP OpenView Service Desk Administrator's Guide》。

### <span id="page-25-3"></span><span id="page-25-0"></span>Service Desk Management Server 和入站电子邮件

HP OpenView Service Desk 5.1 可以发送和接收电子邮件, 以处理服务呼叫和发送 报告。设置电子邮件时,您需要确定用作入站电子邮件服务器的 Service Desk Management Server。该服务器可以是专用的服务器,也可以是网络中的任何一 台服务器,但是端口号和防火墙问题可能也会影响到这一决定。有关配置入站 电子邮件服务器的信息,请参阅《HP OpenView Service Desk Data Exchange Administrator's Guide》 。有关电子邮件设置的信息,请参阅 《HP OpenView Service Desk Administrator's Guide》。有关设置 Service Desk 5.1 以支持电子邮 件附件的信息,请参阅第 147 页上的第 10 [章 "安装之](#page-146-0)后的任务"。

### <span id="page-25-1"></span>用户和访问权限

<span id="page-25-4"></span>表 [2-1](#page-25-4) 显示了使用 Service Pages 安装 GUI Client 或启动 GUI 控制台所需的权限:

| 表 2-1 | 安装或使用 Service Desk 5.1 所需的权限 |
|-------|------------------------------|
|       |                              |

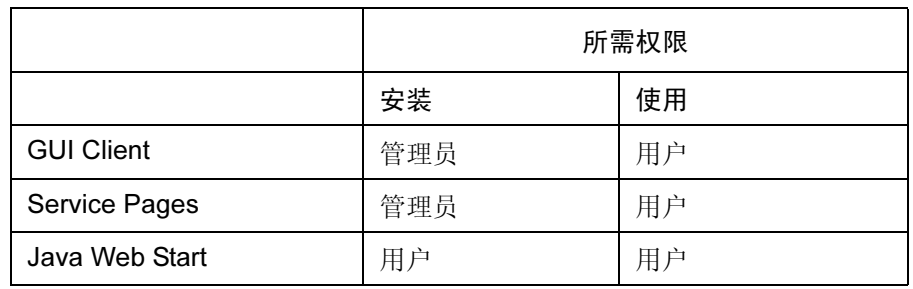

除了使用 DVD 安装盘或通过网络位置安装 GUI Client 外, 还可以使用 Java Web Start 通过 Web 浏览器来安装客户机。您还可通过使用 Service Pages 安装 来访问具有部分客户机功能的 GUI 控制台。有关这些主题的信息,请参阅 第 4 章 "安装 [Service Desk](#page-88-0) 客户机"和第 5 章 "安装 [Service Pages](#page-102-0)"。

用户还必须对这些文件、目录以及与其工作量相关的 Service Desk 对象拥有相 应的访问权限。《HP OpenView Service Desk Administrator's Guide》中包含关 于管理帐户的信息,并说明如何设置用户帐户、授权和角色。

### <span id="page-25-2"></span>Service Desk Management Server 和数据集成

HP OpenView Service Desk 5.1 提供通用数据交换接口,方便与第三方应用程序 的开放式集成。有关数据交换问题的信息,请参阅《HP OpenView Service Desk Data Exchange Administrator's Guide》和《HP OpenView Service Desk Operations Integration Administrator's Guide》。

### <span id="page-26-0"></span>系统规格和要求

重要信息 [有关支持的操作系统的](http://openview.hp.com/ecare/getsupportdoc?docid=OV-EN018535)最新信息,请参阅 Service Desk 5.1 受支持的平台列表, 该列表[位于](http://openview.hp.com/ecare/getsupportdoc?docid=OV-EN018535):

#### http://openview.hp.com/ecare/getsupportdoc?docid=OV-EN018535

在启动任何安装过程之前,确保在下面列出的操作系统上安装了最新的 Service Pack (Windows 操作系统)或补丁程序 (基于 UNIX 的操作系统)。

### <span id="page-26-1"></span>受支持的操作系统

下面列出了每个 HP OpenView Service Desk 5.1 组件受支持的操作系统。

表 2-2 Service Desk Management Server

| Windows 2000 (仅限于 Server 版本、 SP4 或更高版本)   |  |  |  |
|-------------------------------------------|--|--|--|
| Windows 2003                              |  |  |  |
| $HP$ -UX PA 11.11                         |  |  |  |
| HP-UX 11.23 (PA-RISC $\bar{x}$ l Itanium) |  |  |  |
| Sun Solaris 9 和 10 (Sparc)                |  |  |  |

#### <span id="page-26-2"></span>表 2-3 Service Desk 5.1 GUI Client

Windows XP Professional

Windows 2000 (SP4 或更高版本)

Windows 2003

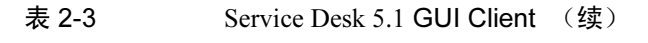

HP-UX PA 11.11

HP-UX 11.23 (PA-RISC 和 Itanium)

Sun Solaris 9 和 10 (Sparc)

#### 表 2-4 Service Desk 代理和 Service Desk Object Loader

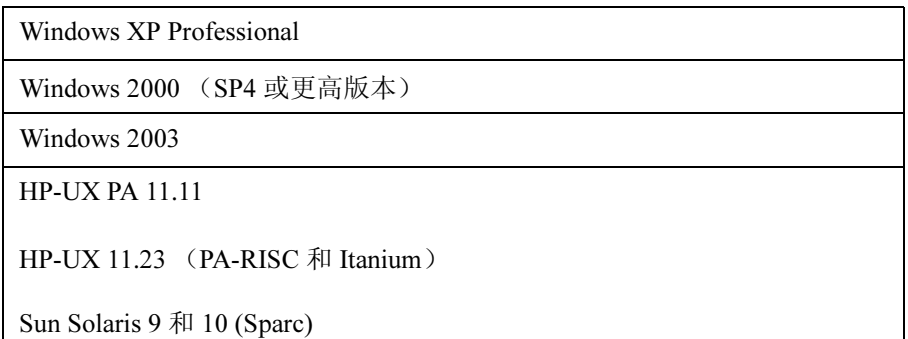

#### 表 2-5 Service Desk 指标适配器

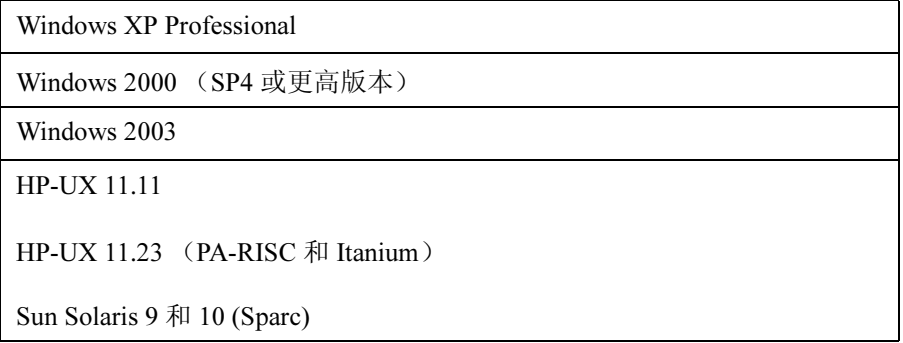

### <span id="page-28-0"></span>Web 浏览器支持

注释 可以使用 Web 浏览器执行下列任务: • 使用 Java Web Start 安装 GUI Glient • 使用 Web 控制台 (Web UI) 访问 OV 控制台

• 使用 Service Pages 访问 OV 控制台

下面列出的所有浏览器都必须支持以下 Web 标准:

- XHTML 1.0 (HTML 4.01)
- $\bullet$  CSS 1/CSS 2
- I-Frames
- JavaScript 1.5 (ECMAScript 1.5)
- DOM1 / DOM2

Java Web Start 客户机

#### 表 2-6 Java Web Start 客户机受支持的浏览器

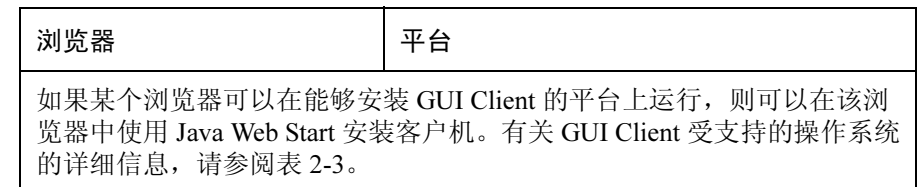

另请参阅第 38 页上的 "[Java Web Start](#page-37-4)"。

#### 准备安装 HP OpenView Service Desk 5.1 系统规格和要求

#### Web 控制台 (Web UI) 和 Service Pages

#### 表 2-7 Web 控制台和 Service Pages 受支持的浏览器

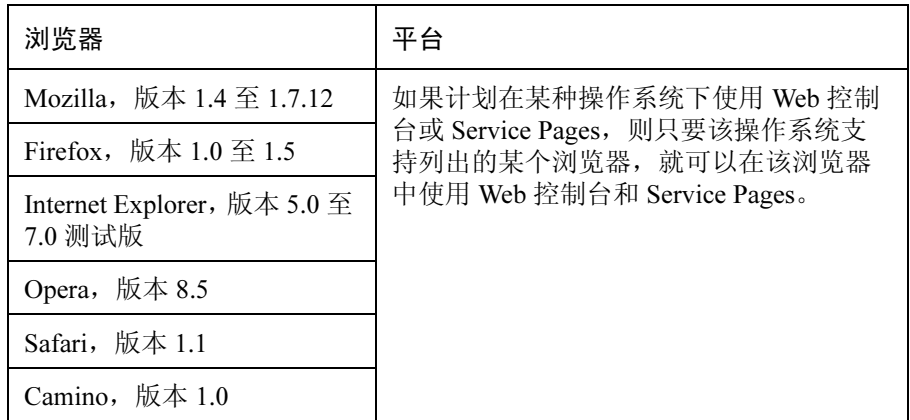

### <span id="page-29-0"></span>硬件要求

下面列出了 Service Desk 5.1 组件的最低硬件规格。

重要信息 实际的硬件要求取决于使用模式。

<span id="page-29-1"></span>Service Desk GUI Client

#### 表 2-8 Windows 操作系统

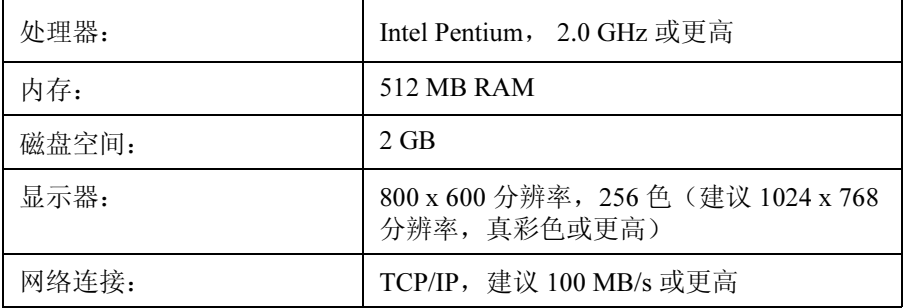

请注意以下几点:

- 在安装 Service Desk Management Server 时, 还会将 Service Desk 客户机 安装在这台安装了服务器的计算机上。
- 有关使用 Java Web Start 安装客户机的硬件要求的信息,请参阅第 [38](#page-37-5) 页上 [的 "第三方软件"。](#page-37-5)

#### <span id="page-30-0"></span>Service Desk Management Server

表 2-9 Windows Advanced Server

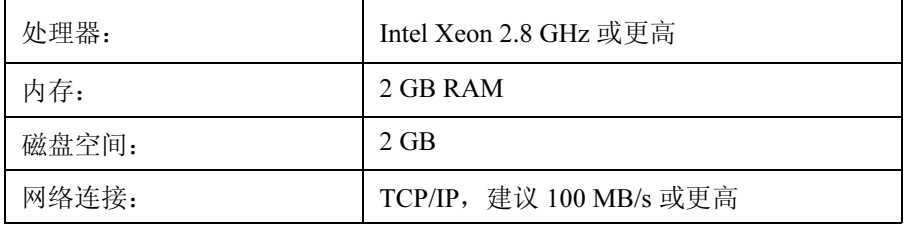

表 2-10 HP-UX

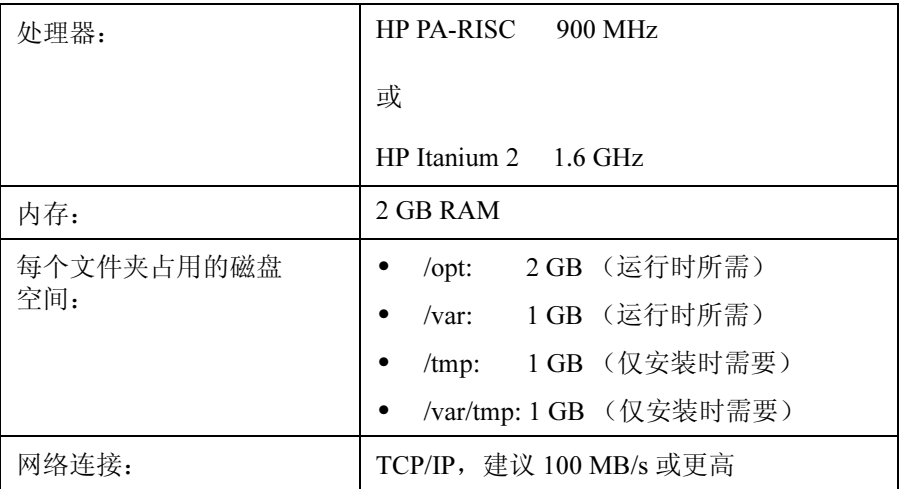

#### 准备安装 HP OpenView Service Desk 5.1 系统规格和要求

#### 表 2-11 Sun Solaris (Sparc)

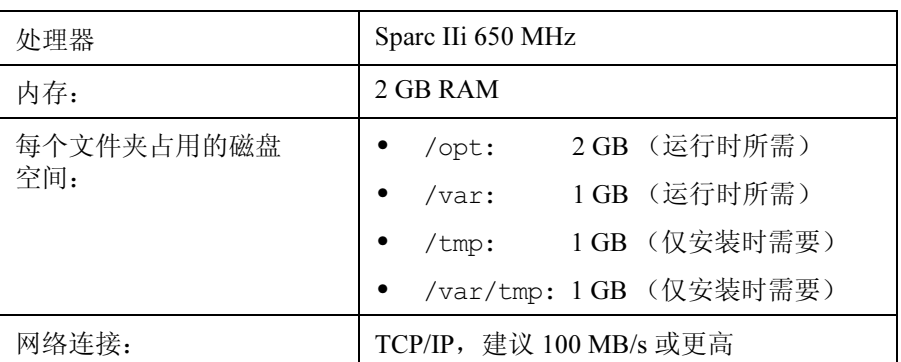

#### <span id="page-31-0"></span>数据库服务器

重要信息 实际的数据库要求将取决于使用模式。请参阅第 171 页上的附录 C ["数据库](#page-170-0) [大小"](#page-170-0)。

- 网络连接:TCP/IP, 1 GB/s
- 2个 CPU Xeon 2.8 GHz (或双 CPU,适用于 HP-UX)
- 2 GB 内存
- 约 1000 MB 的磁盘空间,供表空间使用

#### <span id="page-31-1"></span>Service Desk Object Loader

- 磁盘空间: 2 GB
- 网络连接: 56 KB/s

#### <span id="page-31-2"></span>Service Desk 5.1 代理

- 磁盘空间: 2 GB
- 网络连接: 56 KB/s

#### <span id="page-32-0"></span>指标适配器

对于在 Service Desk Management Server 上运行的 Service Desk 指标适配器, 硬件限制与 Service Desk Management Server 的硬件限制基本相同。用于 OV Internet Services (OVIS)、 OV Performance Manager (OVPM)、 OV Service Navigator (OVSN) 的适配器和用于构建自定义适配器的开放式适配器可以安装 在任何系统上,例如安装有 Service Desk Management Server 和服务级别管理 服务器 (SLM 服务器)的系统,也可以与监视应用程序安装在同一系统上。

注释 カンテント オイラ [2-12](#page-32-2) 列出的每个适配器, 请注意, 如果同一计算机上已安装了其它指标 适配器或 SLM 服务器, 则仅需要 1 MB 的空间。

#### 表 2-12 指标适配器 - 磁盘空间要求

<span id="page-32-2"></span>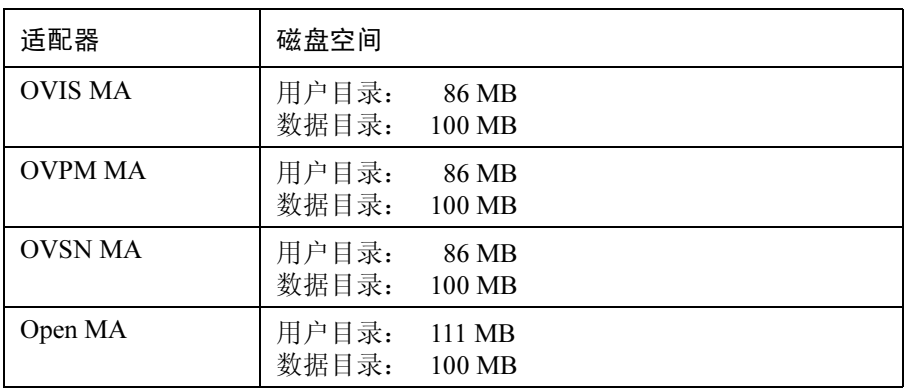

<span id="page-32-1"></span>Service Desk 报告包

Service Desk Reporting 包括 Helpdesk Manager、 Change Manager 和 Service Level Manager 报告工具。

OVPI 服务器:有关运行 OVPI 的服务器的硬件和操作系统要求的信息,请参阅 《HP OpenView Performance Insight Installation Guide》。另请参阅本产品最新版本 的发布指南。

注释 对于 Service Desk Reporting,当前受支持的数据库服务器软件是 Oracle 9.2.0.5。 有关最新信息,请参阅 OVPI 发布指南。

### <span id="page-33-0"></span>受支持的数据库服务器软件

Service Desk 5.1 支持下列数据库:

- Oracle 9i,版本 2 或更高后续版本
- Oracle 10g, 版本 1 或更高后续版本
- Microsoft SQL Server 2000, Service Pack 3a 或更高版本的 Service Pack

请注意, 仅 Oracle 9i 版本 2 支持 Service Desk Reporting。有关最新信息, 请参阅 HP OpenView Performance Insight 产品的发布指南。

#### <span id="page-33-1"></span>Oracle 数据库设置

有关在系统中安装 Oracle 数据库服务器的信息,请参阅 Oracle 文档集。将字符 集设置为 Unicode AL32UTF8。另请参阅附录 C ["数据库大小"。](#page-170-0)

要确保已安装最新的补丁程序,请访问相关的 Oracle 站点, 例如:

http://support.oracle.co.uk/metalink/plsql/ml2\_gui.startup

(访问此站点需要注册和支持合同。)

<span id="page-33-2"></span>表 [2-13](#page-33-2) 列出了推荐的最低要求。

表 2-13 Oracle 数据库的最低要求

| 要求                            | 设置                  |
|-------------------------------|---------------------|
| db block size                 | 16 KB               |
| shared pool size              | 25% 的内存, 最低为 500 MB |
| db file multiblock read count | 16                  |
| 进程数                           | 150                 |
| dml locks                     | 200                 |
| log buffer                    | 32768               |
| db cache size                 | 大约 40 MB            |
| 向后兼容                          | 9.2.0.0.0           |

#### 表空间和用户设置

在 Service Desk Management Server 安装过程中,系统将提示是创建新的数据库 用户帐户,还是使用现有的用户帐户。如果决定使用现有的帐户,则下列指导 原则将适用:

• 对于中型组织,验证表空间中的可用空间是否至少为 500 MB。

对于大型组织,建议表空间中的可用空间至少为 1 GB。

- 创建一个数据库用户。
- 授予所创建的用户以下权限:

CREATE PROCEDURE

CREATE SESSION

CREATE TABLE

CREATE TRIGGER

CREATE VIEW

- 将足够的内存重定向到数据库。至少应重定向 25% 的可用内存。切记: 内存越大,性能越好。
- 默认情况下,数据库扩展相对较小。小扩展过多会妨碍数据库运行。在 安装 Service Desk Management Server 时, 创建的扩展至少应该是初始表 空间大小的 10%。

#### <span id="page-34-0"></span>Microsoft SQL Server 2000 数据库设置

要安装 Microsoft SQL Server, 请参阅 Microsoft SQL Server 文档。

注释 配置 Microsoft SQL Server 以接受非 Windows 用户名和口令。要执行此操作, 请调出 SOL Server 属性配置屏幕, 然后单击以选中"验证 SOL Server 和 Windows"复选框。

准备安装 HP OpenView Service Desk 5.1 系统规格和要求

图 2-1 设置 Microsoft SQL Server 验证

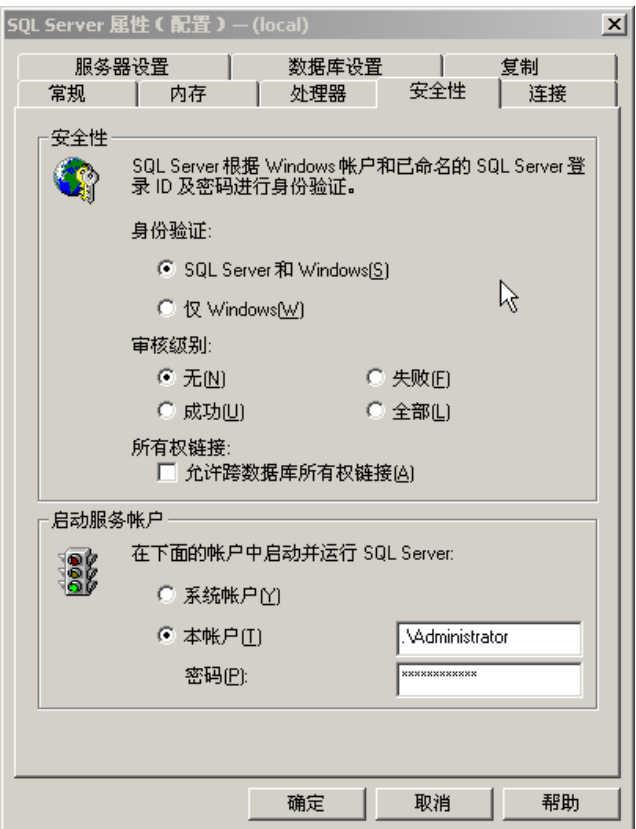

在安装了 Microsoft SQL Server 之后,需要在 Service Desk Management Server 安装过程中配置数据库 - 系统将提示您是创建新的数据库用户帐户, 还是使 用现有的用户帐户。

另外,还要注意以下事项:

- 使用安装程序创建数据库时, Microsoft SQL Server 将会设置为支持非西方 字符集的 nvarchar 数据类型。
- 如果选择手动创建 SQL Server 数据库,则 SQL Server 所在的文件系统至 少需要具有 500 MB 可用空间。
- 为了使 SQL Server 引擎支持欧元符号 (€),请选择下列代码页之一:

1252/iso (默认); cp1250 ; cp1251 ; cp1253 ; cp1254 ; cp1255 ; cp1256 ; cp1257
注释 并非所有版本的 Microsoft SQL Server 都具有包括欧元符号在内的排序定义。 有关详细信息,请参阅 Microsoft SQL Server 文档。

# 其它规格

域名系统环境 (管理服务器)

安装 Service Desk Management Server 的系统必须处于域名系统 (DNS) 环境中。

#### 终端服务器或远程桌面连接

在 Windows 操作系统上, 如果通过终端服务器会话进行安装, 或通过远程桌 面连接进行安装,则不能从网络驱动器或从可拆卸的介质 (如光驱)中安装 软件。要使用 Windows 终端服务安装组件,请不要从映射的驱动器进行安装, 应先将安装软件复制到本地硬盘,然后再安装。

#### Windows 终端服务上的 Service Desk 5.1 客户机

支持在 Windows 终端服务中使用 Service Desk 客户机。有关大小的信息,请参阅 Microsoft 发布的白皮书, 位置是:

#### http://www.microsoft.com/windows2000/techinfo/administration/terminal/ tscaling.asp

#### NIS 受控制环境中基于 UNIX 的操作系统

对于受 NIS 控制的环境中的所有 UNIX 系统, 在安装 Service Desk Management Server 期间安装的 OvApacheA 程序包不会创建用户 ovwebusr 和组 ovwebgrp。要解决这一问题,请在安装完 OvApacheA 产品之后启动 OvApacheA WebServer 服务之前,在 "网络信息服务" (NIS) 服务器上手动 创建用户 ovwebusr 和组 ovwebgrp。

相关过程如下:

1. 添加组:

groupadd ovwebgrp

2. 添加 ovwebusr:

useradd -G ovwebgrp ovwebusr

3. 重新启动 Apache 进程:

/ovc -start ovapacheA

# 第三方软件

以下第三方软件可与 Service Desk 5.1 配合使用:

#### Java Web Start

此技术允许您使用 Web 浏览器安装完整的 GUI Client。必须首先将 Java Web Start 安装在客户机上。

请注意以下几点:

- Java Runtime Environment (JRE) 版本 1.4.2 及更高版本都包括 Java Web Start, 并且 JRE 必须安装在主机上。 HP OpenView Service Desk Management Server 安装 (默认的典型安装)包括 JRE 版本 1.4.2\_08。鉴于兼容性问 题,请不要安装 JRE 版本 1.5。
- 有关安装 [Java Web Start](#page-97-0) 的信息, 请参阅第 98 页上的 "使用 Java Web Start 安装 [GUI Client](#page-97-0)"。

重要信息 如果您在使用 Java Web Start 客户机,并且想在 Service Desk 5.1 中执行只 有管理员才有权执行的操作,则必须使用 Service Desk Management Server 主机上的 HP OpenView 控制台来完成此操作。

# Adobe Acrobat Reader (英文版)

需要此阅读器来查看 Service Desk 5.1 文档。有关下载 Adobe Acrobat Reader 的 信息,请参阅:

http://www.adobe.com

#### Windows 脚本

在 Windows 操作系统上,安装过程需要 Windows 脚本版本 5.6 或更高版本。 要检查系统上安装的版本(如果安装了),请在命令行中键入以下命令:

cscript

如果系统上安装了 Windows 脚本,将显示有关用法和选项的信息。该信息以 下面的行开头:

Microsoft (R) Windows Script Host Version 5.6

要下载 Windows 脚本版本 5.6,请访问下面的站点:

http://www.microsoft.com/downloads/details.aspx?displaylang =en&FamilyID=c717d943-7e4b-4622-86eb-95a22b832caa

# <span id="page-38-1"></span>安装文件

可执行安装文件位于介质根目录中。这些文件按照如下方式命名:

<AppName> <revision> setup.bin (基于 UNIX 的操作系统)

#### 或

<AppName> <revision> setup.exe (Windows 操作系统)

其中 <AppName> 指可执行的客户机、服务器、代理等, revision 指内部版 本标识符, 例如 5.00.722。因此, Windows 操作系统的客户机安装文件可以标 识为 client 5.00.720 setup.exe。

所有可执行文件的安装程序都在 packages 目录中。

# Windows 安装

要启动组件的安装过程,请先找到相关的执行文件,然后单击该文件,例如 client 5.00.722 setup.exe。

#### HP-UX 或 Sun Solaris 安装

要启动组件的安装过程,请导航到安装文件,然后在命令行中键入其名称, 例如 server\_5.00.722\_setup.bin。

# 安装可执行文件 - 所有平台

<span id="page-38-0"></span>表 [2-14](#page-38-0) 列出了每个可执行安装文件的名称。

# 表 2-14 Service Desk Installer 目录

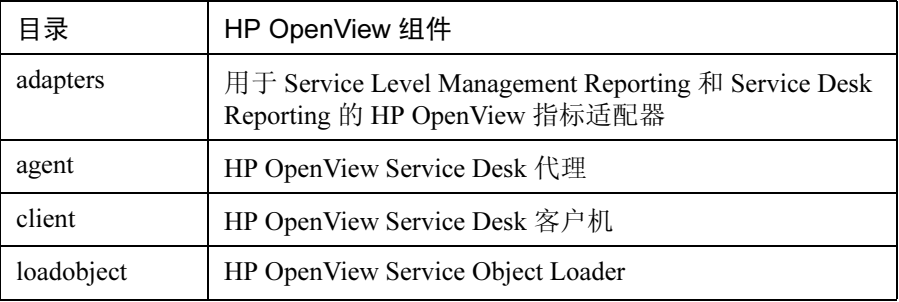

# 准备安装 HP OpenView Service Desk 5.1 安装文件

# 表 2-14 Service Desk Installer 目录 (续)

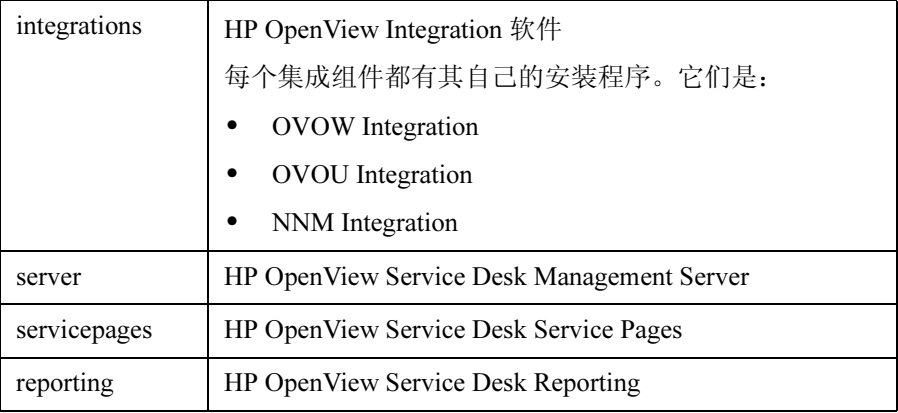

注释 如果更改了与 packages 目录与根目录的相对位置, Service Desk 将无法找到 该安装程序。在此情况下, HP OpenView 安装程序将显示一个对话框, 提示您 导航到安装程序包。

# HP OpenView Installer

可以使用 HP OpenView Installer 程序包安装 HP OpenView Service Desk 5.1 组 件。安装过程与平台无关。对于所安装的每个组件,安装屏幕出现的顺序和每 个屏幕中的内容几乎完全一致。本节说明了这些常见的屏幕。组件的特定屏幕 将在相关章节中进行说明。

# 安装向导

HP OpenView Installer 使用向导安装 Service Desk 5.1 组件。在安装期间, 向导 将提示您用键盘键入信息、在下拉列表中选择项、单击单选按钮或选中复选 框。要在安装过程中显示下一屏幕内容,请单击 "下一步"按钮。要显示前 一屏幕内容,请单击 "上一步"按钮一次或多次。如果在上一窗口中输入的 详细信息无法更改,则"上一步"按钮将变灰。单击"取消",可退出安装。

# 预安装过程

重要信息 下面的要求适用于所有 Service Desk 5.1 组件的安装过程。

在启动任何 Service Desk 5.1 组件的安装过程之前,必须停止系统上的所有 Service Desk 进程。下面列出了每个受支持的操作系统的相关命令。

#### Windows 操作系统

<InstallDir>\bin\ovc -kill

其中,<InstallDir>指应用程序的安装目录,例如, Program Files\ HP OpenView。

# 基于 UNIX 的操作系统

/opt/OV/bin/ovc -kill

准备安装 HP OpenView Service Desk 5.1 HP OpenView Installer

# 启动安装过程

使用下列方法之一启动 Service Desk 5.1 组件的安装过程:

#### 使用 DVD 安装盘

将光盘插入到目标安装计算机的光驱中,或者使用网络上其它地方的光驱。找 到并单击相关的应用程序可执行文件(Windows 操作系统),或者在命令行中键 入该文件的名称(基于 UNIX 的操作系统)。请参阅第 39 页[上的"安装文件"。](#page-38-1)

#### 使用共享的安装文件夹

将 DVD 安装盘的内容复制到 Service Desk Management Server 计算机的共享文 件夹上,或者复制到网络上的其它位置。找到并单击相关的应用程序可执行文 件 (Windows 操作系统),或者在命令行中键入该文件的名称 (基于 UNIX 的 操作系统)。请参阅第 39 页[上的 "安装文件"。](#page-38-1)

注释 有关 Java Web Start 的安装过程的信息, 请参阅第 98 页[上的 "使用](#page-97-0) Java Web Start 安装 [GUI Client](#page-97-0)"。

#### HP OpenView Installer - 安装过程

每个 HP OpenView Service Desk 5.1 组件都是使用 HP OpenView Installer 安装 的。下表给出了各个安装阶段。安装时,屏幕左侧的箭头 (请参阅图 [2-2](#page-43-0)) 指示当前的安装阶段。

注释 如果在基于 UNIX 的操作系统上安装组件,则无法选择应用程序和数据文件夹 的位置。

> 在 Windows 操作系统上, 如果是在没有 Service Desk 组件的计算机上第一次 安装 Service Desk 组件,则安装程序将提示您为该组件和数据库选择目标位置。 以后在同一计算机上进行安装时,将不再出现此对话框。

表 2-15 安装过程概述

<span id="page-42-0"></span>

| 安装阶段  | 安装操作                                                                |
|-------|---------------------------------------------------------------------|
| 初始化   | 提取安装程序。将提示您使用配置文件。只有<br>在当前安装位置安装了一个或多个 Service Desk<br>组件时才会出现此提示。 |
| 简介    | 显示安装源文件的位置和安装日志文件的位置。                                               |
| 产品协议  | 提示您接受还是拒绝产品许可协议。                                                    |
| 产品自定义 | 提示您是选择默认安装还是选择单独的程序包。                                               |
| 产品要求  | 检查所需的磁盘空间。                                                          |
| 预安装摘要 | 显示将要安装的项的树视图或需要安装但已经<br>安装的项的树视图。                                   |
| 安装    | 显示安装进度。安装程序将在安装时显示每个<br>程序包的名称。单击"详细信息"选项卡将显<br>示安装程序包的树视图。         |
| 安装后   | 安装程序为刚安装的程序包创建一套卸载机制。                                               |
| 安装完成  | 通知您已成功安装。提示您查看安装日志文件<br>(HTML 格式)。                                  |

准备安装 HP OpenView Service Desk 5.1 HP OpenView Installer

<span id="page-43-0"></span>图 2-2 指示安装阶段

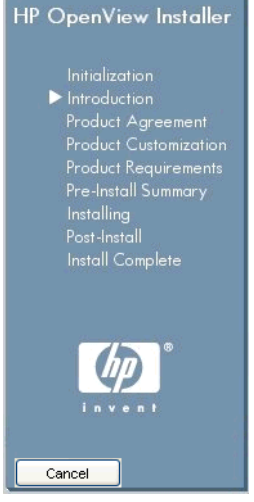

箭头指示当前的安装阶段。

# 基于 UNIX 的操作系统上的非图形化安装

在基于 UNIX 的操作系统上,可以用非图形化模式安装任何组件。为此,请在 安装命令中使用 -i console 选项。

例如,要以非图形化模式安装 Service Desk Management Server,请在命令行 键入:

server 5.00.722 setup.bin -i console

将以非图形化模式显示交互式界面。此选项适用于所有可安装组件。

如果安装中止,命令行选项 -DDEFAULT\_FAILURE\_ACTION=abort 允许您将 已成功安装的程序包保留在系统上。如果计划使用此选项,请使用如下命令 行语法:

server 5.00.722 setup.bin -i console DDEFAULT\_FAILURE\_ACTION =abort

# 安装屏幕概述

本节将说明表 [2-15](#page-42-0) 中所述的安装过程的每个阶段的屏幕抓图。

# 初始化

在启动组件的安装过程时,将解压安装程序。

#### 图 2-3 解压安装程序

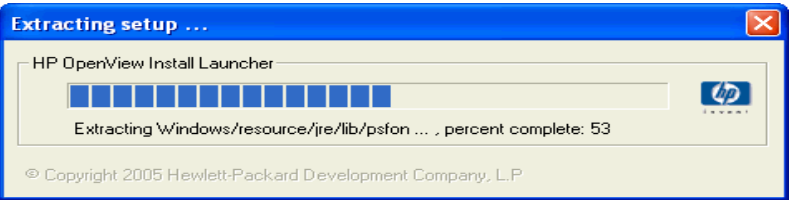

安装向导将检查系统上的应用程序(例如,防病毒软件)是否处于活动状态, 这些应用程序可能会阻止安装进程,或者说至少会妨碍安装进程。此时将显示 一个类似于图 [2-4](#page-44-0) 的警告屏幕。在此屏幕上,单击警告以查看有关阻止应用程 序的详细信息。如果在此阶段退出安装过程,将不会对系统进行修改。

#### <span id="page-44-0"></span>图 2-4 应用程序检查警告

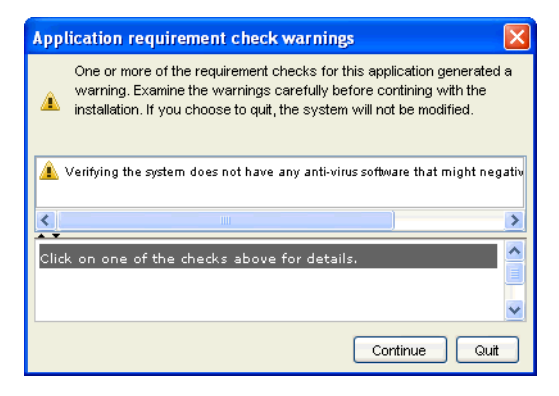

如果以前安装了一个 Service Desk 组件, 安装向导将显示有关 OV 配置文件的 提示,如图 [2-5](#page-45-0) 所示。

#### <span id="page-45-0"></span>图 2-5 2000 配置文件提示

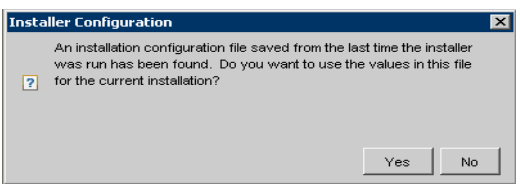

#### 关于配置文件

此 ovinstallparams.ini 文件是在特定的计算机上第一次安装 Service Desk 组件时由 OV Installer 生成的。即使在第一次安装时中途取消了安装,则仍会安 装此文件。本配置文件包含在上一次安装会话期间所做选择的详细信息。

如果单击 "是"以响应提示,安装程序将在当前的安装会话期间显示以前的 选择。可以在安装过程的任何阶段选择其它选项。如果单击 "否"按钮响应 提示,则将显示默认的"出厂"首选项。

### 文件位置:

- 在 Windows 操作系统上, 配置文件最初存储在由 <%TEMP%> 变量指示的 目录中。
- 在基于 UNIX 的操作系统上,对应的变量是 \$tmp。

一旦安装成功完成,该文件就会被移动到以下位置:

%TEMP%\HPOvInstaller\<appName> <revision>\ ovinstallparams\_<date>.ini (Windows 操作系统)

#### 或

\$tmp/HPOvInstaller/<appName>\_<revision>/ ovinstallparams\_<date>.ini (基于 UNIX 的操作系统)

初始化:安装程序将检查系统中已经安装的组件和必须安装的组件。这些过 程将简要地显示在屏幕上。

图 2-6 初始化 一 检查已安装的组件

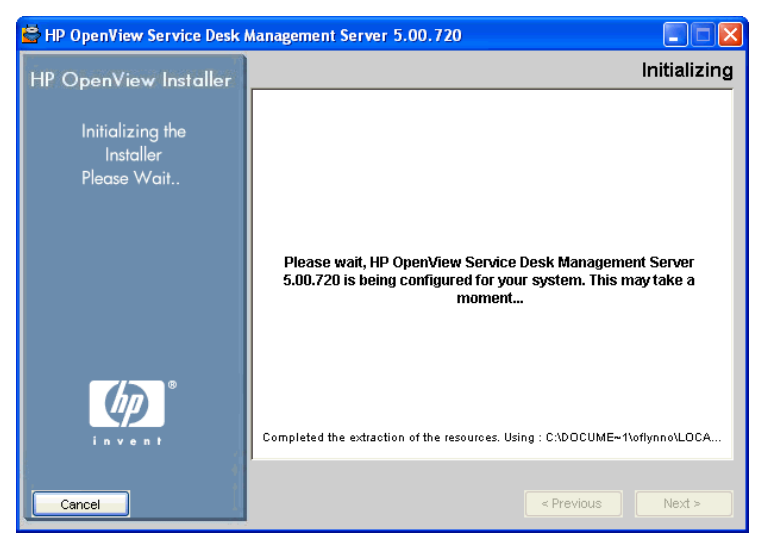

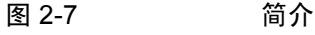

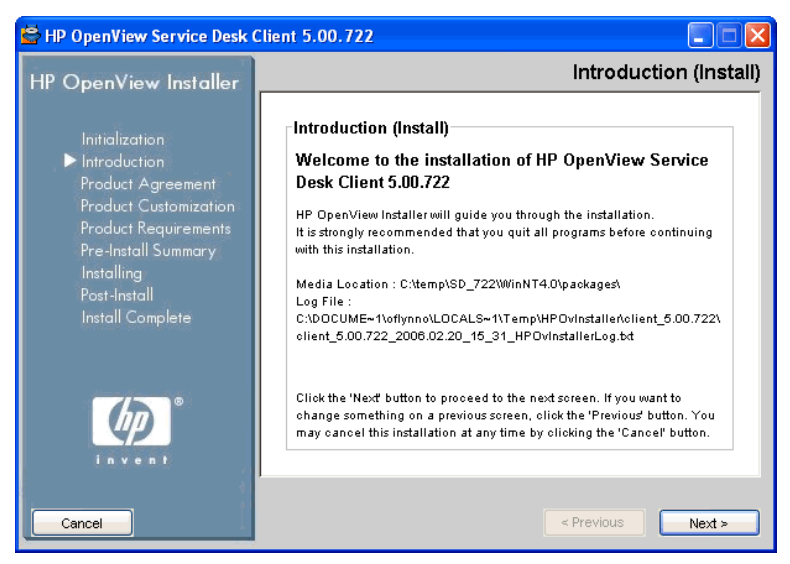

简介(安装):安装程序将显示要安装的组件的源文件夹路径和安装日志文件 的位置。

日志文件有两种格式: HTML 格式和纯文本格式。

准备安装 HP OpenView Service Desk 5.1 HP OpenView Installer

# 日志文件位置

日志文件位于:

<tempDir>/HPOvInstaller/<appName>\_<version>/ <appName> <date> HPOvInstallerLog.html

例如,对于在 Windows 操作系统上安装客户机,日志文件中包含有关系统配置 和安装程序的信息,并存储有关安装进度的信息,如下面所示。

C:\<%Temp%>\HPOvinstaller\client\_2005.722\client\_2005.722\_20 06.02 11 26 HPOvInstallerLog.html

#### 图 2-8 许可协议

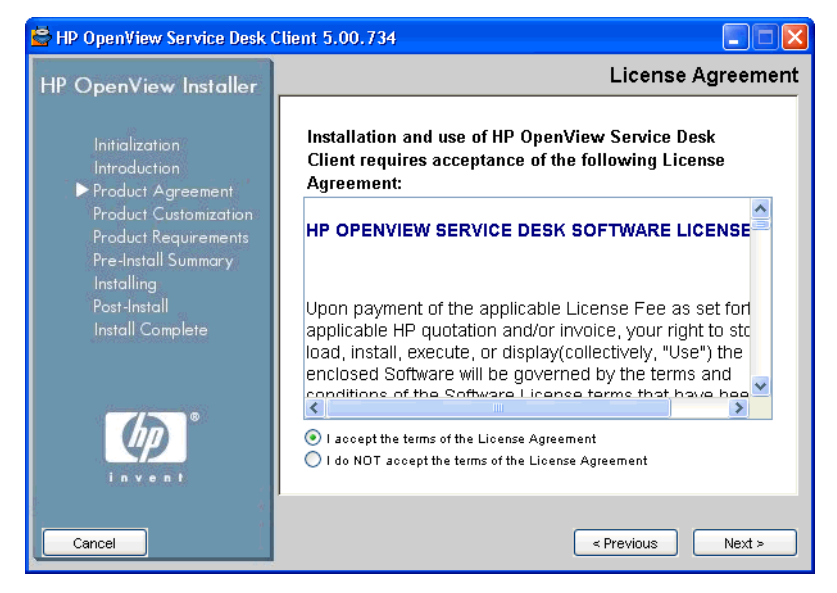

许可协议: 安装程序将提示您是接受还是拒绝"许可协议"。

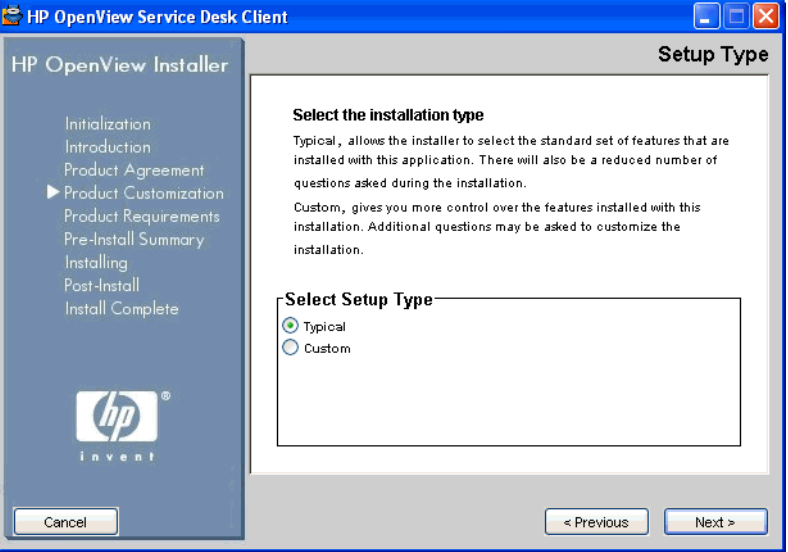

安装类型:对于 Service Desk Management Server 安装,您可以选择 "典型" 安装或 "自定义"安装。如果单击 "自定义"单选按钮, Service Desk 将在 "选择功能"屏幕上显示可用的安装选项。

# <span id="page-48-0"></span>图 2-10 产品自定义 - 选择安装位置

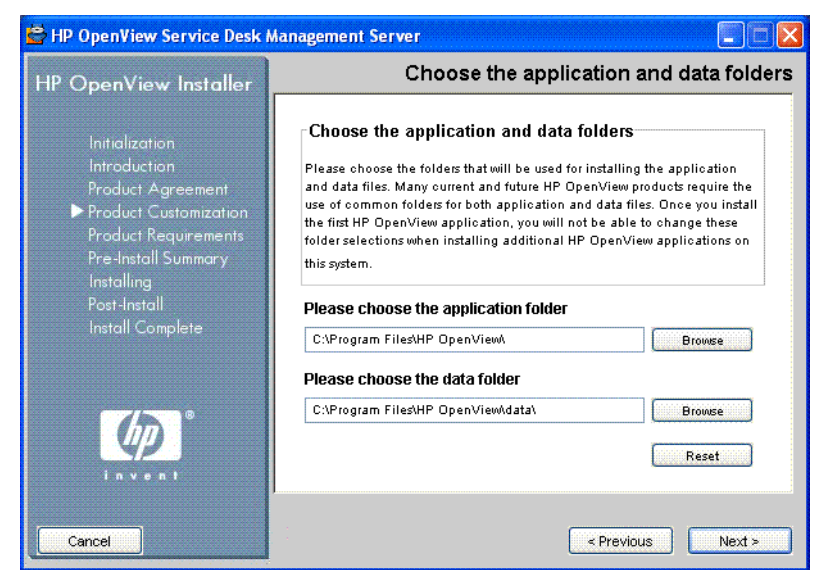

图 2-9 产品自定义 一 安装类型

安装位置:对于 Windows 操作系统,只有当您在不包括任何以前安装的 Service Desk 组件的计算机上安装 Service Desk 组件时才显示此屏幕。在此情 况下, 安装程序将显示一个类似于图 [2-10](#page-48-0) 的屏幕, 提示您为应用程序和数据 选择目标位置。以后在这台计算机上安装其它组件时,将不出现此屏幕。

在基于 UNIX 的操作系统上不显示此屏幕。

选择功能: 图 [2-11](#page-49-0) 显示 Service Desk Management Server 安装的"选择功能" 屏幕。请注意,必备组件将变灰。单击复选框以选中要安装的组件。

# <span id="page-49-0"></span>图 2-11 **2000 字品自定义 一 选择功**能

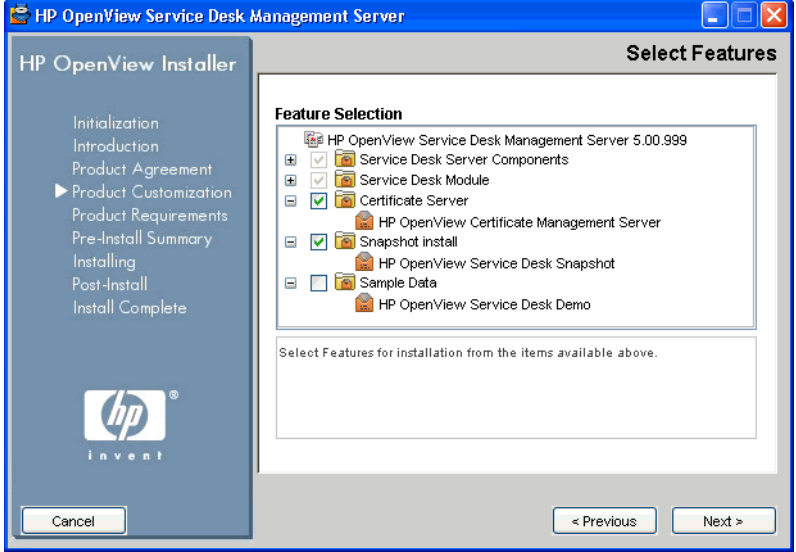

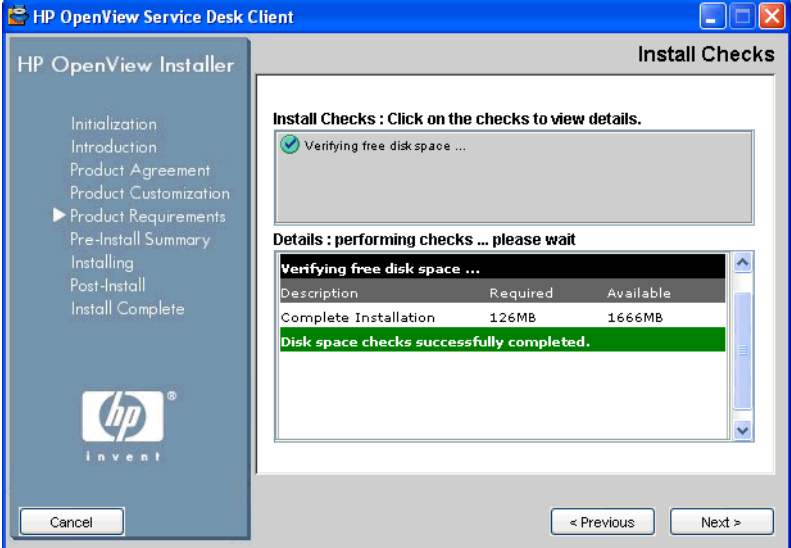

安装检查:根据所选择的配置, Service Desk 将检查安装位置的可用磁盘空 间。如果空间不足,"下一步"按钮将变灰,安装过程无法继续下去。在此情 况下,请单击"上一步"按钮,创建更多的磁盘空间,然后单击"下一步" 按钮。单击"下一步"按钮将再次运行磁盘检查。还可以单击"取消"退出 安装过程,然后创建更多的磁盘空间,重新启动安装。

图 2-12 产品要求 一 安装检查

# 准备安装 HP OpenView Service Desk 5.1 HP OpenView Installer

# <span id="page-51-0"></span>图 2-13 预安装摘要

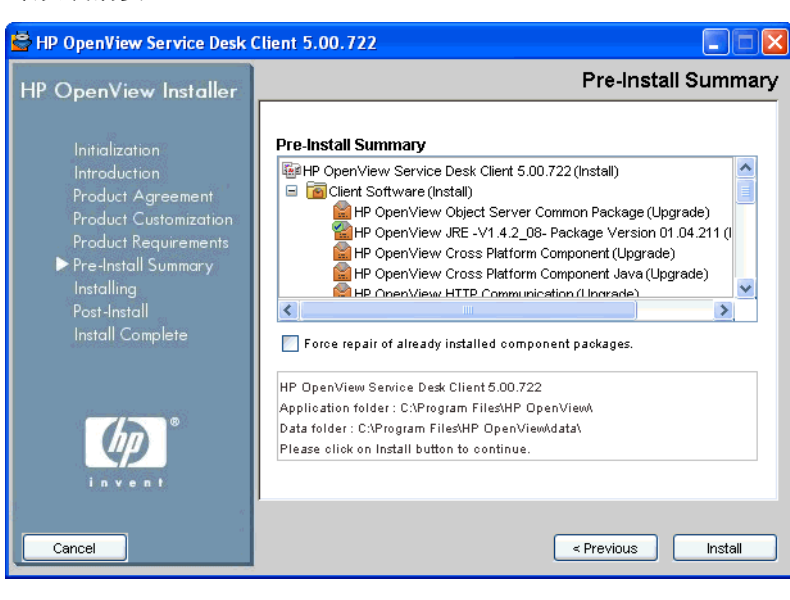

预安装摘要: 在启动安装之前, 安装程序将显示一个"预安装摘要"窗口, 以显示计划安装的程序包或必需但已经安装的程序包的树视图。图 [2-13](#page-51-0) 给出 了 "客户机"安装的预安装摘要。

要重新安装以前安装过的程序包,请单击以选中 "强制修复已安装的组件 程序包"复选框。

图 [2-14](#page-51-1) 显示预安装图标。标有绿色对号的图标表示需要执行的操作已经执行。

#### <span id="page-51-1"></span>图 2-14 预安装摘要 (图标)

HP OpenView Core Data Model Common (Upgrade)

**E.** HP OpenView Security Core (Upgrade)

HP OpenView Scheduler (Install)

HP OpenView Scheduler (Install)

**E:** HP OpenView Service Level Management Common (Upgrade

E: HP OpenView Service Level Management Util (Upgrade)

图 2-15 安装 (摘要)

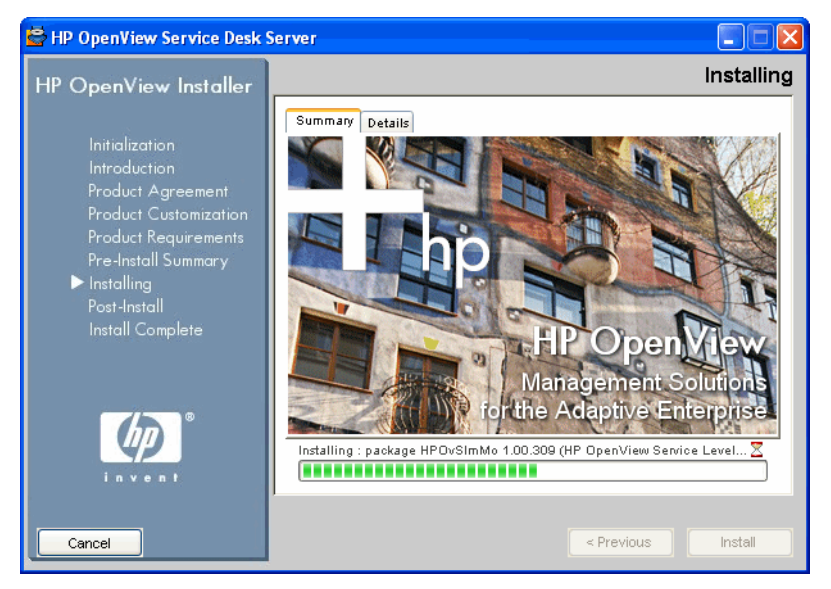

安装:单击图 [2-13](#page-51-0) 中所示的 "安装"按钮时,将出现 "安装"屏幕。单击 "详细信息"屏幕 (参阅图 [2-16](#page-52-0)),可以查看当前正在安装的程序包。

# <span id="page-52-0"></span>图 2-16 安装 (详细信息)

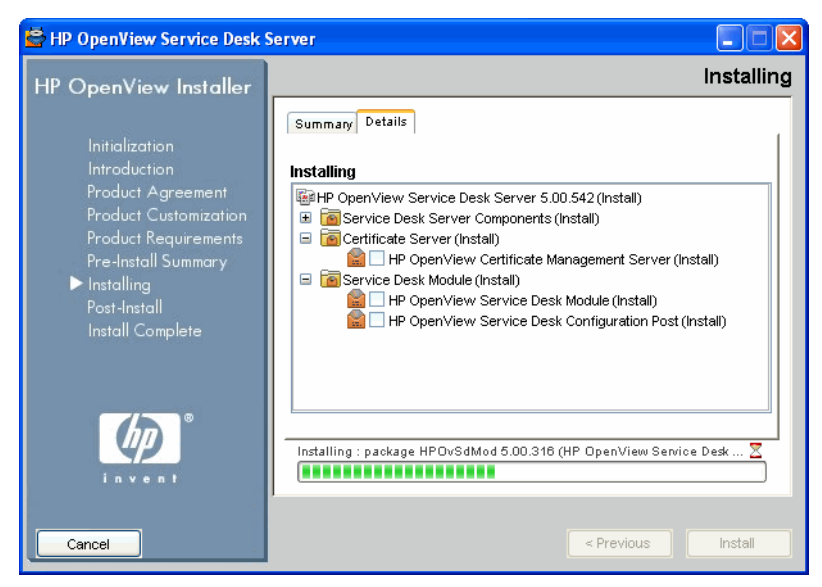

# 准备安装 HP OpenView Service Desk 5.1 HP OpenView Installer

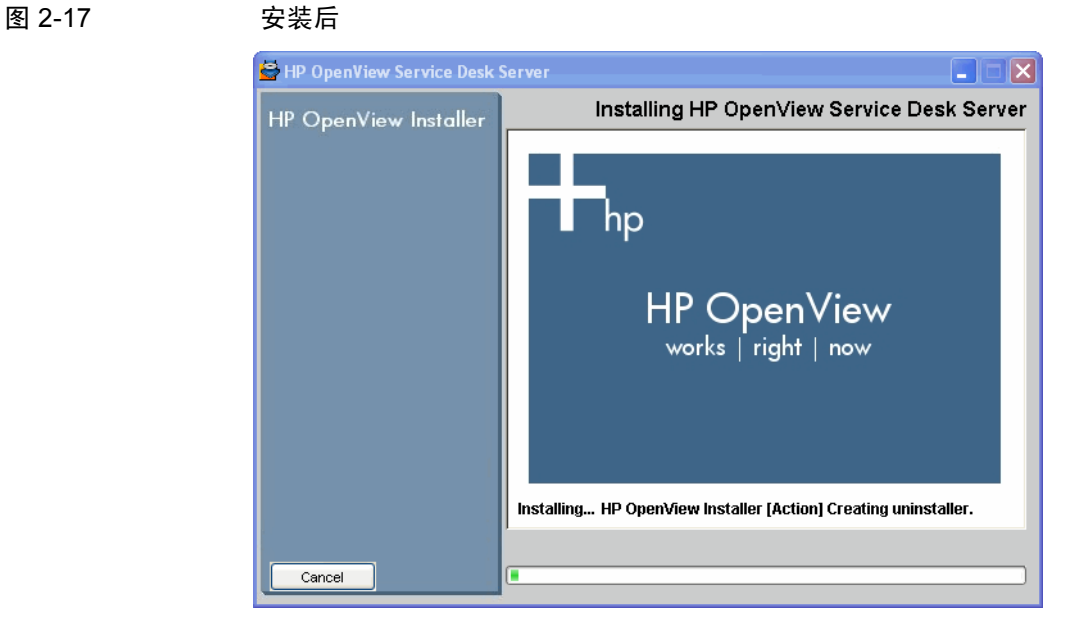

安装后:安装程序将为该应用程序创建卸载机制。

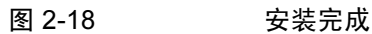

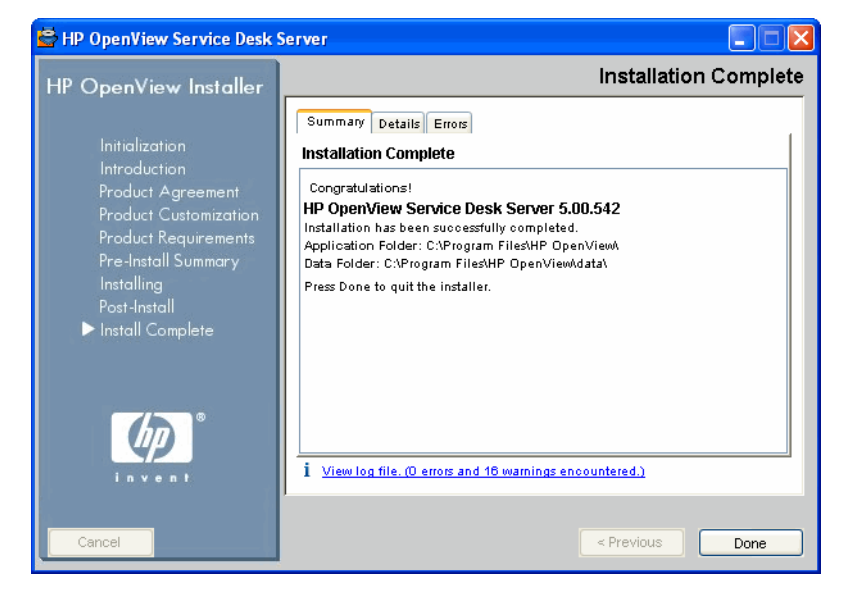

安装完成:安装程序通知您已成功安装。单击该选项卡,查看系统上当前已安 装的程序包列表。单击"查看日志文件"超级链接, 在浏览器中显示 HTML 格式的安装日志文件。

# 快照安装

此选项将在自定义安装期间显示在 "选择功能"屏幕中 (数据库内容)。

"快照安装"涉及到如何在 Service Desk Management Server 安装期间加载和配 置数据库。在 "快照安装"中,安装程序配置为在安装过程中最初提供一个 空数据库。因此,在最终安装完成之前数据库是空的。安装程序中包含了一个 xml 文件 (snapshot.xml)。此文件打包在 setup.exe 文件或 setup.bin 文 件中,其中包括所需的数据库结构。作为最终安装任务,xml 文件将插入到数 据库中,因此,安装完成之后将生成一个已加载数据的数据库。

快照安装的最大优势是其时间优势: 安装时间缩短了约 60%。

默认的典型安装总是使用快照安装。除非您取消选择此选项,否则默认的自 定义安装也使用快照安装。

# 安装顺序

以下一节介绍建议的 Service Desk 5.1 组件安装顺序。安装完 Service Desk Management Server 并配置了数据库服务器 (参阅以下内容)后,即可安装所 要安装的其它组件。对于这些组件,您不必按照下面列出的顺序进行安装。 请注意以下几点:

- 必须先打开并运行数据库服务器, 然后再安装 Service Desk 5.1。
- 切记在尝试升级前备份数据库。

# Windows 操作系统

# 准备安装

- 1. 根据受支持的操作系统列表,为 Service Desk 环境制订一个计划。
- 2. 检查操作系统和硬件规格是否满足最低要求,如第 30 页[上的"硬件要求"](#page-29-0) 和第 27 页[上的 "系统规格和要求"中](#page-26-0)所述。
- 3. 在单独的计算机上安装数据库服务器软件 (Oracle 或 MS SQL)。
- 4. 配置数据库服务器。请参阅 《HP OpenView Service Desk Administrator's Guide》。

# 安装 HP OpenView Service Desk Management Server

- 1. 在 Service Desk Management Server 计算机上安装服务器软件。请参阅 第 59 页上的第 3 章 "安装 [Service Desk Management Server](#page-58-0)"。
- 2. 在 Service Desk Management Server 上运行服务器设置编辑器,定义数据库 帐户并选择其它设置。

# 安装其它 Service Desk 5.1 组件

# 客户机

1. 在客户机上安装客户机软件。请参阅第 89 页上的第 4 [章 "安装](#page-88-0) Service Desk [客户机"。](#page-88-0)

## Service Desk Object Loader

- 1. 在所需位置安装 Service Desk Object Loader 软件。请参阅第 141 页[上的](#page-140-0) "安装 [Service Desk Object Loader](#page-140-0)"。
- 2. 对象加载器由其它 OpenView 产品, 如 Network Node Manager (NNM) 或 OpenView Operations (OVO) 调用, 也可能由非 HP 产品, 如 Microsoft Operations Manager (MOM) 调用。要配置加载器,请参考相关产品文档。

# Service Desk 代理

- 1. 在客户机上安装 Service Desk 代理软件。请参阅第 135 页[上的第](#page-134-0) 8 章 "安装 [Service Desk](#page-134-0) 代理"。
- 2. 要启动代理,请在命令行中键入以下命令:

ovc -start ovobsag

要停止代理,请在命令行中键入以下命令:

ovc -stop ovobsag

# 基于 UNIX 的操作系统

# 准备安装

- 1. 根据受支持的操作系统列表,计划 Service Desk 环境。
- 2. 检查操作系统和硬件规格是否满足最低要求,如第 30 页[上的"硬件要求"](#page-29-0) 和第 27 页[上的 "系统规格和要求"中](#page-26-0)所述。
- 3. 安装数据库服务器 (Oracle 或 MS SQL Server)。
- 4. 配置数据库服务器。请参阅 《HP OpenView Service Desk Administrator's Guide》。

#### 安装 HP OpenView Service Desk Management Server

- 1. 在 Service Desk Management Server 计算机上安装 Service Desk Management Server 软件。请参阅第 59 页上的第 3 章 "安装 [Service Desk](#page-58-0)  [Management Server](#page-58-0)"。
- 2. 在 Service Desk Management Server 上运行服务器设置编辑器,定义数据库 帐户并选择其它设置。

# 安装其它 Service Desk 5.1 组件

# 客户机

1. 在客户机上安装客户机软件。

# Service Desk Object Loader

1. 在 Service Desk Management Server 上安装 Service Desk Object Loader 软件。

# Service Desk 代理

1. 在代理计算机上安装 Service Desk 代理软件。请参阅第 135 页[上的第](#page-134-0) 8 章 "安装 [Service Desk](#page-134-0) 代理"。

# <span id="page-58-0"></span><sup>第</sup> 3 章 安装 Service Desk Management Server

本章介绍如何在 Windows 和基于 UNIX 的平台上安装 HP OpenView Service Desk Management Server。

# 开始之前 - 安装方案和安装流程

注释 在下面的安装过程中,如果您选择 Oracle 数据库的"使用现有的数据库用户" 选项并选择"主服务器安装"选项,则 ServiceDesk 的用户帐户和相关的表空 间必须已经存在;

> 同样,如果选择 MS SQL Server 数据库的"使用现有的数据库用户"选项并 选择"主服务器安装"选项,则供 ServiceDesk 使用的数据库和相关的用户必 须已经存在。

# 安装方案

HP OpenView Service Desk Management Server 的 HP OpenView Installer 提供了 多组安装方案。每组都定义了软件安装和要安装的数据库。下表列出了由安装 程序提供的安装组。

表 3-1 Management Server 安装方案

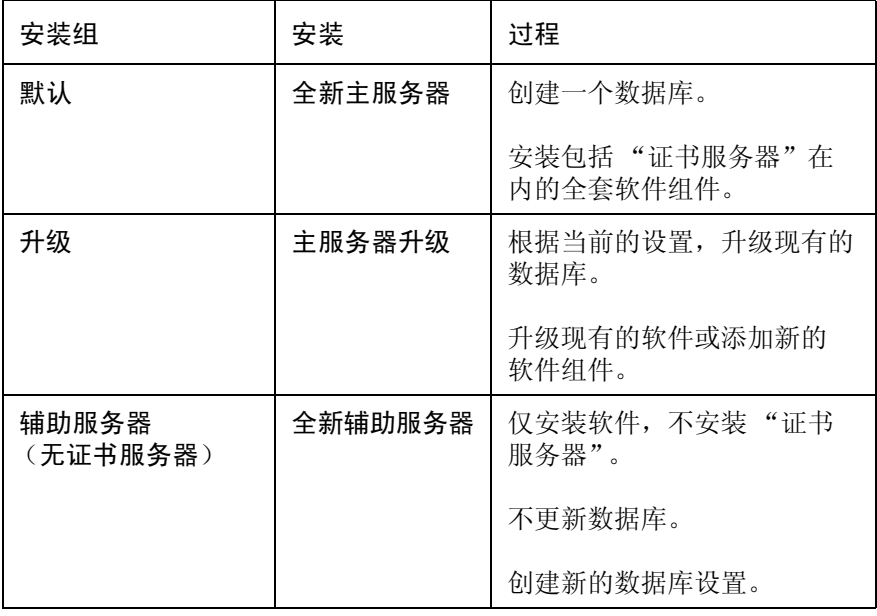

# 安装 Service Desk Management Server 开始之前 - 安装方案和安装流程

在每个安装组中,都可以选择"典型"或"自定义"安装。如果选择"典型" 安装,将安装一套预定义的组件。对于"自定义"安装,有些组件是强制安装 的组件,但可以选择要安装的其它组件。针对这两种选项,表 [3-2](#page-60-0)(典型安装) 和表 [3-3](#page-60-1) (自定义安装)分别列出了安装的组件。

<span id="page-60-0"></span>在这些表中,强制安装的组件用 "✓✓"表示,作为安装选项提供的组件用 "✓"表示,未作为安装选项提供的组件用 "-"表示。

表 3-2 **boots** 安装的组件  $-$  典型安装

| 组件                     | 默认           | 升级           | 辅助服务器        |
|------------------------|--------------|--------------|--------------|
| Service Desk 服务器<br>组件 | $\checkmark$ | $\checkmark$ | $\checkmark$ |
| Service Desk 模块        | $\checkmark$ | $\cal{J}$    | $\cal{J}$    |
| 证书服务器                  | $\checkmark$ | $\checkmark$ |              |
| 快照安装                   | $\checkmark$ |              |              |
| 演示数据库                  |              |              |              |
| Java Web Start         |              |              |              |

#### 表 3-3 安装的组件和组件选项 - 自定义安装

<span id="page-60-1"></span>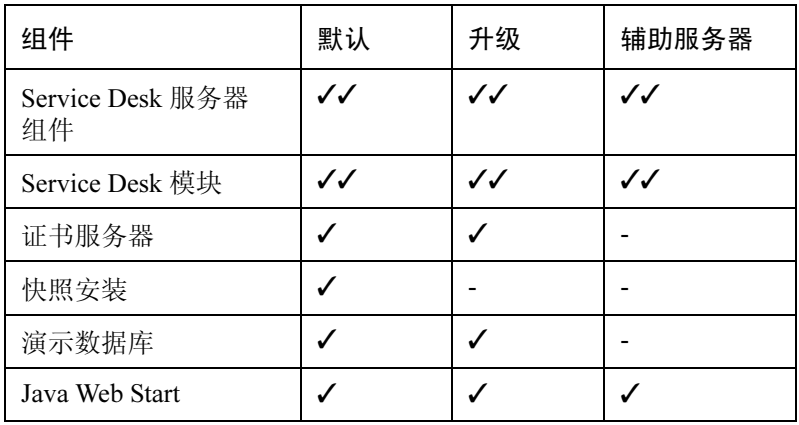

#### 启用可启动 Java Web 的 UI 客户机

在自定义安装期间, "选择功能"屏幕上将出现此复选框。如果选中此复选框, Apache Web Server 将在安装完 Service Desk Management Server 后立即启动, 这样,用户可以立即访问该服务器。这也是典型安装的默认行为。

可以根据自定义安装的需要,取消选中此复选框。

# 升级考虑事项

#### 在开始升级前保留改动

如果您执行升级,则请注意下面列出的项将还原为其出厂默认设置。

- 表单
	- 调度
	- 每月重复
	- 调度持续时间
	- 调度重复
	- 调度时区
	- 调度元素
	- 每周重复
	- 调度 CI
	- 调度 服务
	- 调度 服务定义
	- 调度 服务级别
	- 调度 配置项定义
	- $-$  调度  $-$  SLA
- 视图
	- 调度
	- 调度元素
	- 调度 CI
	- 调度 服务
	- 调度 服务定义
	- 调度 服务级别
	- 调度 配置项定义
	- $-$  调度  $-$  SLA
- 操作
	- 确认,包含子级
	- 确认,不包含子级
	- 取消确认
	- 拥有
	- 拒绝拥有
- 工作区
	- 工作区类别
		- HP OpenView 配置
	- 工作区
		- 操作和规则
		- 演示文稿
		- 已调度的任务
		- 数据
		- 系统设置
		- 用户和安全性
		- 模板

如果您修改了这些设置的默认值并希望保留它们,建议您执行以下操作:

- 1. 运行升级前,请使用 "配置交换"工具来导出已修改的配置设置。为此, 必须创建一个 "配置交换过滤器"以选择要导出的项,再创建一个 "配置交换组"以选择过滤器,然后使用 "配置交换"来将此组导出到 XML 文件中。有关此工具的帮助,请参阅联机文档。
- 2. 将环境升级到新版本。
- 3. 使用 "配置交换"工具再次还原已调整的设置。

# 升级后的角色调整

升级后,必须调整您的角色,以便能够访问下列新属性:

- SLM 服务器状态
- 审计策略
- 附件分类代码

# 默认安装的安装流程

图 [3-1](#page-64-0) 和图 [3-2](#page-65-0) 分别给出了使用 Oracle 数据库和 MS-SQL Server 数据库时默认 的典型安装和自定义安装的安装选项。

<span id="page-64-0"></span>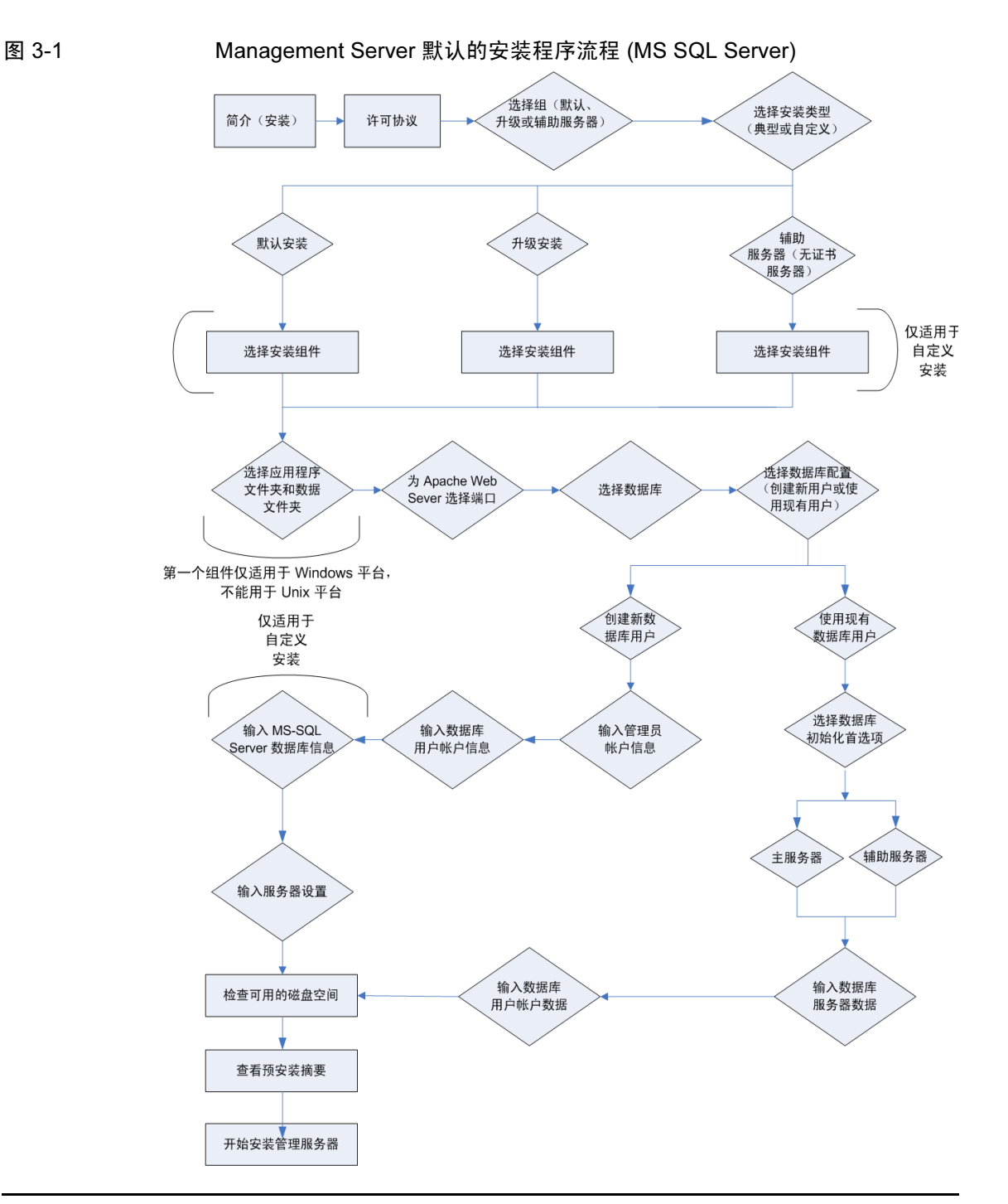

# 安装 Service Desk Management Server 开始之前 - 安装方案和安装流程

<span id="page-65-0"></span>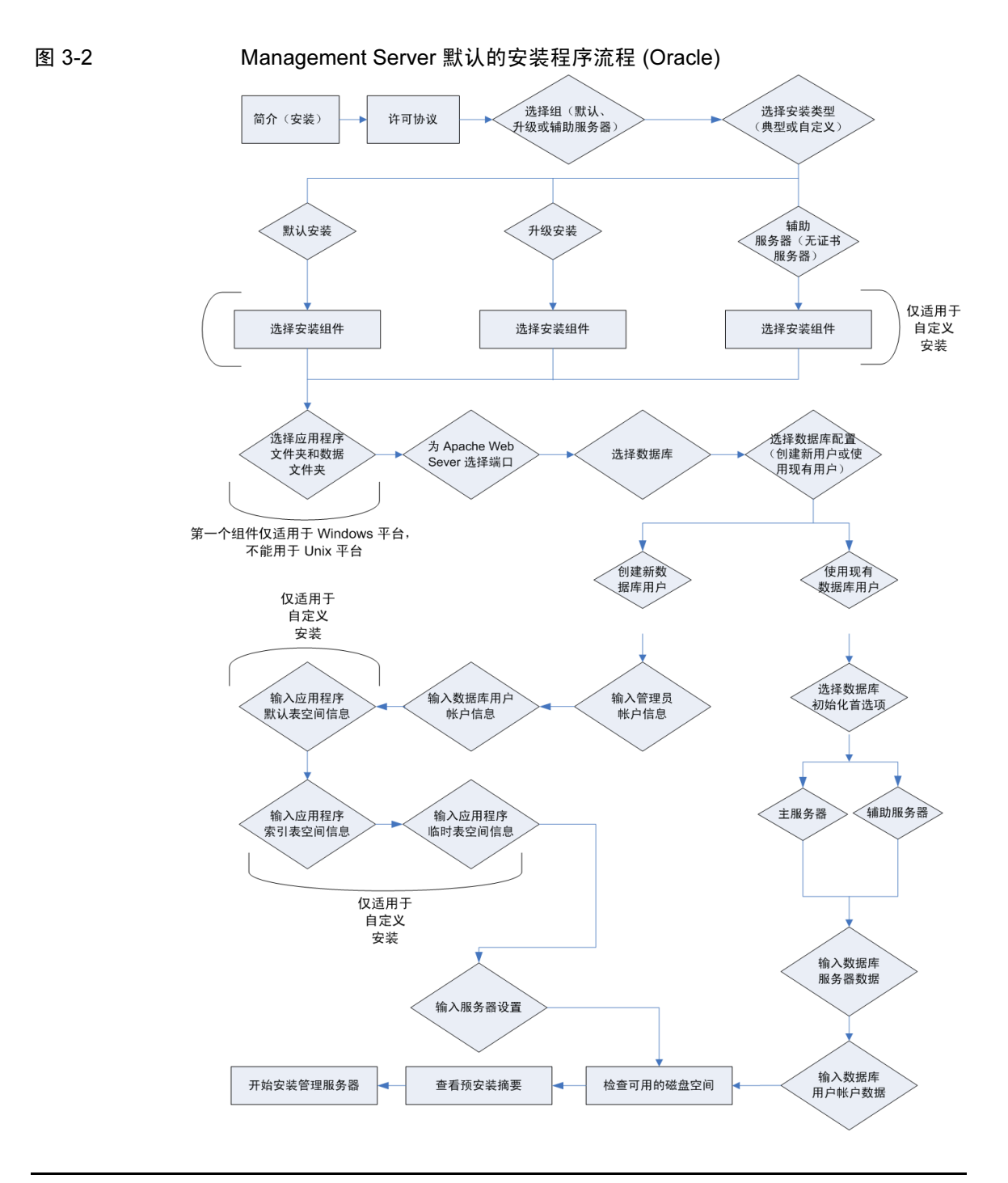

# 安装先决条件

# 适用于所有平台

注释 另请参阅第 27 页[上的"系统规格和要求",](#page-26-1)以了解有关 HP OpenView Service Desk 5.1 组件安装先决条件的一般信息。

所有平台上的安装先决条件如下所述:

#### 数据库软件

为下列之一:

- 已创建并正在运行的 Oracle 实例。
- 已创建并正在运行的 MS SQL Server 实例。
- 如果安装 Oracle 数据库,还需要 SOLPLUS 来执行 SOL 脚本。

在安装期间,可以创建新的数据库帐户和存储空间,也可以使用现有的数据 库帐户。如果选择使用现有的数据库帐户,则安装程序将提示您指定 Service Desk Management Server 是用作主服务器,还是用作辅助服务器。如果将 Service Desk Management Server 用作主服务器, 则安装过程将创建所需的数 据库对象。如果将 Service Desk Management Server 用作辅助服务器,安装程 序将连接到由主服务器安装过程初始化的现有数据库。在此情况下,数据结 构将保持不变。

如果选择"使用现有的数据库用户"选项并选择"主服务器安装"选项,则 必须先创建用户帐户和存储空间,然后才能启动安装过程。此操作将在安装之 前创建所需的表。

#### 端口访问

下表列出了 Service Desk 5.1 组件所使用的端口。

注释 "Server Monitor"是随 Service Desk Management Server 一起安装的,使用它可 以检查有关与服务器相关的服务的数据和有关服务器连接方面的数据。有关 使用该监视器的详细信息,请参阅《HP OpenView Service Desk Administrator's Guide》。

# 安装 Service Desk Management Server 安装先决条件

# 表 3-4 分配给 Service Desk 组件的端口号

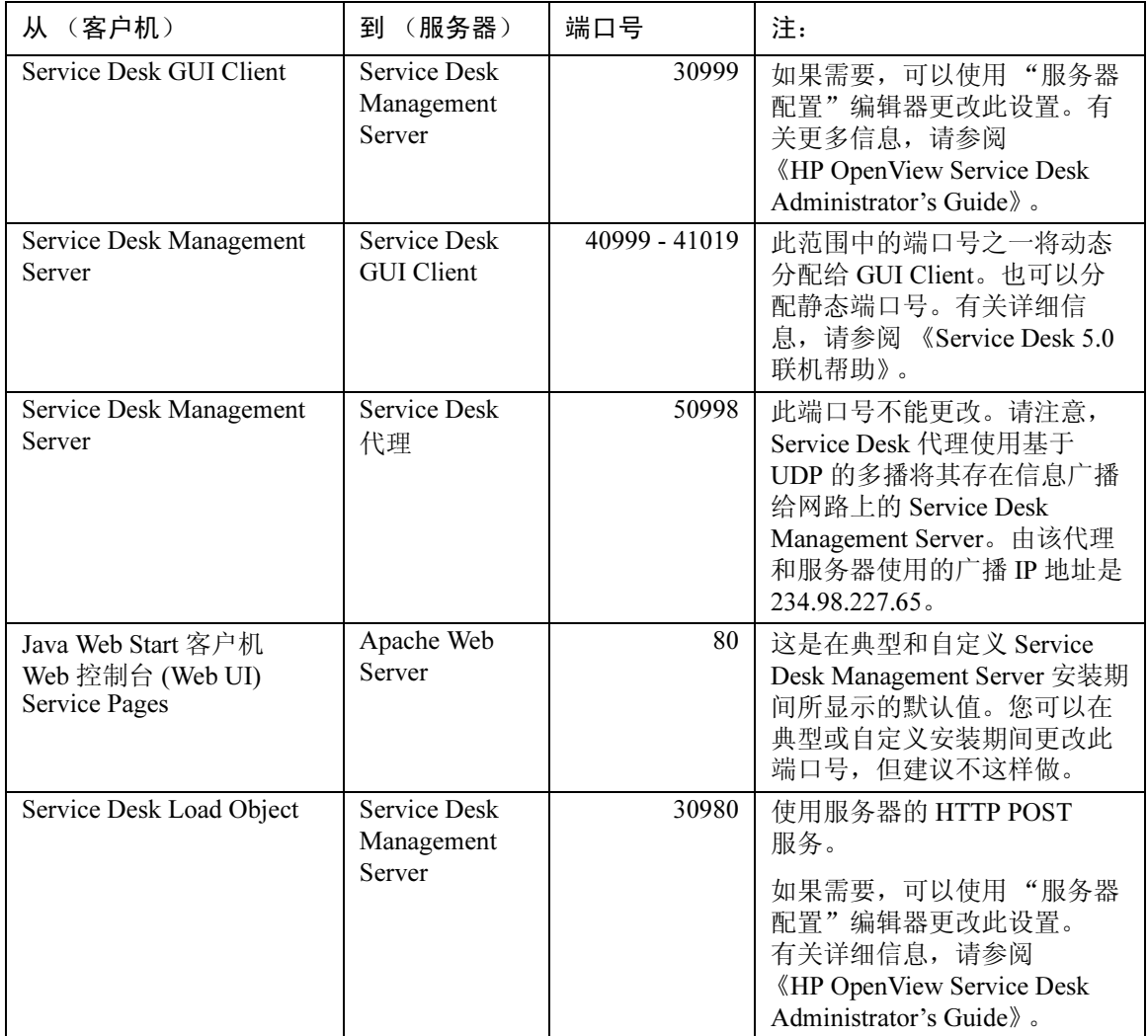

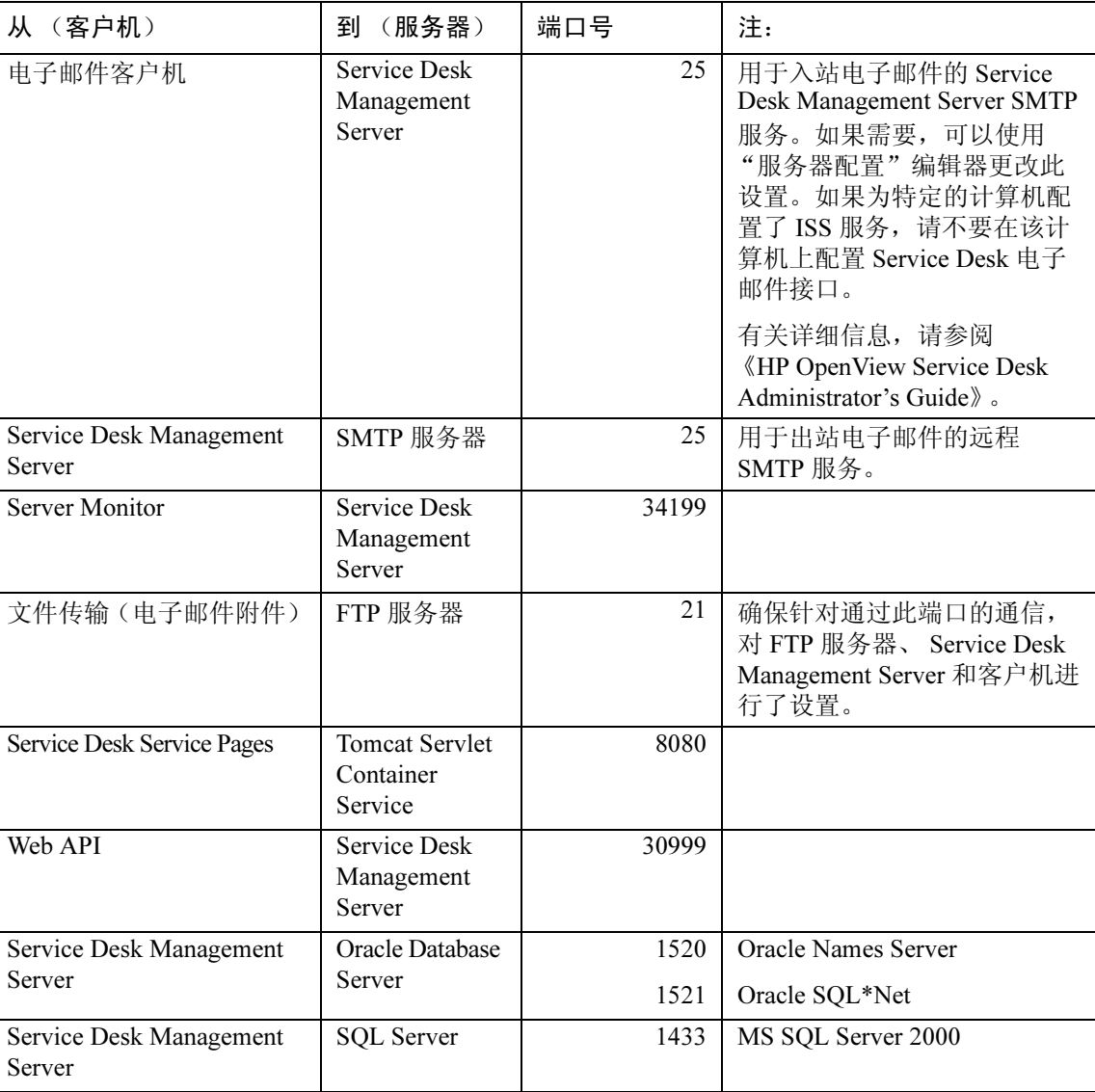

# 表 3-4 分配给 Service Desk 组件的端口号 (续)

注释 数据库端口号: 如果希望为将要使用的数据库输入默认端口号以外的值, 则必 须在自定义安装期间指定。只有自定义安装允许为数据库服务器指定端口号。

# 对于 Windows 安装

在 Windows 平台上的安装先决条件如下所述:

如果准备在 Windows 2000 Advanced Server 或 Windows 2003 Advanced Server 上 安装 Service Desk Management Server, 则必须在"终端服务配置"屏幕中禁用 "使用临时文件夹"复选框。要访问此屏幕,请选择 "开始" → "设置" → "控制面板" → "管理工具" → "终端服务"。

# 图 3-3 禁用 Windows Advanced Server 的进行每个会话时使用临时文件夹

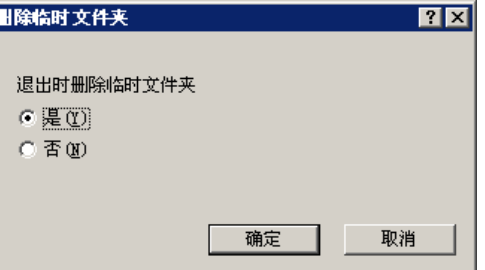

# 对于 HP-UX 安装

在 HP-UX 平台上的安装先决条件如下所述:

# 硬件和操作系统

在 HP-UX 11.11 或 HP-UX 11.23 平台上安装 Service Desk 5.1 之前,确保已安装 了适当的补丁程序。这些补丁程序可以从 HP 资源中心获取,其位置为:

# http://www.itrc.hp.com

从此站点下载补丁程序需要注册。您可以运行此站点提供的补丁程序评估版。

# Java 补丁程序

检索 Java 1.4 所需的 HP-UX 补丁程序(其中包括 Quality Pack), 查看系统上是 否已经安装了一个补丁程序。所需的特定补丁程序取决于所用的 HP-UX 版本。 可从以下位置检索补丁程序:

#### http://www.hp.com/java

重要信息 确保仅安装了 Java 1.4 所需的相关补丁程序。请注意,Java Runtime Environment (JRE) 版本 1.4.2\_08 包括在 Service Desk Management Server 安装 (默认的典型 安装)或 GUI Client 安装中。鉴于兼容性问题,请不要安装 JRE 版本 1.5。

### Kernel 参数

在运行 Service Desk 之前必须调试好 HP-UX 系统。

可使用 System Administrator's Menu (SAM) 来配置 kernel 参数。

有关为 Oracle 数据库配置 kernel 参数的一般信息, 请参阅:

http://download-west.oracle.com/docs/html/A96167\_01/ pre.htm#i1076781

有关为装有 Oracle 数据库的 HP-UX 平台配置 kernel 参数的信息,请参阅:

http://download-west.oracle.com/docs/html/A96167\_01/ pre.htm#CHDCJDHI

(访问这些站点需要注册和支持合同。)

对于在 HP-UX 上运行典型的单一数据库实例的用户来说,建议使用以下参 数。可能需要根据应用程序的需要和正在使用的系统类型更改这些值。请参阅 下表来确定系统共享内存和信号 kernel 参数设置是否正确。请使用 ipcs 命令 来获取有关系统当前共享的内存和信号段及其标识号和所有者的列表。

以下 kernel 参数已经在 HP-UX 平台上的测试情形中得到成功应用:

表 3-5 HP-UX Kernel 参数

| 参数              | 值     | 参数              | 值          |
|-----------------|-------|-----------------|------------|
| max thread proc | 3000  | maxdsiz         | 2063835136 |
| maxfiles        | 2048  | maxfiles lim    | 2048       |
| maxusers        | 512   | ncallout        | 6000       |
| nfile           | 30000 | nkthread        | 6000       |
| nproc           | 2068  | <b>STRMSGSZ</b> | 65535      |
| dbc max pct     | 25    | maxfiles        | 8000       |

# 安装 Service Desk Management Server 安装先决条件

表 3-5 HP-UX Kernel 参数 (续)

| 参数              | 值       | 参数            | 值          |
|-----------------|---------|---------------|------------|
| maxssiz         | 8388608 | maxswapchunks | 8192       |
| max_thread_proc | 3000    | nproc         | 4116       |
| maxuprc         | 512     | msgtql        | 2046       |
| msgmap          | 2048    | msgssz        | 32         |
| msgseg          | 32767   | msgmnb        | 65535      |
| msgmax          | 65535   | msgmax        | 131070     |
| msgmni          | 50      | nflocks       | 3000       |
| ninode          | 60000   | npty          | 2024       |
| nstrpty         | 1024    | nstrtel       | 60         |
| sema            | 1       | semaem        | 16384      |
| semmns          | 16384   | semmni        | 2048       |
| semmap          | 514     | semmnu        | 1024       |
| semume          | 200     | semvmx        | 32767      |
| shmem           | 1       | shmmax        | 2147483647 |
| shmmni          | 1024    | shmseg        | 1024       |
# 安装 Service Desk Management Server

本节介绍在 Windows 和基于 UNIX 的操作系统上安装 HP OpenView Service Desk Management Server。

注释 有关受支持的操作系统、受支持的数据库和硬件规格的信息,请参阅第27页 [上的 "系统规格和要求"。](#page-26-0)

> [有关受支持的操作系统的](http://openview.hp.com/ecare/getsupportdoc?docid=OV-EN018535)最新信息,请参阅 Service Desk 5.1 受支持的平台 列表[,其位置是](http://openview.hp.com/ecare/getsupportdoc?docid=OV-EN018535):

http://openview.hp.com/ecare/getsupportdoc?docid=OV-EN018535

#### 安装过程

随同 Service Desk Management Server 一起安装的客户机

Service Desk Management Server 的安装过程包括 GUI Client 安装, 该客户机将 安装在服务器计算机上。因此,不需要在管理服务器计算机上另行安装 GUI Client。

#### 初始步骤

本节介绍了截至以下操作为止的安装过程:选择安装类型 ("默认"、"升级" 或"辅助服务器"),然后选择这些安装类型中的"典型"或"自定义"安装 类型。剩余的安装过程将分别介绍 (参阅下面的[步骤](#page-73-0) 6)。

1. 找到执行文件。执行文件命名为

server <revision> setup.exe (Windows  $\overline{\mathcal{F}}\hat{\boxtimes}$ )

或

server\_<revision> setup.bin (基于 UNIX 的平台)

其中, revision 指内部版本标识符,例如 5.00.722。该文件位于安装 介质 (DVD) 的根目录中。

#### 安装 Service Desk Management Server 安装 Service Desk Management Server

- 2. 要启动安装过程,请双击该执行文件(Windows 平台)或在命令行中键入 server <revision> setup.bin (基于 UNIX 的平台)。
- 注释 在此阶段,安装程序可能会显示一个对话框,指出系统上当前处于活动 状态的防病毒应用程序。有关更多信息, 请参阅第 41 页[上的 "](#page-40-0)HP [OpenView Installer](#page-40-0)"。

此时将显示 HP OpenView Installer 的简介窗口。安装程序将提示您是使用 安装配置文件还是拒绝使用它。有关安装配置文件的信息,请参阅第 [45](#page-44-0) 页 [上的"安装屏幕概述"](#page-44-0)。Service Desk 将显示包含要安装组件的源文件夹的 名称,以及安装日志文件的位置。

- 3. 此时将显示 "许可协议"窗口。单击 "我接受此许可协议中的条款"。
- 4. 在"选择组"窗口中,选择安装类型。这些选项包括"默认"、"升级"和 "辅助服务器" 。在这些选项的每个选项内,可选择 "典型"安装或 "自 定义"安装。请注意, 使用自定义安装, 有些组件是强制安装的 一 请参阅 第 60 页上的"开始之前 - [安装方案和安装流程"](#page-59-0)和第 61 页[上的](#page-60-0)表 3-2 中 的概述。
	- 默认安装: 选择此选项可安装 Service Desk Management Server 和客户 机组件并创建数据库。此选项还会安装 HP OpenView Certificate Server, 用于对用户进行验证。还应当在网络配置中安装一个证书服务器。对于 同一网络上的其余安装,请选择 "辅助服务器"选项。
	- 辅助服务器 (无证书服务器):选择此选项,可在执行默认安装后在 其余的网络实例上安装 Service Desk Management Server 和客户机组 件。此选项不安装 HP OpenView Certificate Server。
	- 升级:如果想升级当前的软件组件并升级数据库,请选择此选项。
- 5. 在"安装类型"窗口中,可以针对每个安装选项选择"典型"或"自定义" 安装类型。请选择这些选项之一。
- <span id="page-73-0"></span>6. 根据您在上面所做的选择,请选择下面列表中的一项。
	- 默认的典型[安装 \(第](#page-74-0) 75 页)
	- 默认的自定义[安装 \(第](#page-75-0) 76 页)
	- 升级典型[安装 \(第](#page-79-0) 80 页)
	- 升级自定义[安装 \(第](#page-80-0) 81 页)
	- 辅助服务器典型[安装 \(第](#page-82-0) 83 页)
	- 辅助服务器自定义[安装 \(第](#page-83-0) 84 页)

#### <span id="page-74-0"></span>默认的典型安装

默认的典型安装的起点是 "安装类型"屏幕,在该屏幕中您已经选择了此安装 类型。

- 1. 安装程序将提示您选择应用程序和数据文件夹的位置。选择位置时,可单击 "浏览"按钮并导航到目标文件夹。仅当在目标计算机上首次安装 Service Desk 组件时该屏幕才会显示,并且不可用于基于 UNIX 的平台。
- 2. 在 "Apache Web Server 配置"窗口中, Service Desk 建议 Apache Web Server 使用默认的端口 (80)。请使用此值或选择其它端口。注:有关此主题的说 明将显示在屏幕上。
- 3. 在"服务器配置"窗口中,选择想要使用的数据库。当前的选项是"Oracle" 或 "Microsoft MS SQL Server"。
- 4. 另一个 "服务器配置"窗口允许您选择现有的用户或创建新用户。

请选择"创建新的数据库用户"为新数据库创建新的用户帐户。对于 Oracle 数据库,如果您选择"使用现有的数据库用户",则 ServiceDesk 的用户帐 户和相关的表空间必须已经存在; 对于 MS SOL Server 数据库, 如果选择 此项, 则供 ServiceDesk 使用的数据库和相关的用户必须已经存在。

如果选择 "创建新的数据库用户",将进入下一步。如果选择 "使用现有 的数据库用户",则会转至[步骤](#page-74-1) 6。

- 5. 接下来的两个屏幕允许您输入有关管理员帐户和数据库用户的信息:
	- 在"服务器配置"窗口(输入您的管理员帐户信息)中,输入您的管 理员帐户详细信息 (用户名、口令、主机和实例)。这些都是登录到 数据库和创建用户所需的 (Oracle)。
	- 在"服务器配置"窗口(输入数据库用户帐户信息)中,输入新用户 的详细信息 (用户名、口令)。

在每个窗口中输入所需的信息,然后转至[步骤](#page-75-1) 8。

- <span id="page-74-1"></span>6. 可以选择使用现有的数据库用户。现在您可以在 "服务器配置"窗口 (选择数据库初始化首选项)中指定数据库初始化首选项。这些选项包括 "主服务器安装"或 "辅助服务器安装"。如果准备执行默认安装,请选择 "主服务器安装"。
- 7. 现在输入数据库服务器和数据库用户帐户的信息。

在 "服务器配置"窗口 (输入数据库服务器信息)中,输入数据库服务 器的详细信息 (主机、实例)。

在"服务器配置"窗口(输入数据库用户帐户信息)中,输入数据库用 户的用户帐户信息 (用户名、口令)。

- <span id="page-75-1"></span>8. Service Desk 将进行检查, 查看安装驱动器上是否有足够的磁盘空间。如 果没有足够的磁盘空间, "下一步"按钮将变灰, 安装过程无法继续。在 此情况下,请单击"上一步"按钮,创建更多的磁盘空间,然后单击 "下一步"按钮再一次运行磁盘检查。您也可以取消此次安装,创建更多 的磁盘空间,然后再次运行安装。"安装检查"窗口将显示有关所需的可 用磁盘空间的信息。
- 9."预安装摘要"窗口将显示一个计划安装或已经安装的程序包列表。有关 此屏幕上的字段的信息,请参阅第 45 页[上的 "安装屏幕概述"。](#page-44-0)
- 10. 单击"安装"以继续安装。此时将显示"安装进度"窗口。该安装可能需 要数小时才能完成。如果安装失败,可以回滚所有已安装的程序包。

#### <span id="page-75-0"></span>默认的自定义安装

默认的自定义安装的起点是"安装类型"窗口, 在该窗口中您已选择了此 安装类型。

- 1. 安装程序将提示您选择应用程序和数据文件夹的位置。选择位置时,可 单击 "浏览"按钮并导航到目标文件夹。仅当在目标计算机上首次安装 Service Desk 组件时该屏幕才会显示,并且不可用于基于 UNIX 的平台。
- 2. 单击 "下一步"显示 "选择功能"屏幕,其中列出了能够安装的项目。 有关可用选项的概述,请参阅表 [3-2](#page-60-0)。

单击相应复选框选择要安装的功能。

- 3. 在"Apache Web Server 配置"窗口中,Service Desk 建议 Apache Web Server 使用默认的端口 (80)。使用此值,或者按照屏幕说明选择其它端口。
- 4. 在"服务器配置"窗口中,选择想要使用的数据库。当前的选项是"Oracle" 或 "Microsoft MS SQL Server"。
- 5. 另一个 "服务器配置"窗口允许您选择现有的用户或创建新用户。

请选择"创建新的数据库用户"为新数据库创建新的用户帐户。对于 Oracle 数据库,如果选择"使用现有的数据库用户",则 ServiceDesk 的用户帐户 和相关的表空间必须已经存在;对于 MS SOL Server 数据库,如果选择该 选项,则供 ServiceDesk 使用的数据库和相关的用户必须已经存在。

如果选择"创建新的数据库用户",现在将进入下一步。如果选择"使用 现有的数据库用户",则会转[至步骤](#page-78-0) 11。

6. 接下来的两个屏幕允许您输入有关管理员帐户和数据库用户的信息:

- 在"服务器配置"窗口(输入您的管理员帐户信息)中,输入您的管 理员帐户详细信息 (用户名、口令、主机和实例)。这些都是登录数 据库所需的。
- 在"服务器配置"窗口(输入数据库用户帐户信息)中,输入新用户 的详细信息 (用户名、口令)。

注释 [步骤](#page-76-0) 7 针对 MS SQL Server 数据库上的新用户说明 Service Desk Management Server 安装。如果正使用 Oracle 数据库进行安装, 请转至 [步骤](#page-77-0) 8。

- <span id="page-76-0"></span>7. 在"服务器配置"窗口 (Microsoft SQL Server 数据库信息)中, 指定 MS SQL Server 数据库的参数。
	- 数据库和文件名:安装程序将根据用户名称,为数据库和数据库文件 分别推荐一个名称。对于每个字段,可接受默认名称,也可以修改该 名称。
	- 大小:建议的数据库文件大小。如果要安装演示 (示例)数据库, 则您输入的值必须大于默认的 50 MB。

以 KB (默认)、 MB 或 GB 为单位输入值以指定大小。

- 文件增大: 是指数据库文件的自然增长量。以 KB (默认)、MB 或 GB 为单位输入值以指定大小。
- 日志文件名:安装程序将为数据库日志文件推荐一个名称。接受该默 认名称或修改其名称。
- 日志大小建议的日志文件大小。
- 日志文件增大是指日志文件的自动增长量。以 KB(默认)、MB 或 GB 为单位输入值以指定大小。

现在将转至[步骤](#page-78-1) 13。

<span id="page-77-0"></span>8. 在 "服务器配置"窗口 (应用程序默认表空间信息)中,指定为默认的 应用程序用户创建表空间所需的信息。可以创建新的表空间或使用现有的 表空间。

如果选择 "创建新的数据库表空间",请输入以下值:

- 表空间:不要使用空格或句点
- 数据文件:不要使用空格或句点
- 大小:以 KB (默认)、 MB 或 GB 为单位指定大小
- 下次扩展:以 KB (默认)、 MB 或 GB 为单位指定范围
- 9. 在"服务器配置"窗口(应用程序索引表空间信息)中, 指定为索引应用 程序用户创建表空间所需的信息。可以新建表空间或使用现有的表空间。

如果选择 "创建新的数据库表空间",请输入以下值:

- 表空间:不要使用空格或句点
- 数据文件:不要使用空格或句点
- 大小:以 KB (默认)、 MB 或 GB 为单位指定大小
- 下次扩展:以 KB (默认)、 MB 或 GB 为单位指定范围

如果选择"使用现有的数据库表空间",请单击相应选项的单选按钮并在 下拉列表中选择一个值。

10. 在 "服务器配置"窗口 (应用程序临时表空间信息)中,指定为临时应 用程序用户创建表空间所需的信息。可以创建新的表空间或使用现有的表 空间。

如果选择 "创建新的数据库表空间",请输入以下值:

- 表空间:不要使用空格或句点
- 数据文件:不要使用空格或句点
- 大小:以 KB (默认)、 MB 或 GB 为单位指定大小
- 下次扩展:以 KB (默认)、 MB 或 GB 为单位指定范围

如果选择"使用现有的数据库表空间",请单击相应选项的单选按钮并在 下拉列表中选择一个值。

- <span id="page-78-0"></span>11. 您选择了使用现有的数据库用户,因此,现在需要在"服务器配置"窗口 (选择数据库初始化首选项)中指定数据库初始化首选项。这些选项包括 "主服务器安装"或"辅助服务器安装"。如果准备执行默认安装,请选择 "主服务器安装"。
- 12. 对于主服务器或辅助服务器安装,在下面的两个屏幕中输入数据库服务器 和数据库用户帐户信息。
	- 在"服务器配置"窗口(输入数据库服务器信息)中,指定数据库服 务器的详细信息 (主机、端口、实例)。
	- 在"服务器配置"窗口(输入数据库用户帐户信息)中,输入该数据 库用户的用户名和口令详细信息。
- <span id="page-78-1"></span>13. 除用于与客户机通信的 ITP 服务器外, Service Desk Management Server 还 包括 HTTP 服务器(用于与 Service Desk Load Object 组件通信)和 SMTP 服务器 (用于处理来自客户机的传入电子邮件)。可在 "服务器配置" 窗口 (输入服务器设置)中激活这些内置的服务器并指定端口值。
	- ITP 端口:默认值为 30999。
	- 启用 HTTP 协议:单击以选中此复选框,并在 "HTTP 端口"字段中 输入一个值。默认值为 30980。
	- 启用 SMTP 协议:要启用此服务器,请单击以选中此复选框,并在 "SMTP"字段中输入一个值。默认值为 25。
	- 启用多服务器环境:单击以选中此复选框,以启用客户机负载平衡 功能。
	- 接受控制台客户机: 此选项是默认选项。如果要取消此选项 (例如只 安装 Service Desk Management Server),请单击以取消选中此复选框。
- 14. Service Desk 将进行检查, 查看安装驱动器上是否有足够的磁盘空间。如 果没有足够的磁盘空间, "下一步"按钮将变灰, 安装过程无法继续。在 此情况下,请单击 "上一步"按钮,创建更多的磁盘空间,然后单击 "下一步"按钮再一次运行磁盘检查。您也可以取消此安装,创建更多的 磁盘空间,然后再次运行安装。

安装检查窗口将显示有关所需的可用磁盘空间的信息。

- 15."预安装摘要"窗口将显示一个将要安装的程序包和应用程序及数据目录 的位置的列表。有关此屏幕上的字段的信息,请参阅第 45 页[上的 "安装](#page-44-0) [屏幕概述"。](#page-44-0)
- 16. 单击 "安装"以继续安装。此时将显示 "安装进度"窗口。该安装可能 需要数小时才能完成。如果安装失败,可以回滚所有已安装的程序包。

#### <span id="page-79-0"></span>升级典型安装

升级典型安装的起点是"安装类型"屏幕,在屏幕中您已经选择了此安装类型。

注释 正准备从现有的安装升级。因此,将无法选择应用程序和数据文件夹的位置。

- 1. 在 "Apache Web Server 配置"窗口中, Service Desk 建议 Apache Web Server 使用默认的端口 (80)。请使用此值或选择其它端口。注:有关此主 题的说明将显示在屏幕上。
- 2. 在 "服务器配置"窗口中,选择想要使用的数据库。选择 "Oracle"或 "Microsoft MS SQL Server"。
- 3. 另一个 "服务器配置"窗口允许您选择现有的用户或创建新用户。

选择"使用现有的数据库用户"以使用现有的帐户。对于 Oracle 数据库, 如果您选择 "使用现有的数据库用户",则 ServiceDesk 的用户帐户和相 关的表空间必须已经存在。对于 SOL Server 数据库, 如果您选择"使用 现有的数据库用户", 则供 ServiceDesk 使用的数据库和相关的用户必须 已经存在。

- 4. 现在在 "服务器配置"窗口 (选择数据库初始化首选项)中指定数据库 初始化首选项。这些选项包括 "主服务器安装"或 "辅助服务器安装"。 如果要升级数据库,请选择"主服务器安装";否则请选择"辅助服务器 安装"。
- 5. 现在输入数据库服务器和数据库用户帐户的信息。主服务器安装和辅助服 务器安装的屏幕完全相同。

在"服务器配置"窗口(输入数据库服务器信息)中,输入数据库服务 器的详细信息 (主机、实例)。

在"服务器配置"窗口(输入数据库用户帐户信息)中,输入数据库用 户的用户帐户信息 (用户名、口令)。

6. Service Desk 现在将进行检查,查看安装驱动器上是否有足够的磁盘空间。 如果没有足够的磁盘空间, "下一步"按钮将变灰, 安装过程无法继续。 在此情况下,请单击 "上一步"按钮,创建更多的磁盘空间,然后单击 "下一步"按钮再一次运行磁盘检查。您也可以取消此安装,创建更多的 磁盘空间,然后再次运行安装。

安装检查窗口将显示有关所需的可用磁盘空间的信息。

- 7."预安装摘要"窗口现在将显示一个计划安装或已经安装的程序包列表。 有关此屏幕上的字段的信息,请参阅第 45 页[上的 "安装屏幕概述"](#page-44-0)。
- 8. 单击 "安装"以继续安装。此时将显示 "安装进度"窗口。该安装可能 需要数小时才能完成。如果安装失败,可以回滚所有已安装的程序包。

#### <span id="page-80-0"></span>升级自定义安装

升级自定义安装的起点是 "安装类型"窗口,在该窗口中您已经选择了此安装 类型。

注释 正准备从现有的安装升级。因此,将不法选择应用程序和数据文件夹的位置。

1. 单击"下一步"显示"选择功能"屏幕, 其中列出了能够安装的项目。 有关可用选项的概述,请参阅表 [3-2](#page-60-0)。

单击相应复选框选择要安装的功能。

- 2. 在 "Apache Web Server 配置"窗口中, Service Desk 建议 Apache Web Server 使用默认的端口 (80)。使用此值,或者按照屏幕说明选择其它端口。
- 3. 在"服务器配置"窗口中, 选择要使用的数据库。选择"Oracle"或 "Microsoft MS SQL Server"。
- 4. 另一个 "服务器配置"窗口允许您选择现有的用户或创建新用户。

选择"使用现有的数据库用户"。对于 Oracle 数据库, 如果您选择"使用 现有的数据库用户", 则 ServiceDesk 的用户帐户和相关的表空间必须已经 存在。对于 SOL Server 数据库,如果您选择"使用现有的数据库用户", 则供 ServiceDesk 使用的数据库和相关的用户必须已经存在。

5. 现在在 "服务器配置"窗口 (选择数据库初始化首选项) 中指定数据库 初始化首选项。这些选项包括 "主服务器安装"或 "辅助服务器安装"。 如果要升级数据库,请选择"主服务器安装";否则请选择"辅助服务器 安装"。

- 6. 对于主服务器或辅助服务器安装,在下面的两个屏幕中输入数据库服务器 和数据库用户帐户信息。
	- 在 "服务器配置"窗口 (输入数据库服务器信息)中,指定数据库 服务器的详细信息 (主机、端口、实例)。
	- 在"服务器配置"窗口(输入数据库用户帐户信息)中,输入该数据 库用户的用户名和口令详细信息。
- 7. 除用于与客户机通信的 ITP 服务器外, Service Desk Management Server 还 包括 HTTP 服务器 (用于与 Service Desk Load Object 组件通信)和 SMTP 服务器 (用于处理来自客户机的传入电子邮件)。可在 "服务器配置" 窗口 (输入服务器设置)中激活这些内置的服务器并指定端口值。
	- ITP 端口:默认值为 30999。
	- 启用 HTTP 协议:单击以选中此复选框,并在 "HTTP 端口"字段中 输入一个值。默认值为 30980。
	- 启用 SMTP 协议:要启用此服务器,请单击以选中此复选框,并在 "SMTP"字段中输入一个值。默认值为 25。
	- 启用多服务器环境:单击以选中此复选框,以启用客户机负载平衡 功能。
	- 接受控制台客户机: 此选项是默认选项。如果要取消此选项(例如只 安装 Service Desk 服务器), 请单击以取消选中此复选框。
- 8. Service Desk 现在将进行检查,查看安装驱动器上是否有足够的磁盘空间。 如果没有足够的磁盘空间, "下一步"按钮将变灰, 安装过程无法继续。 在此情况下,请单击 "上一步"按钮,创建更多的磁盘空间,然后单击 "下一步"按钮再一次运行磁盘检查。您也可以取消此安装,创建更多的 磁盘空间,然后再次运行安装。

安装检查窗口将显示有关所需的可用磁盘空间的信息。

- 9."预安装摘要"窗口将显示一个将要安装的程序包和应用程序及数据目录 的位置的列表。有关此屏幕上的字段的信息,请参阅第 45 页[上的 "安装](#page-44-0) [屏幕概述"。](#page-44-0)
- 10. 单击 "安装"以继续安装。此时将显示 "安装进度"窗口。该安装可能 需要数小时才能完成。如果安装失败,可以回滚所有已安装的程序包。

#### <span id="page-82-0"></span>辅助服务器典型安装

辅助服务器典型安装的起点是 "安装类型"屏幕,在该屏幕中您已经选择了 此选项。

- 1. 安装程序将提示您选择应用程序和数据文件夹的位置。选择位置时,可单 击 "浏览"按钮并导航到目标文件夹。仅当在特定的计算机上首次安装 Service Desk 组件时此屏幕才会显示,并且不可用于基于 UNIX 的平台。
- 2. 在 "Apache Web Server 配置"窗口中, Service Desk 建议 Apache Web Server 使用默认的端口 (80)。使用此值,或者按照屏幕说明选择其它端口。
- 3. 在"服务器配置"窗口中, 选择想要使用的数据库。选择"Oracle"或 "Microsoft MS SQL Server"。
- 4. 另一个 "服务器配置"窗口允许您选择现有的用户或创建新用户。

选择"使用现有的数据库用户"。对于 Oracle 数据库, 如果您选择"使用 现有的数据库用户", 则 ServiceDesk 的用户帐户和相关的表空间必须已经 存在。对于 SOL Server 数据库,如果您选择"使用现有的数据库用户", 则供 ServiceDesk 使用的数据库和相关的用户必须已经存在。

- 5. 在"服务器配置"窗口(选择数据库初始化首选项)中指定数据库初始化 首选项。选择 "辅助服务器安装"。在此情况下,安装程序将连接到已经 由主服务器安装初始化的现有数据库。用户、表空间和表已经存在,因此, 不需要创建表。
- 6. 现在输入数据库服务器和数据库用户帐户的信息。

在"服务器配置"窗口(输入数据库服务器信息)中,输入数据库服务器 的详细信息 (主机、实例)。

在"服务器配置"窗口(输入数据库用户帐户信息)中,输入数据库用户 的用户帐户信息 (用户名、口令)。

7. Service Desk 现在将进行检查,查看安装驱动器上是否有足够的磁盘空间。 如果没有足够的磁盘空间, "下一步"按钮将变灰, 安装过程无法继续。 在此情况下,请单击 "上一步"按钮,创建更多的磁盘空间,然后单击 "下一步"按钮再一次运行磁盘检查。您也可以取消此安装,创建更多的 磁盘空间,然后再次运行安装。

安装检查窗口将显示有关所需的可用磁盘空间的信息。

- 8."预安装摘要"窗口将显示一个计划安装或已经安装的程序包列表。有关 此屏幕上的字段的信息,请参阅第 45 页[上的 "安装屏幕概述"。](#page-44-0)
- 9. 单击 "安装"以继续安装。此时将显示 "安装进度"窗口。该安装可能 需要数小时才能完成。如果安装失败,可以回滚所有已安装的程序包。

#### <span id="page-83-0"></span>辅助服务器自定义安装

辅助服务器自定义安装的起点是 "安装类型"窗口,在该窗口中您已经选择 了此安装类型。

- 1. 安装程序将提示您选择应用程序和数据文件夹的位置。选择位置时,可单击 "浏览"按钮并导航到目标文件夹。仅当在特定的计算机上首次安装 Service Desk 组件时此屏幕才会显示,并且不可用于基于 UNIX 的平台。
- 2. 单击 "下一步"显示 "选择功能"屏幕,其中列出了能够安装的项目。 有关可用选项的概述,请参阅表 [3-2](#page-60-0)。

单击相应复选框选择要安装的功能。

- 3. 在 "Apache Web Server 配置"窗口中, Service Desk 建议 Apache Web Server 使用默认的端口 (80)。使用此值,或者按照屏幕说明选择其它端口。
- 4. 在"服务器配置"窗口中,选择想要使用的数据库。选择"Oracle"或 "Microsoft MS SQL Server"。
- 5. 另一个"服务器配置"窗口允许您选择现有的用户或创建新用户。

选择"使用现有的数据库用户"。对于 Oracle 数据库, 如果您选择"使用 现有的数据库用户", 则 ServiceDesk 的用户帐户和相关的表空间必须已经 存在。对于 SOL Server 数据库,如果您选择"使用现有的数据库用户", 则供 ServiceDesk 使用的数据库和相关的用户必须已经存在。

- 6. 在 "服务器配置"窗口 (选择数据库初始化首选项)中指定数据库初始 化首选项。选择 "辅助服务器安装"。在此情况下,安装程序将连接到已 经由主服务器安装初始化的现有数据库。对于 Oracle 数据库,用户、表空 间和表都已经存在,因此,不需要创建表;对于 MS SQL Server,不需要 输入数据库设置。
- 7. 现在输入数据库服务器和数据库用户帐户信息。
	- 在"服务器配置"窗口(输入数据库服务器信息)中,指定数据库服 务器的详细信息 (主机、端口、实例)。
	- 在 "服务器配置"窗口 (输入数据库用户帐户信息)中,输入该数据 库用户的用户名和口令详细信息。
- 8. 除用于与客户机通信的 ITP 服务器外, Service Desk Management Server 还 包括 HTTP 服务器 (用于与 Service Desk Load Object 组件通信)和 SMTP 服务器 (用于处理来自客户机的传入电子邮件)。可在 "服务器配置" 窗口 (输入服务器设置)中激活这些内置的服务器并指定端口值。
	- ITP 端口:默认值为 30999。
	- 启用 HTTP 协议:单击以选中此复选框,并在 "HTTP 端口"字段中 输入一个值。默认值为 30980。
	- 启用 SMTP 协议:要启用此服务器,请单击以选中此复选框,并在 "SMTP"字段中输入一个值。默认值为 25。
	- 启用多服务器环境:单击以选中此复选框,以启用客户机负载平衡 功能。
	- 接受控制台客户机:此选项是默认选项。如果要取消此选项 (例如 只安装 Service Desk 服务器),请单击以取消选中此复选框。
- 9. Service Desk 现在将进行检查, 查看安装驱动器上是否有足够的磁盘空间。 如果没有足够的磁盘空间, "下一步"按钮将变灰, 安装过程无法继续。 在此情况下,请单击 "上一步"按钮,创建更多的磁盘空间,然后单击 "下一步"按钮再一次运行磁盘检查。您也可以取消此安装,创建更多的 磁盘空间,然后再次运行安装。

安装检查窗口将显示有关所需的可用磁盘空间的信息。

- 10."预安装摘要"窗口将显示一个将要安装的程序包和应用程序及数据目录 的位置的列表。有关此屏幕上的字段的信息,请参阅第 45 页[上的 "安装](#page-44-0) [屏幕概述"。](#page-44-0)
- 11. 单击 "安装"以继续安装。此时将显示 "安装进度"窗口。该安装可能 需要数小时才能完成。如果安装失败,可以回滚所有已安装的程序包。

# 安装后

安装程序会自动创建以下帐户:

表 3-6

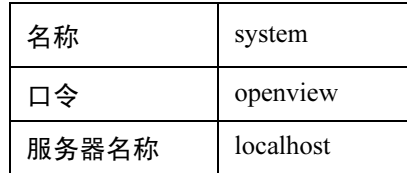

# 启动和停止 Service Desk Management Server

安装过程会自动启动 Service Desk Management Server。要检查服务器状态, 请在命令行中键入以下内容:

ovc -status

<span id="page-85-0"></span>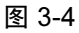

#### 图 3-4 当前运行的组件

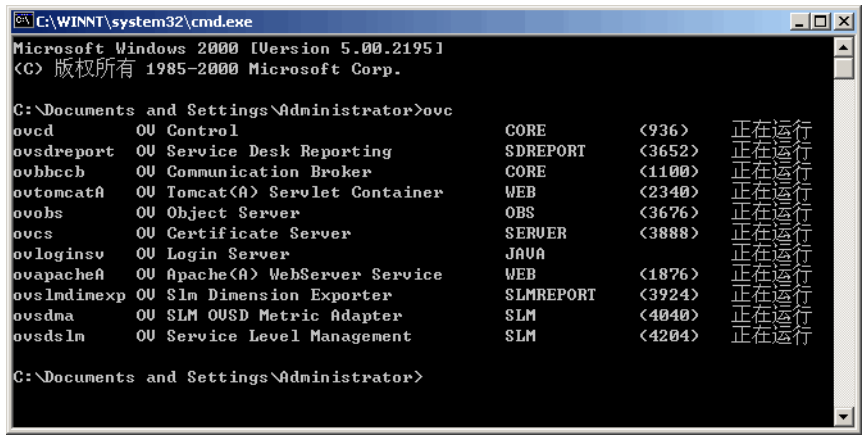

此命令可为您提供一个在 OpenView Control 服务中注册的所有组件的视图, 该视图类似于图 3-4 "当前运[行的组件"中](#page-85-0)显示的列表。

启动和停止 Service Desk Management Server 的命令如下所示: ovc -start ovc -stop 有关 ovc 命令的更多信息, 请参阅 Service Desk 联机帮助。

注释 インファン 在 Service Desk Management Server 的多服务器安装中, 仅需要一个服务器用于 诸如 Service Desk Reporting 之类的进程。有关注册和取消注册由 Service Desk Management Server 安装的组件的信息,请参阅《HP OpenView Service Desk Administrator's Guide》中的 "多个 Service Desk Management Server"一章。

#### 编辑 Management Server 设置

要查看或修改服务器设置,请执行以下操作:

- 1. 找到并运行以下文件:
	- 基于 UNIX 的操作系统 /opt/OV/bin/OvObsServerSettingsEditor
	- Windows 操作系统

C:\Program Files\HP OpenView\ bin\OvObsServerSettingsEditor

另外, 在"开始"菜单中依次单击以下选项:

"开始" → "程序" → "HP OpenView" → "编辑服务器设置"

有关配置服务器设置的详细信息,请参阅 《HP OpenView Service Desk Administrator's Guide》。

### 访问 Server Monitor

Server Monitor 程序是一个工具,通过该工具可以查看 Service Desk Management Server 的状态和性能。

要访问 Server Monitor, 请执行以下操作:

1. 找到并运行以下文件:

• 基于 UNIX 的操作系统:

/opt/OV/bin/OvObsServerMonitor

• MS Windows 操作系统:

C:\Program Files\HP OpenView\bin\OvObsServerMonitor

2. 在"地址"下拉菜单所显示的主机名列表中选择要监视的管理服务器实例。

有关使用 Server Monitor 的详细信息,请参阅 "HP OpenView Service Desk 联机帮助"的"管理员信息"一节。

# <sup>第</sup> 4 章 安装 Service Desk 客户机

# <span id="page-89-0"></span>本章内容

本章说明如何进行以下操作:

- 从 DVD 安装盘安装 GUI Client, 或从网络位置进行安装。
- 使用 Java Web Start 安装 GUI Client。
- 使用 Web 控制台通过浏览器访问 HP OpenView 控制台。

本章还概括介绍客户机设置编辑器。HP OpenView Service Desk 联机帮助中 详细讨论了客户机设置编辑器。

#### 访问 HP OpenView 控制台

在 Service Desk 中,可以使用以下任何一种方式来访问 HP OpenView 控制台:

• 使用 DVD 安装盘安装 "GUI Client", 或从网络位置进行安装。

请参阅第 92 页[上的 "安装](#page-91-0) GUI Client"。

• 使用 Java Web Start 安装 GUI Client。此技术使用户能够通过单击 Web 浏览器上的链接来安装客户机。在安装 Java Web Start 期间将下载并高速 缓存客户机安装所需的组件。单击浏览器链接或桌面图标,即可启动 HP OpenView 控制台。

请参阅第 98 页上的 "使用 [Java Web Start](#page-97-0) 安装 GUI Client"。

• 使用 Web 控制台 (Web UI) 选项。在此情况下,用户在浏览器中输入 URL 即可登录到 HP OpenView 控制台。

请参阅第 96 页上的 "使用 OpenView Web 控[制台访问客户机"](#page-95-0)。

• 安装"Service Pages"。它基于 Web 提供对 HP OpenView 控制台部分客户 机功能的访问。

请参阅第 103 页上的第 5 章 "安装 [Service Pages](#page-102-0)"。

# 安装客户机之前

在开始安装过程之前:

- 请阅读第 2 章"准备安装 [HP OpenView Service Desk 5.1](#page-22-0)",特别是第 [41](#page-40-0) 页 上的"[HP OpenView Installer](#page-40-0)"一节,这一节包含了在安装 GUI Client 时 会使用到的 HP OpenView Installer 的说明。
- 有关 HP OpenView Service Desk 5.1 组件安装先决条件的一般信息,请参阅 第 27 页[上的 "系统规格和要求"。](#page-26-0)

# <span id="page-91-0"></span>安装 GUI Client

1. 找到可执行安装文件。执行文件位于介质根目录中。这些文件按照如下方 式命名:

client <revision> setup.bin (基于 UNIX 的操作系统)

或者

client <revision> setup.exe (Windows 操作系统),

其中 revision 是指内部版本标识符,例如 5.00.722。

- 2. 要启动安装过程,请双击可执行文件(Windows 平台)或在命令行中键入 client <revision> setup.bin (基于 UNIX 的平台)。
- 3. 此时将显示 HP OpenView Installer 的简介窗口。如果以前在目标计算机上安 装过 Service Desk 5.1 组件, 安装向导将提示是使用该安装配置文件还是拒 绝使用它。有关此文件的信息,请参阅第 45 页[上的 "安装屏幕概述"](#page-44-0)。
- 4. HP OpenView Installer 将启动并引导您完成整个安装过程。此过程遵循标准 的 HP OpenView 安装过程进行安装。下表列出了安装的各个阶段。有关 Service Desk 组件的标准安装过程的完整说明,请参阅第 45 页[上的 "安装](#page-44-0) [屏幕概述"。](#page-44-0)

#### 组件安装过程概述

HP OpenView Installer 用于安装 Service Desk 组件 (Java Web Start 客户机安装 除外)和 Web 控制台客户机界面。

下表给出了安装过程的各个阶段。在安装时,屏幕左侧的箭头 (参阅下图) 指示当前的安装阶段。

注释 如果在基于 UNIX 的操作系统上安装组件,则无法选择应用程序和数据文件夹 的位置。

> 在 Windows 平台上,如果是第一次在不包含任何 Service Desk 组件的计算机 上安装 Service Desk 组件,安装程序将提示您导航到组件或数据的目标位置。 以后在这台计算机上安装其它组件时,将不出现此对话框。

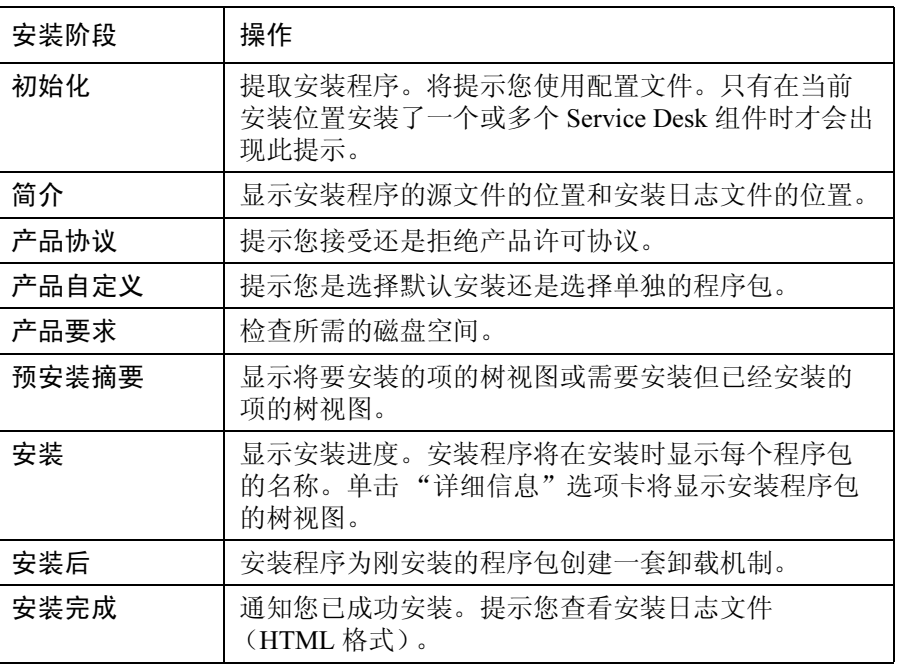

### 图 4-1 指示安装阶段

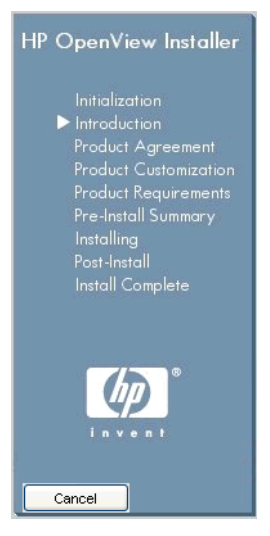

箭头指示当前的安装阶段。

表 4-1 安装过程概述

#### 编辑客户机设置

使用客户机设置编辑器编辑客户机设置。通过客户机设置编辑器,您能够:

- 查看有关安装文件夹、用户文件夹和数据文件夹的信息。
- 修改、创建和删除帐户 (如果具有相应的权限)。 要打开客户机设置编辑器,请执行以下操作:
	- 1. 找到并运行以下文件:
		- 基于 UNIX 的操作系统 /opt/OV/bin/OvObsClientSettingsEditor
		- Windows 操作系统

C:\Program Files\HP OpenView\ bin\OvObsClientSettingsEditor

另外, 在"开始"菜单中依次单击以下选项:

"开始" → "程序" → "HP OpenView" → "编辑客户机设置"

有关使用客户机设置编辑器的详细信息,请参阅 HP OpenView Service Desk 联机帮助中的"管理员信息"一节。

## 远程客户机安装的注意事项

如果在远程计算机上安装 GUI Client, 则管理员可能会在"常规设置"对话框 (通过导航到 "系统设置" → "常规设置"来访问此对话框)中选中 "忽略 登录的客户机设置"复选框。选中此框将指示 ovconsole.bat 文件在启动客 户机时忽略 "客户机设置"程序的 "帐户"设置。在这种情况下,安装在服 务器计算机上的客户机如果将默认值设为 localhost,则仍能访问服务器; 但在选中此复选框的情况下,远程客户机将无法访问服务器。

在上述情况下,必须在启动远程客户机时指定以下内容:

- 要连接的目标服务器。
- 与服务器通信要使用的端口号 (如果需要),见下文。

语法如下所示:

ovconsole.bat -DServer=<consoleServerName>

请注意以下几点:

- 如果远程客户机用户没有在"客户机设置"程序中设置"帐户",则这些 用户始终需要指定服务器名。
- 如果控制台服务器使用的是非默认的 WebServerPort (默认值为 80), 则远程控制台用户还必须指定端口:ovconsole.bat -DServer=<consoleServerName> -DWebServerPort=<portNumber>
- 如果使用 80 之外的端口,则必需对远程客户机使用 -DWebServerPort=<portNumber>,即使未禁用 "客户机设置"程序 而且在"客户机设置"程序中设置了"帐户",也是如此。这是因为 "客户机设置"程序不存储端口信息。

# <span id="page-95-0"></span>使用 OpenView Web 控制台访问客户机

本节提供了有关以下主题的信息:

- 使用 OpenView Web 控制台的先决条件。
- 如何使用 OpenView Web 控制台访问客户机。
- OpenView Web 控制台主要功能概述。

通过以下资料可找到更多信息:《HP OpenView Service Desk Administrator's Guide》,其中包含有关 Web 控制台体系结构、常规管理任务和配置任务的 信息。 HP OpenView Service Desk 联机帮助, 其中包含有关使用 Web 控制 台的信息。

#### 使用 OpenView Web 控制台的先决条件

安装 HP OpenView Service Desk Management Server 时将安装使用 Web 控制台 所需的组件。不需要另行安装。

有关受支持的浏览器的信息,请参阅第 29 页上的 "Web [浏览器支持"。](#page-28-0)

## 使用 Web 控制台访问 Service Desk 客户机

要通过 Web 控制台访问 SD 客户机, 请执行以下操作:

- 1. 确保 Service Desk Management Server 正在运行。
- 2. 启动浏览器并输入以下 URL:

http://<localhost>/ovportal

其中 <localhost> 是指 Service Desk Management Server 主机名。

- 3. 在 Web 控制台登录页上, 输入用户名和口令, 然后单击 "登录"按钮, 如图 [4-2](#page-96-0) 所示。
- <span id="page-96-0"></span>图 4-2 Web 控制台登录

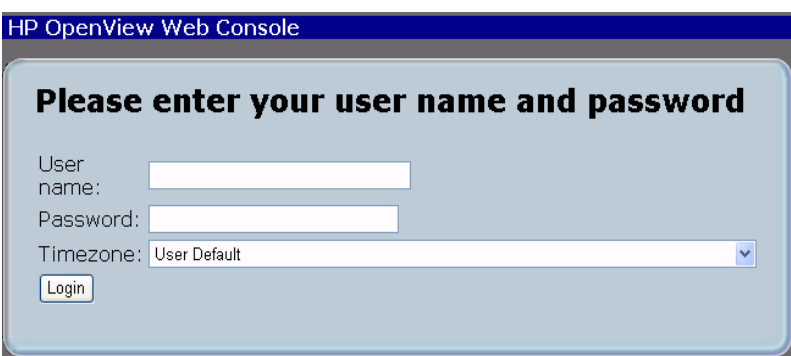

# 关于 Web 控制台

Web 控制台通过 Web GUI 提供对 Service Desk 应用程序的访问, 它为用户提 供了受管环境的个性化的远程视图。

下面简要概述 Web 控制台的功能。有关这些功能的完整说明,请参阅 《HP OpenView Service Desk Administrator's Guide》。

其功能包括:

- 完整的 GUI Client 中的大部分功能
- 从 Web 浏览器远程访问数据
- 最低限度的配置和管理
- Web 控制台提供个性化的视图 基于级联样式表的各种门户外观。 数据过滤,可基于 HP OpenView 控制台的 Java 版本中定义的用户角色访 问各种操作

<span id="page-97-0"></span>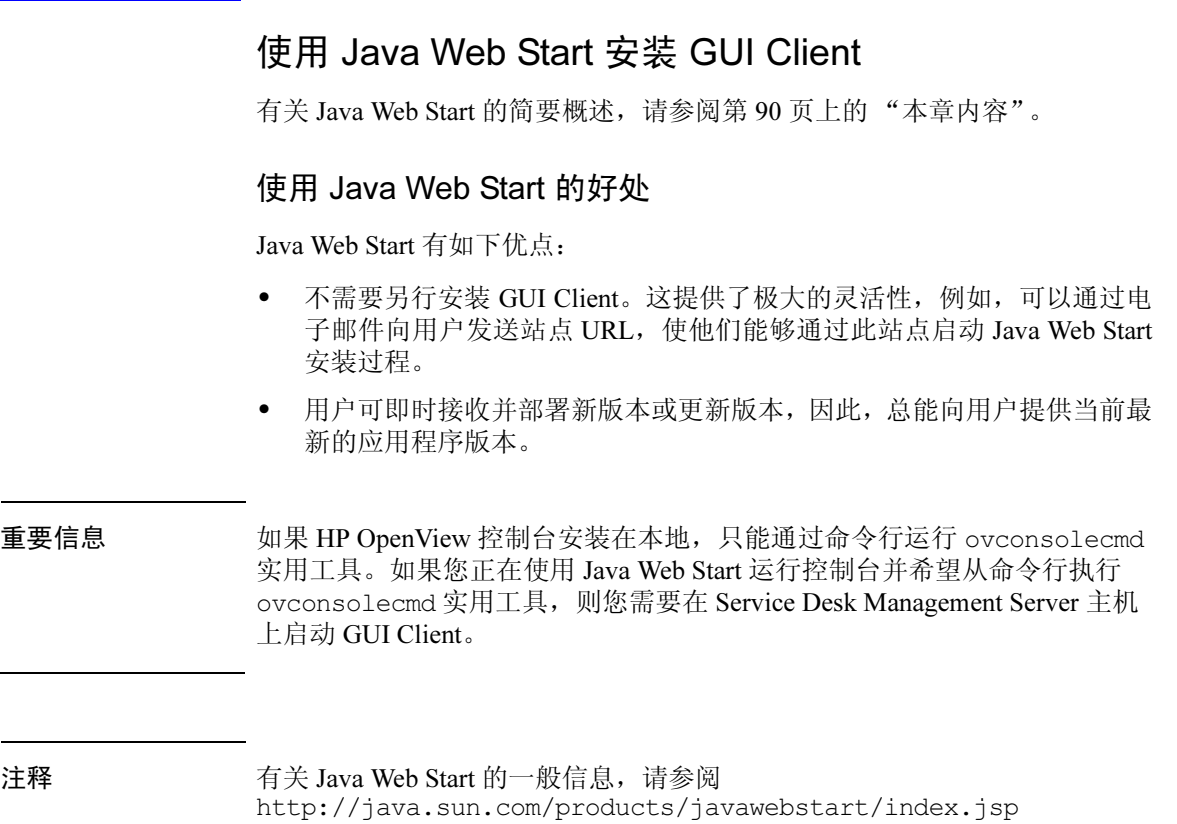

 $\mathcal{L}^{\text{max}}$ 

 $\mathcal{L}$ 

#### 通过 Java Web Start 访问控制台的先决条件

• Java Web Start 应用程序

Java Web Start 是在安装 Java 运行时环境 (JRE) (版本 1.4.2 及更高版本) 时自动安装的。确保客户机上 JRE 的版本为 1.4.2\_08。

注意 鉴于兼容性问题,请不要安装 JRE 版本 1.5。

有关下载 JRE 的信息, 请参阅:

http://www.java.com/en/download/manual.jsp。

要检查客户机上当前所用的 JRE 版本,请参阅:

http://www.java.com/en/download/installed.jsp。

## 安装 Java Web Start

- 1. 确保要使用的 HP OpenView Service Desk Management Server 正在运行并 可访问。
- 2. 确保客户机上已安装 JRE 版本 1.4.2\_08。
- 3. 如果使用的是基于 UNIX 的客户机, 则在启动浏览器之前设置 JRE 的环境 变量;例如:

NPX JRE PATH=/usr/java1.4.2\_08

4. 在客户机中, 启动浏览器并打开 Management Server 上的 OpenView Web Start 页。在浏览器中输入以下 URL:

#### http://<UI server>/ovconsole

其中 <UI server> 是 Management Server 主机名。

5. 单击"启动 HP OpenView 控制台"链接。这时会转到 http://<UI server>/jnlp/ovconsole.jnlp。

- 6. 此时将开始安装过程。在此过程中将出现图 [4-3](#page-99-0)、图 [4-4](#page-99-1)、图 [4-5](#page-100-0) 和图 [4-6](#page-100-1) 中所示的安全对话框。
- <span id="page-99-0"></span>图 4-3 Java Web Start - 访问提示

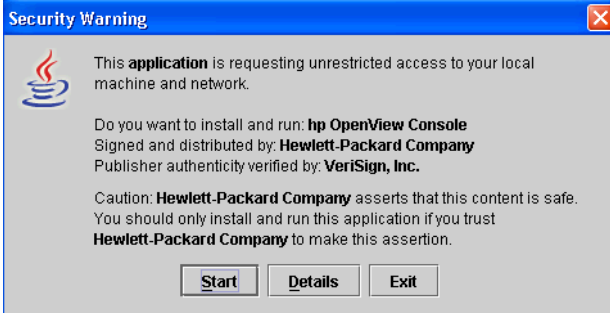

#### <span id="page-99-1"></span>图 4-4 Java Web Start - 集成提示

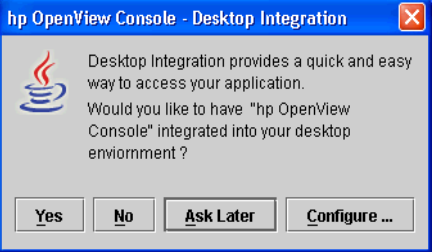

<span id="page-100-0"></span>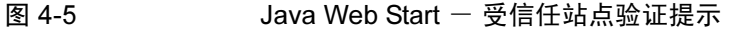

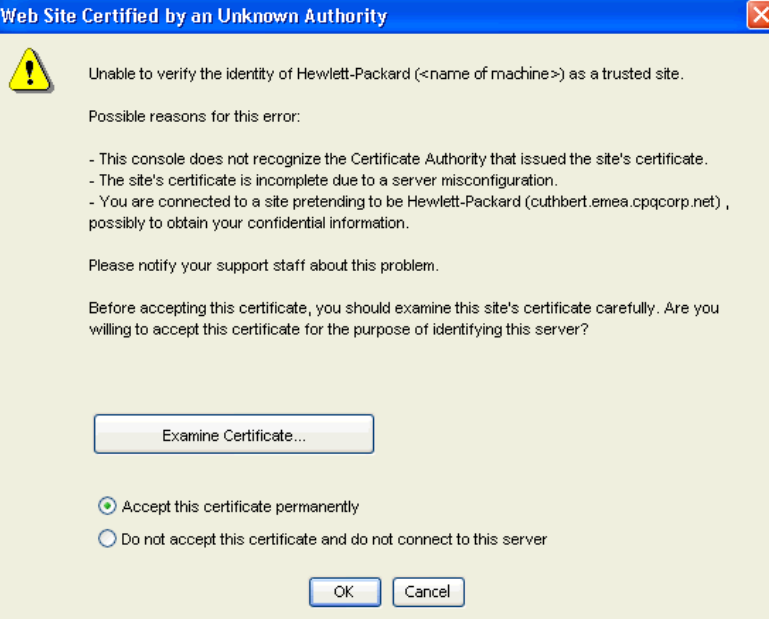

<span id="page-100-1"></span>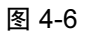

#### 图 4-6 桌面集成

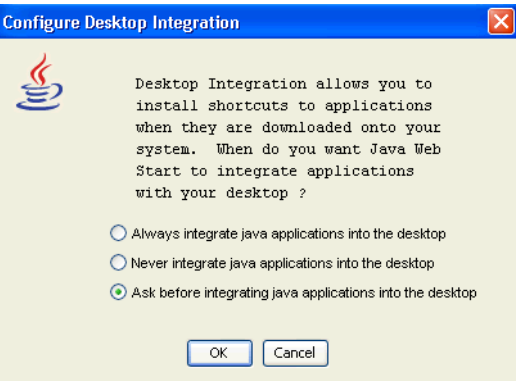

使用 Java Web Start 访问 OpenView 控制台的注意事项:

- jnlp 文件关联: 在安装时, Web Start 配置客户机浏览器, 将 MIME 类型 扩展名 jnlp 与 Web Start 应用程序管理器关联。
- 文件高速缓存: 在安装时, 相关的组件文件将从服务器下载到客户机的 Web Start 高速缓存中。每次用户使用 Java Web Start 启动 HP OpenView 控 制台时,都会按 Management Server 的要求检查和更新高速缓存的文件。

配置 Web Start (版本 1.4.x): 可以在 Web Start 应用程序管理器中查看和 调整 Web Start 设置。要启动应用程序管理器版本 1.4.x, 请选择"开始"→ "程序"→ "Java Web Start"。下面列出了可以通过应用程序管理器主菜单 更改的设置。

| 操作                                             | 菜单选项                                       |
|------------------------------------------------|--------------------------------------------|
| 查看 Web Start 版本详<br>细信息。                       | "帮助" → "关于 Java Web Start"                 |
| 创建到 OpenView 控制<br>台的桌面链接。                     | "文件" → "首选项" → "快捷方式"。<br>选择将应用程序与桌面集成的选项。 |
| 查看 Web Start 使用的<br>JRE 版本。<br>启用 / 禁用 JRE 版本。 | "文件"→"首选项"→"Java"                          |
| 更改代理设置。                                        | "文件" → "首选项" → "常规"                        |

表 4-2 配置 Web Start 版本 1.4.x

# <span id="page-102-0"></span><sup>第</sup> 5 章 安装 Service Pages

# 本章内容

本章介绍如何使用 DVD 安装盘或通过网络安装 Service Pages。

Service Pages 是一种基于 Web 的应用程序,为访问 Management Server 提供了一 个简化的前端界面,并具有部分 Service Desk 功能。要访问 Service Pages, 用户 可以单击 Web 浏览器上的链接。通常情况下,在可访问 Management Server 的 客户机上执行这种操作。

使用 Service Pages, 用户可以:

- 创建、查看和编辑服务呼叫
- 创建、查看和编辑事故
- 查看和编辑问题
- 查看和编辑更改
- 查看和编辑工作单
- 创建新的帐户并修改口令

# 在安装 Service Pages 之前

在开始安装过程之前:

- 请阅读第 2 章"准备安装 [HP OpenView Service Desk 5.1](#page-22-0)",特别是第 [41](#page-40-0) 页 上的"[HP OpenView Installer](#page-40-0)"一节,这一节包含了对用来安装 GUI Client 的 HP OpenView Installer 的说明。
- 有关 HP OpenView Service Desk 5.1 组件安装先决条件的一般信息,请参阅 第 27 页[上的 "系统规格和要求"。](#page-26-0)

# 安装 Service Pages

您可以在对 Management Server 具有访问权限的计算机上或者在安装 Management Server 的计算机上安装 Service Pages。

1. 可执行安装文件位于介质根目录中。这些文件按照如下方式命名:

```
servicepages <revision> setup.bin (基于 UNIX 的操作系统)
```
或

servicepages <revision> setup.exe (Windows 操作系统),

其中 revision 是指内部版本标识符,例如 5.00.722。

2. 此时将显示 HP OpenView Installer 的简介窗口。

如果您以前安装过 Service Desk 组件, 安装向导将提示您使用安装配置文 件还是拒绝使用它。有关此文件的信息,请参阅第 45 页[上的 "安装屏幕](#page-44-0) [概述"](#page-44-0)。

3. HP OpenView Installer 立即启动并将指引您完成整个安装过程。

下表列出了安装的各个阶段。有关 Service Desk 组件的标准安装过程的完整 说明,请参阅第 45 页[上的 "安装屏幕概述"。](#page-44-0)

注释 随同 Service Desk 4.0 及更早版本安装的 Service Pages 与 HP OpenView Service Desk 5.1 不兼容,必须安装适用于 Service Desk 5.1 的 Service Pages。首先要卸 载以前的版本,然后安装适用于 Service Desk 5.1 的 Service Pages。在以前版 本中修改的 HTML 页可以用于 Service Desk 5.1。

#### 组件安装过程概述

HP OpenView Installer 用于安装 Service Desk 组件 (Java Web Start 客户机安装 除外)和 Web 控制台客户机界面。

下表给出了安装过程的各个阶段。在安装时,屏幕左侧的箭头 (参阅下图) 指示当前的安装阶段。

注释 如果在基于 UNIX 的操作系统上安装组件,则无法选择应用程序和数据文件夹 的位置。

> 在 Windows 平台上,如果是第一次在不包含任何 Service Desk 组件的计算机 上安装 Service Desk 组件, 安装程序将提示您导航到组件或数据的目标位置。 以后在这台计算机上安装其它组件时,将不出现此对话框。

表 5-1 安装过程概述

| 安装阶段  | 操作                                                                   |
|-------|----------------------------------------------------------------------|
| 初始化   | 提取安装程序。将提示您使用配置文件。只有在当前安<br>装位置安装了一个或多个 Service Desk 组件时才会出现<br>此提示。 |
| 简介    | 显示安装程序的源文件的位置和安装日志文件的位置。                                             |
| 产品协议  | 提示您接受还是拒绝产品许可协议。                                                     |
| 产品自定义 | 提示您是选择默认安装还是选择单独的程序包。                                                |
| 产品要求  | 检查所需的磁盘空间。                                                           |
| 预安装摘要 | 显示将要安装的项的树视图或需要安装但已经安装的项<br>的树视图。                                    |
| 安装    | 显示安装进度。安装程序将在安装时显示每个程序包的<br>名称。单击"详细信息"选项卡将显示安装程序包的<br>树视图。          |
| 安装后   | 安装程序为刚安装的程序包创建一套卸载机制。                                                |
| 安装完成  | 通知您已成功安装。提示您查看安装日志文件<br>(HTML 格式)。                                   |

### 安装 Service Pages 安装 Service Pages

图 5-1 指示安装阶段

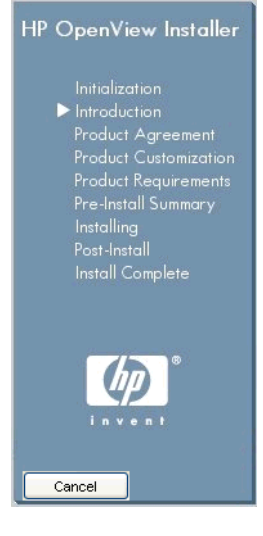

箭头指示当前的安装阶段。

# 使用 Service Pages 访问 OpenView 控制台

• Tomcat Servlet Container Service (ovtomcatA) 和 Apache Web Server (ovapacheA) 是在安装 Service Pages 期间安装的,并在安装完成后自动 启动。

要检查以上组件的状态,请在命令行中键入以下命令:

ovc -status

• 要启动 Service Pages 应用程序,请启动 Web 浏览器并在浏览器中输入 以下 URL: http://<hostname>/ServicePages。

在此 URL 中, <hostname> 指的是安装了 Service Pages 的计算机的地址。 如果 Web 浏览器安装在另一计算机上, 也就是, 如果您从其它计算机访 问 Service Pages,请输入安装 Service Pages 的计算机的地址。

注意 有效的 计分析文所示的地址时, ServicePages 必须以大写字母开头。
重要信息 如果未将 Service Pages 与 Management Server 安装在同一台计算机上,则必须 在 web.xml 文件中输入 Management Server 的主机名。这个在安装 Service Pages 时创建的文件包含了该应用程序的初始化设置。 web.xml 文件位于安装 了 Service Pages 的计算机上,其位置是: C:\Program Files\HP OpenView\www\webapps\Service Pages\ WEB-INF\ (Windows 操作系统) 或者 /opt/OV/www/webapps/ServicePages/WEB-INF/ (基于 UNIX 的操作系统) web.xml 文件的相关部分如下所示。用文本编辑器打开 web.xml 文件。在 param-value (localhost) 标记中, 输入安装了 Management Server 的计算机的 名称。 <context-param> <param-name>sd\_application\_server</param-name> <param-value>localhost</param-value> <description> The name of the application server this web application connects to. </description> </context-param>

注释 <br>
这是 Service Pages 是针对 Internet Explorer 开发的, 但它使用标准的技术, 因此, 应该可以在任何标准兼容的 Web 浏览器中运行。

# Service Pages 文档

有关配置和使用 Service Pages 的详细信息,请参阅 《HP OpenView Service Desk Administrator's Guide》。

安装 Service Pages 安装 Service Pages

# 第 6 章 Service Desk Reporting

# 本章内容

本章讨论了以下主题:

- HP OpenView Service Desk 中提供的报告类型
- Service Desk Reporting 应用程序的主要组成部分
- 在何处可以找到有关 Service Desk Reporting 的文档
- 注释 关于安装、配置和查看 Service Desk 报告的信息现在列于《HP OpenView Service Desk Reporting User Guide》中,以前列于本章。另请参阅表 [6-2](#page-114-0) 中的文档资源 列表。

# 关于 Service Desk Reporting

使用 Service Desk 报告, 您能够评估服务台或帮助台中 IT 基础结构和 IT 服务 的状态。报告可显示当前的状态,并指出这种状态是在改善还是在变差。可通 过包含许多对象的信息,提供更全面的状态概况,从而提高客户报告的价值。

为了生成能提供适合分析的自定义信息概述的报告,可能需要使用第三方报告 工具。

下表给出了可以在 HP OpenView Service Desk 5.1 中生成的报告类型。

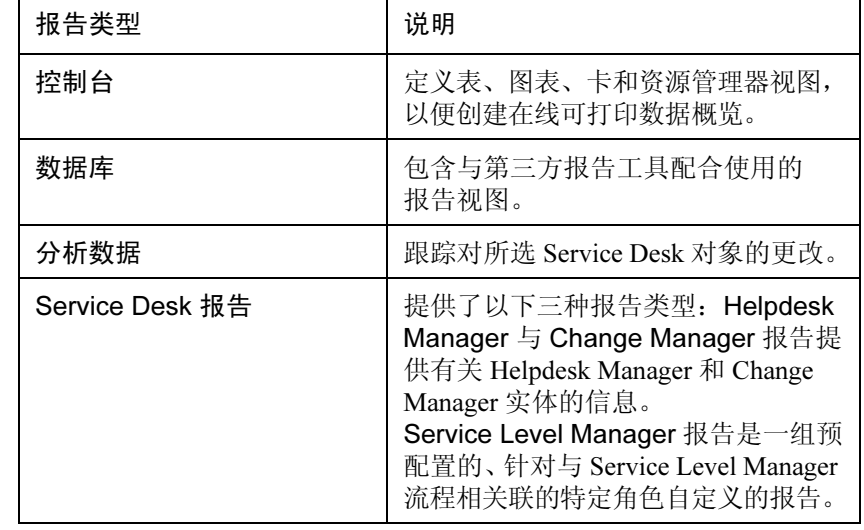

表 6-1 Service Desk 报告概述 Ē

## 第 6 章 113 Australian Australian Australian Australian Australian Australian Australian Australian Australian A<br>第 6 章

# Service Desk Reporting

Service Desk Reporting 由以下元素组成:

- HP OpenView Service Desk Management Server 安装。安装 HP OpenView Service Desk Management Server 时, 也会安装 Service Level Manager 和 Service Desk 报告服务器。这些服务器构成了完整的 Service Desk 报告流程的一部分。
- HP OpenView Performance Insight 核心数据仓库安装。此工具为 Service Desk Reporting 提供了基本的报告基础结构。通过使用 Service Desk 报告 包(如下所述),OpenView Performance Insight (OVPI) 仓库支持即时查询 和与 Service Level Manager、Helpdesk Manager 和 Change Manager 有关的 现成的报告。
- Service Desk 报告包

这些报告包可用于 Service Level Manager、 Helpdesk Manager 和 Change Manager。

- Service Level Manager 报告包包含现成的 Service Level Manager (SLM) 报告模板,这些报告模板可支持服务提供链中的各种角色和职责。
- Helpdesk Manager 报告包包含针对事故、问题和服务呼叫的现成的 报告。
- Change Manager 报告包包含针对 Change Manager 的现成报告。

这些报告包存储于 OVPI 报告包光盘上,解压后可安装在 OVPI 服务器上。

如果安装 Service Level Manager 报告包, 则必须在 OVPI 服务器上安装 DimensionManager 和 DataFeeder。这两个程序用于从 Service Desk Management Server 服务器接收维度数据 (属性数据)和事实数据。 Service Desk DVD 中附带了此软件。

# Service Desk Reporting 文档

<span id="page-114-0"></span>下表概述了与 Service Desk Reporting 相关的文档。

# 表 6-2 **有关 Service Desk Reporting 的文档**

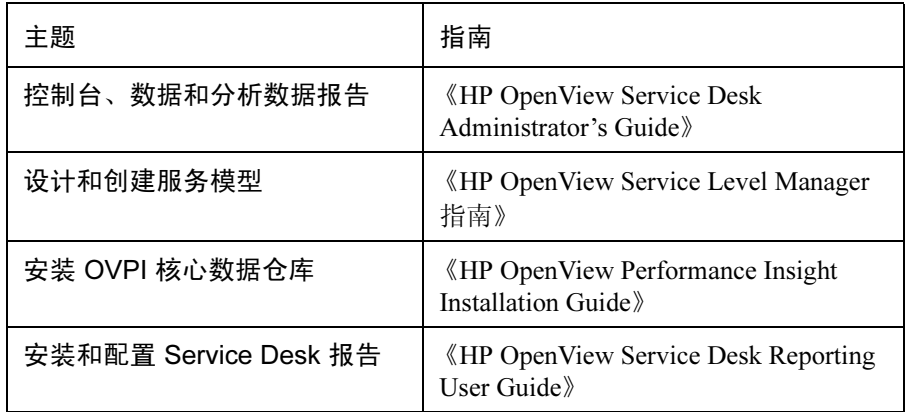

Service Desk Reporting Service Desk Reporting 文档

# 第 7 章 安装和配置指标适配器

本章介绍了指标适配器的安装和配置。

### 关于指标适配器

指标适配器构建了到 OpenView 产品的链接,这些产品提供用于计算服务可用 性和符合性的指标。应将指标适配器以及与之协同工作的监视应用程序安装 在同一台服务器上。下表列出了指标适配器及其相关的监视应用程序。

### 在启动安装过程之前:

- 确保您熟悉第 2 章 "准备安装 [HP OpenView Service Desk 5.1](#page-22-0)"中的内容, 特别是第 41 页上的 "[HP OpenView Installer](#page-40-0)"一节, 其中包含有关 HP OpenView Installer 及其相关屏幕的说明。
- 有关 HP OpenView Service Desk 5.1 组件安装先决条件的一般信息,请参阅 第 27 页[上的 "系统规格和要求"。](#page-26-0)

| 指标适配器                                                                           | HP 监视应用程序                                                       |
|---------------------------------------------------------------------------------|-----------------------------------------------------------------|
| HP OpenView Internet Services (OVIS) 指标<br>适配器                                  | HP OpenView Internet Services (OVIS) 6.0                        |
| HP OpenView Performance Manager<br>(OVPM) 指标适配器                                 | HP OpenView Performance Manager (OVPM)<br>C <sub>05.00.00</sub> |
| HP OpenView Performance Agent (OVPA)<br>指标适配器                                   | HP OpenView Performance Agent (OVPA)<br>$(MWA)$ 4.5             |
| HP OpenView Service Navigator (OVSN)<br>指标适配器                                   | HP OpenView Operations/Service Navigator<br>$(OVO/SN)$ 8.1      |
| HP OpenView Service Desk (OVSD) 指标<br>适配器                                       | HP OpenView Service Desk 5.0                                    |
| HP OpenView Open (OVO) 指标适配器。                                                   | 由用户选择的监视应用程序。                                                   |
| 这是一个用来实施指标适配器的工具包,<br>用于将指标适配器连接到用户选择的监视<br>应用程序。该工具包建立在<br>OpenAdaptor™技术基础之上。 |                                                                 |
| 安装中都包括此适配器。                                                                     | 此外,上面列出的所有适配器都需要 HP OpenView Common Adapter。任何指标适配器的            |

表 7-1 1 指标适配器和监视应用程序

# 安装指标适配器

注释 将指标适配器及其相关的监视应用程序安装在同一台服务器上。

启动安装过程之前:

- 请阅读第 2 章 "准备安装 [HP OpenView Service Desk 5.1](#page-22-0)", 特别是第 [41](#page-40-0) 页 上的 "[HP OpenView Installer](#page-40-0)"一节,这一节包含了对用来安装 GUI Client 的 HP OpenView Installer 的说明。
- 有关 HP OpenView Service Desk 5.1 组件安装先决条件的一般信息,请参阅 第 27 页[上的 "系统规格和要求"。](#page-26-0)

所有受支持平台的指标适配器的安装过程都相同,并且遵循标准的 OpenView Installer 安装过程。第 41 页上的 "[HP OpenView Installer](#page-40-0)"一节对此过程进行 了说明。

要安装 Service Desk 指标适配器,请执行以下操作:

1. 可执行安装文件位于介质根目录中。这些文件按照如下方式命名:

```
adapters <revision> setup.bin (基于 UNIX 的操作系统)
```
或

adapters <revision> setup.exe (Windows 操作系统)

其中 revision 指的是内部版本标识符,例如 5.00.722。

- 2. 此时将显示 HP OpenView Installer 的简介窗口。如果您以前安装过 Service Desk 组件,安装向导将提示您使用该安装配置文件,你也可以拒绝使用 它。有关此文件的信息,请参阅第 45 页[上的 "安装屏幕概述"。](#page-44-0)
- 3. HP OpenView Installer 将启动并指引您完成整个安装过程。下表列出了安装 的各个阶段。有关 Service Desk 组件安装过程的完整说明,请参阅第 [45](#page-44-0) 页 [上的 "安装屏幕概述"。](#page-44-0)

# 组件安装过程概述

HP OpenView Installer 用于安装 Service Desk 组件 (Java Web Start 客户机安装 除外)和 Web 控制台客户机界面。

下表给出了安装过程的各个阶段。在安装时,屏幕左侧的箭头 (参阅下图) 指示当前的安装阶段。

注释 如果在基于 UNIX 的操作系统上安装组件, 则无法选择应用程序和数据文件 夹的位置。

> 在 Windows 平台上,如果是第一次在不包含任何 Service Desk 组件的计算机 上安装 Service Desk 组件, 安装程序将提示您导航到组件或数据的目标位置。 以后在这台计算机上安装其它组件时,将不出现此对话框。

#### 表 7-2 安装过程概述

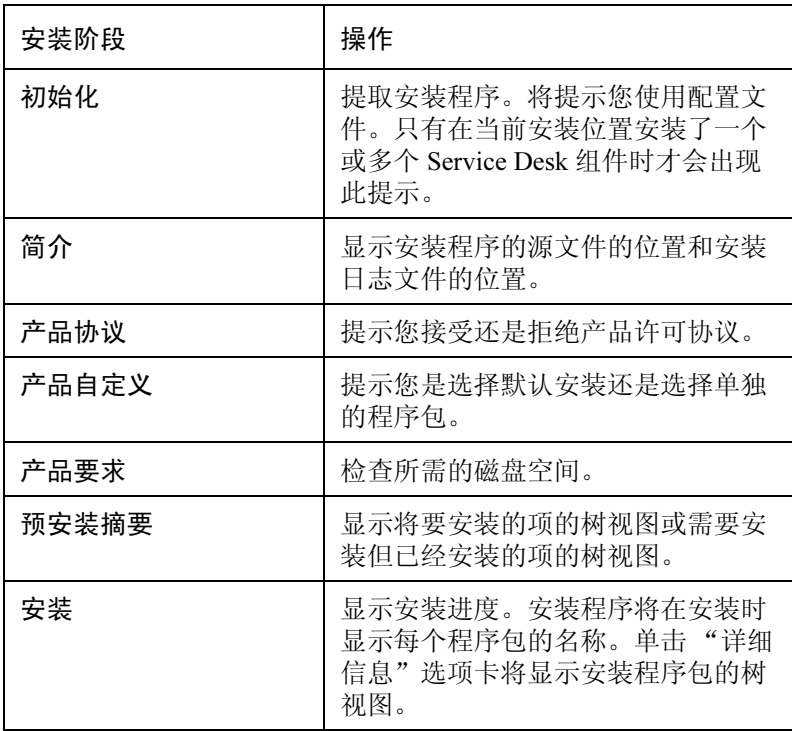

表 7-2 安装过程概述 (续)

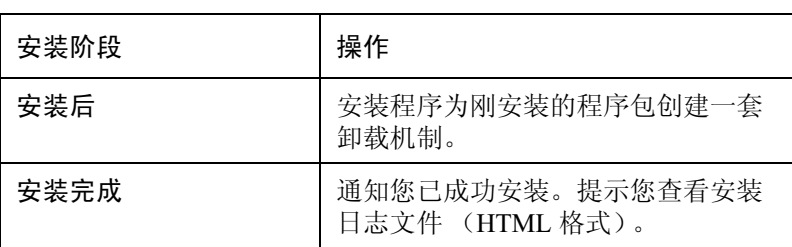

# 图 7-1 指示安装阶段

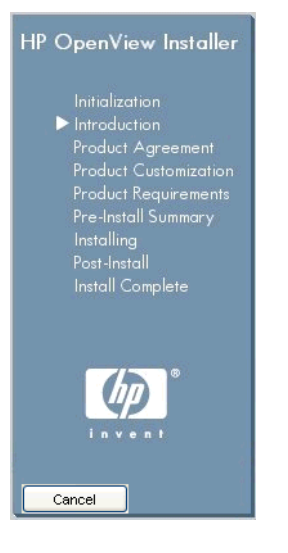

箭头指示当前的安装阶段。

# <span id="page-121-0"></span>MaConfig GUI  $-$  配置指标适配器的工具

MaConfigGui 是一个配置指标适配器的工具,这一工具是您在系统上安装任意 指标适配器时安装的。MaConfigGui 用来在指标适配器安装之后对其初始化,可 以一次初始化一个指标适配器(如 Ovis MA), 也可以同时初始化所有的指标 适配器。 MaConfigGui 搜索您系统中所有可用的指标适配器 (这种搜索模式是 <OV data dir>/conf/slm/\*MA.xml),并在启动时自动打开这些适配器。

# 启动和停止 MaConfigGui

#### 启动 MaConfigGui

在 Windows 操作系统上,运行 <OV\_dir>\bin\startMAConfigGui.bat 文件。

在基于 UNIX 的操作系统上,在命令行键入 <OV\_dir>/bin/startMAConfigGui.sh。

此时将显示 MaConfigGui 屏幕:

### 图 7-2 MaConfigGui 一 启动屏幕

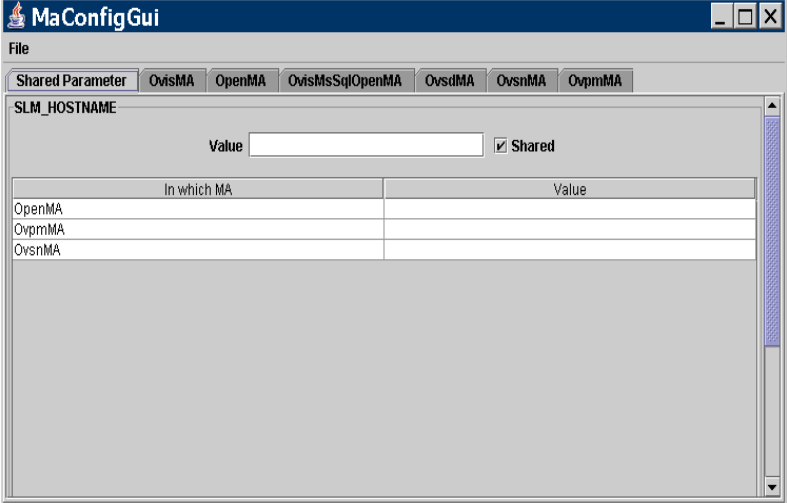

当调用此工具时,所有已安装的指标适配器配置文件将自动加载并显示在 窗口中。

#### 停止 MaConfigGui

要退出 MaConfigGui,请单击"文件"→"退出",或从键盘键入 Ctr+E ,或 使用屏幕右上角的标准 Window 关闭图标关闭窗口。此时将出现确认对话框, 提示您确认操作。单击 "是"以保存更改。单击 "否" ,可放弃更改。单击 "取消"可取消退出操作。

图 7-3

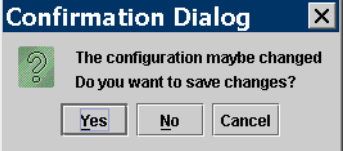

#### 面板概述

#### 共享参数面板

您可以在此面板上编辑系统中安装的所有指标适配器之间共享的参数。

#### 其它面板

除"共享参数"面板外,每个指标适配器都有一个独立的面板,可以在此面 板上编辑与该适配器相关的参数。

要保存对所有适配器的更改,请单击"文件"→ "Save all",或从键盘上键 入 Ctr+ S, 或单击 "Save all" 按钮。如果对指标适配器的更改有效, 则保存 修改,并关闭指标适配器面板。否则,该面板仍将显示,以供您进一步修正。

要仅保存对一个指标适配器的修改,请在该指标适配器的指标适配器面板中 单击"保存"按钮。

要关闭指标适配器的面板,请单击相应面板中的 "关闭"按钮。

要重新加载所有打开的指标适配器的配置,请单击"文件"→"重新打开", 或从键盘键入 Ctr+O。如果某个指标适配器当前已处于打开状态,将出现确认 对话框, 提示您保存当前的修改。

注释 要输入您在 MaConfigGui 面板中修改或输入的值, 请在键盘上敲击 "Enter" 键。如果您在字段中或表上输入某个值,而您的 (鼠标)光标当前不在该字 段或表中,则此操作特别重要。如果未按"Enter"键,将不提交修改。

共享参数面板

图 7-4 共享参数面板

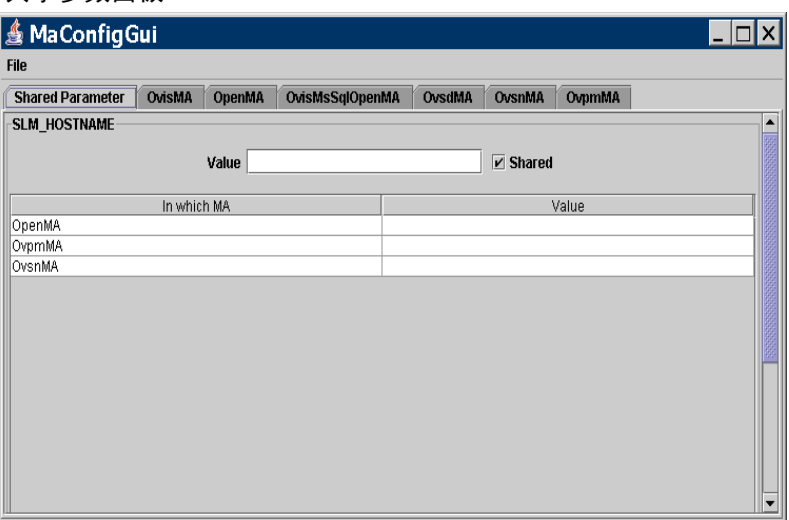

共享参数面板用于同时更新几个指标适配器。要输入单一的参数值并在表中 列出的所有指标适配器之间共享它,请选中该参数的"共享"复选框。

要手动修改在共享参数面板上的表中列出的某个指标适配器的值,请取消选 中 "共享"复选框并输入修改值。还可以单独修改该适配器的指标适配器面 板中的参数值。修改结果随后就会在共享参数面板中反映出来。

#### 指标适配器面板

每个指标适配器面板都会显示各自适配器的详细配置信息。下图显示了 OvisMA 的指标适配器面板。

图 7-5 OvisMA 的指标适配器面板

| <b>Shared Parameter</b>                                            | <b>OvisMA</b>  | <b>OpenMA</b> | <b>OvisMsSolOpenMA</b>  | OvsdMA | <b>OvsnMA</b>  | <b>OvpmMA</b>                                                          |                       |
|--------------------------------------------------------------------|----------------|---------------|-------------------------|--------|----------------|------------------------------------------------------------------------|-----------------------|
|                                                                    |                |               |                         |        |                |                                                                        |                       |
| <b>MA Parameters</b>                                               |                |               |                         |        | XML            |                                                                        |                       |
|                                                                    |                |               |                         |        |                | xml version="1.0" encoding="UTF-8"?                                    |                       |
| Value<br>Parameter name<br>ServerHost*<br>localhost                |                |               | <config></config>       |        |                |                                                                        |                       |
|                                                                    |                |               | <ma name="OvisMA"></ma> |        |                |                                                                        |                       |
|                                                                    |                |               |                         |        |                | <publisher.app_name>OvisMAPublisher</publisher.app_name>               |                       |
|                                                                    |                |               |                         |        |                | <serverhost>localhost</serverhost>                                     |                       |
|                                                                    |                |               |                         |        |                | <defaulttaskpollingperiod>300</defaulttaskpollingperiod>               |                       |
|                                                                    |                |               |                         |        |                | <discoverymaxhistory>10080</discoverymaxhistory>                       |                       |
|                                                                    |                |               |                         |        |                | <datapointversionbvte>1</datapointversionbvte>                         |                       |
|                                                                    |                |               |                         |        |                | <datapointsynchronizationdelay>600</datapointsynchronizationdelay>     |                       |
|                                                                    |                |               |                         |        |                | <typebyte>1</typebyte>                                                 |                       |
|                                                                    |                |               |                         |        |                | <iseventbased>0</iseventbased>                                         |                       |
|                                                                    |                |               |                         |        |                | <sequencenumber>0</sequencenumber>                                     |                       |
|                                                                    |                |               |                         |        |                | <publisher.response_timeout>60</publisher.response_timeout>            |                       |
|                                                                    |                |               |                         |        |                | <discovervinterval>3600</discovervinterval>                            |                       |
|                                                                    |                |               |                         |        |                | <heartbeatsinterval>300</heartbeatsinterval>                           |                       |
|                                                                    |                |               |                         |        |                |                                                                        |                       |
|                                                                    |                |               |                         |        |                | <defaulttaskexpireperiod>600</defaulttaskexpireperiod>                 |                       |
|                                                                    |                |               |                         |        |                | <mrpdefinitiondiscoveryinterval>86400</mrpdefinitiondiscoveryinterval> |                       |
|                                                                    |                |               |                         |        |                | <adaptersystem>16.157.130.3</adaptersystem>                            |                       |
|                                                                    |                |               |                         |        |                |                                                                        |                       |
|                                                                    |                |               |                         |        |                | <connector name="\$OVIS_HOSTNAME\$"></connector>                       |                       |
|                                                                    | Parameter name |               | Value                   |        |                | <timeout>120</timeout>                                                 |                       |
|                                                                    |                | 120           |                         |        |                | <host>\$OVIS HOSTNAME\$</host>                                         |                       |
| <b>Connector Parameters</b>                                        |                |               | ********                |        |                | <cryptedpassword>Firnif9Zv5nLaM+F/g5/QA==</cryptedpassword>            |                       |
|                                                                    |                |               |                         |        |                | <class>com.hp.ov.sd.slm.sa.ovis.Connector</class>                      |                       |
|                                                                    |                |               | reporter                |        |                | <dbname>reporter</dbname>                                              |                       |
|                                                                    |                |               | com.inet.tds.TdsDriver  |        |                | <url>jdbc:inetdae7:\$OVIS_HOSTNAME\$:\$OVIS_PORT\$</url>               |                       |
| Timeout<br>Password<br>OVIS PORT*<br>DBName<br>DriverName<br>Table |                |               | IOPS DETAIL DATA        |        |                | <drivername>com.inet.tds.TdsDriver</drivername>                        |                       |
|                                                                    |                |               | openview                |        |                | <table>IOPS_DETAIL_DATA</table>                                        |                       |
| Login<br>OVIS HOSTNAME*                                            |                |               |                         |        |                | <port>\$OVIS_PORT\$</port>                                             |                       |
|                                                                    |                | 10            |                         |        |                | <loain>openview</loain>                                                |                       |
|                                                                    |                |               |                         |        |                | <nbreconnection>10</nbreconnection>                                    |                       |
|                                                                    |                |               |                         |        |                |                                                                        |                       |
|                                                                    |                |               |                         |        |                | <discoverylocationfilter></discoverylocationfilter>                    |                       |
|                                                                    |                |               |                         |        |                | <allf></allf>                                                          |                       |
| nbReconnection                                                     |                |               |                         |        |                |                                                                        |                       |
|                                                                    |                |               |                         |        | $\blacksquare$ |                                                                        | $\blacktriangleright$ |

指标适配器面板分以下三个部分:MA 参数、连接器参数和 XML。

在 "MA 参数"部分可更新 ServerHost 参数,也就是针对此指标适配器运行 SLM 的计算机的主机名。

在 "连接器参数"部分可更新有关指标适配器与相应监视应用程序之间的连 接器的信息。

"XML"部分包含 XML 格式的指标适配器配置信息。如果在 "MA 参数"或 "连接器参数"部分编辑字段,此部分的内容将立即发生变化以反映更改。

注释 用星号标记的参数名是必不可少的 - 您必须在这些字段中输入参数的有效值。

# 配置 OVIS 指标适配器

# OVIS 指标适配器

OVIS 指标适配器将向 SLM 服务器提供从 OpenView Internet Services(即 OVIS) 产品中收集到的指标值。

# 用 MaConfigGui 工具配置 OVIS MA

您可以使用 MaConfigGui 工具自定义指标适配器的基本配置信息。有关使用 此工具的一般信息, 请参阅第 122 页上的 "[MaConfig GUI](#page-121-0) - 配置指标适配 [器的](#page-121-0)工具"。

启动 MaConfigGui 工具并访问 OvisMA 的指标适配器面板 (名为 OvisMA 的 面板)。

在 OvisMA 面板中执行以下操作:

- 1. 在 "MA 参数"选项卡中, 在 ServerHost\* 字段输入 SLM 服务器的主机名。
- 2. 在"连接器参数"选项卡中, 在 OVIS\_HOSTNAME\* 字段输入 OVIS 产 品使用的数据库的主机名。
- 3. 在"连接器参数"选项卡中, 在 OVIS\_PORT\* 字段输入 OVIS 产品数据 库使用的端口号。要确定端口号,请使用位于以下位置的工具: C:\Program Files\Microsoft MS SQL Server\80\Tools\ Binn\SVRNETCN.exe。
- 4. 如果登录名和口令不同于默认值, 则在"连接器参数"选项卡中更改登录 名和口令的值。口令将被加密。默认口令为 openview。
- 5. 单击 "保存"按钮, 然后单击 "关闭"按钮关闭 OvisMA 面板。
- 6. 在确认对话框提示时选择 "否"退出 MaConfigGui。

图 7-6 OvisMA 的指标适配器面板

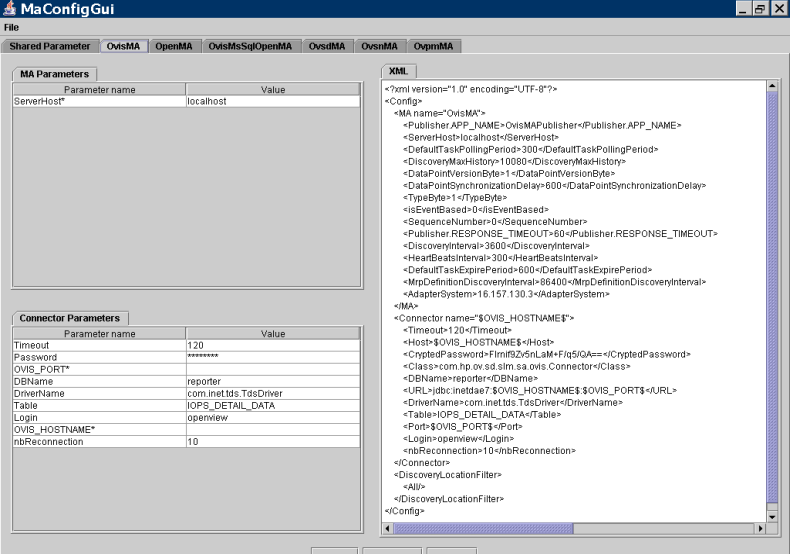

# 操作

创建并激活 OVIS 探测。建议使用 ICMP 探测, 因为它最方便进行测试。 通过在命令行键入以下信息来启动 SLM 服务器和 OVIS MA:

ovc -start ovsdslm ovisma。

OVIS MA 将自动向配置服务器发送其配置信息。在其配置文件 (OvisMA.xml) 中没有任何 MRP (如指标详细信息)时, 它还会自动启动发现功能。

使用 Object Server 控制台检查是否创建了一些实例:

- 在指标适配器工作区是否有 OVISMA
- 在 OVIS Metrics 工作区是否有发现的指标

使用 Object Server 控制台为 ICMP AVAILABILITY OVIS Metric 创建服务级别 目标、 OVIS 指标,等等。

配置项指标的目标条件可以是:"大于零"(即可用)。

重新启动 SLM 服务器以便使所做的更改生效 (尚不能做到动态更改)。

插入或拔下要测试的系统的网络电缆。在 OpenView 控制台中该状态每 5 分钟 更新一次。您还可以观察到该指标的值为 0 或者 1。

# 配置 OVPM 指标适配器

# OVPM 指标适配器

OVPM 指标适配器将向 SLM 服务器提供从 OVPM (OpenView Performance Manager) 产品中收集到的指标值。

# 使用 MaConfigGui 工具配置 OVPM MA

您可以使用 MaConfigGui 工具自定义指标适配器的基本配置信息。有关使用 此工具的一般信息,请参阅第122页上的"MaConfig GUI - [配置指标适配器](#page-121-0) 的工[具"。](#page-121-0)

启动 MaConfigGui 工具并访问 OvpmMA 的指标适配器面板 (名为 OvpmMA 的面板)。

在 Ovpm MA 面板中执行以下操作:

- 在"MA 参数"选项卡中,在 ServerHost\* 字段输入 SLM 服务器的主机名。
- 在 "连接器参数"选项卡中,在 OVPM\_HOSTNAME\* 字段输入 OVPM 产品的主机名。
- 默认"登录"和"口令"值为 empty。在"连接器参数"选项卡中可更改 这些值。口令是加密的。
- 单击 "保存"按钮,然后单击 "关闭"按钮关闭 OvpmMA 面板。
- 在确认对话框提示时选择 "否"退出 MaConfigGui。

# 图 7-7 OvpmMA 的指标适配器面板<br>▲ MaConfigGui

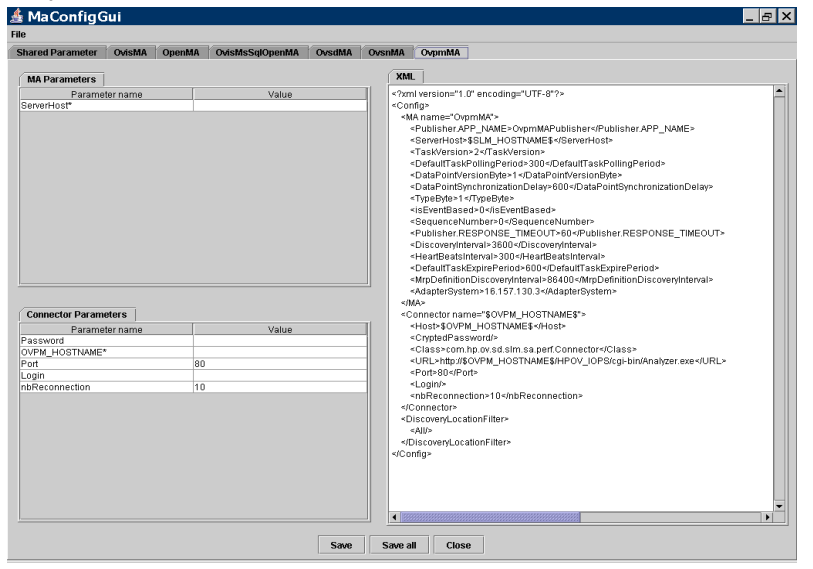

# 操作

如果 OVPM Adapter 与 OVPM 产品安装在同一计算机上, 则 VPI\_Form10.txt 文件将自动复制到安装了 OVPM 产品的主机上的 newconfig 目录 (OVPM 版本 4) 或 OVPM 目录 (OVPM 版本 5)。

位置如下:

OVPM 版本 4:<OV dir>\newconfig\

OVPM 版本 5:<OV dir>\newconfig\OVPM\

但是,如果将 OVPM MA 安装在不同的系统中,则必须手动将该文件从 OVPM MA 安装目录复制到 OVPM 产品的安装目录中。

VPI\_Form10.txt 文件的内容如下:

<html>

<body>

@@BEGIN\_DATASOURCE

\*\*\*DATASOURCES

@@LISTOF\_DATASOURCES2

@@END\_DATASOURCE

@@BEGIN METRIC

\*\*\*CLASSES

@@LISTOF\_CLASS

```
***METRICS
```
@@LISTOF\_METRIC

@@END METRIC

\*\*\*END

@@BEGIN TABLE

@@END TABLE

</body>

</html>

- 1. 在 <OV data dir>\systemsMWA.txt 中定义受 OVPA (MWA) 监视的 系统。
- 2. 重新初始化 Performance Manager ("开始" | "所有程序" | "HP OpenView" | "Performance Manager" | "重新初始化")。
- 3. 检查是否能够使用 OVPM java 控制台根据收集到的值绘制一些图形。
- 4. SLM 启动后, 运行 ovc -start ovpmma。

OVPM MA 将自动将其配置信息发送到配置服务器。在其配置文件 (OvpmMA.xml) 中没有任何 MRP (如指标详细信息) 时, 它还会自动启动发现 功能。

检查是否创建了以下实例:

- 在指标适配器中是否有 OVPM MA。
- 在 OVPA 指标详细信息中是否有发现的指标。

使用控制台为 GLOBAL\_GBL\_FS\_SPACE\_UTIL\_PEAK OVIS 指标详细信息创建 服务级别目标、 OVPA 指标, 等等。

配置项指标的目标条件可以是: "小于 XX"(其中 XX 稍大于已用磁盘的 百分比)。

重新启动 SLM 服务器以便使所做的更改生效 (尚不能做到动态更改)。

将一个大文件复制到磁盘,稍后再将其删除。在控制台中该状态每 5 分钟更新 一次。您还可以看到该指标的值,包含已用磁盘的百分比。

# 配置 OVSN 指标适配器

# OVSN 指标适配器

OVSN 指标适配器将向 SLM 服务器提供从 OVO/OVSN (OpenView Operation / Service Navigator) 产品中收集到的指标值。

# 使用 MaConfigGui 工具配置 OVSN MA

您可以使用 MaConfigGui 工具自定义指标适配器的基本配置信息。有关使用 此工具的一般信息, 请参阅第 122 页上的"MaConfig GUI - [配置指标适配器](#page-121-0) 的工[具"](#page-121-0)。启动 MaConfigGui 工具并访问 OvsnMA 的指标适配器面板 (名为 OvsnMA 的面板)。

在 Ovsn MA 面板中执行以下操作:

- 1. 在"MA 参数"选项卡中,在 ServerHost\* 字段输入 SLM 服务器的主机名。
- 2. 在"连接器参数"选项卡中, 在 OVO HOSTNAME\* 字段输入 OVO/OVSN 产品的主机名。
- 3. 单击"保存"按钮, 然后单击"关闭"按钮关闭 OvsnMA 面板。
- 4. 在确认对话框提示时选择 "否"退出 MaConfigGui。

图 7-8 OvsnMA 的指标适配器面板

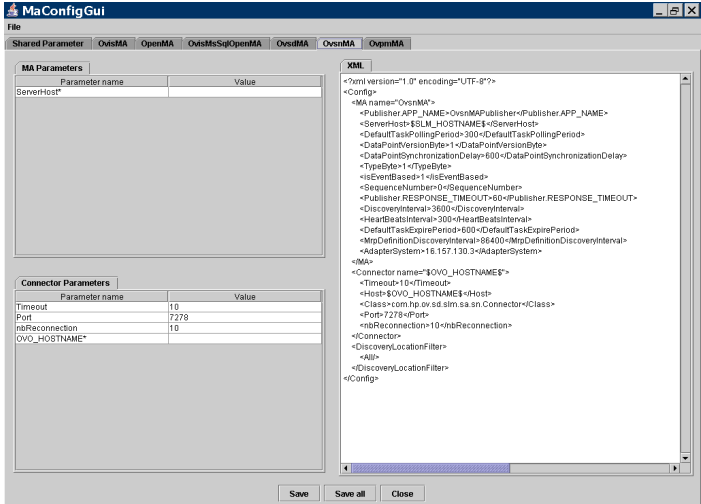

# 操作

创建一些服务。使用 opcservice -add 和 opcservice -assign。

SLM 启动后, 运行 <OV dir>\bin\startOvsnMA.bat。

OVSN MA 将自动将其配置信息发送到配置服务器。在其配置文件 (OvsnMA.xml) 中没有任何 MRP (如指标详细信息)时,它还会自动启动发现 功能。

使用控制台检查以下内容:

- 在指标适配器中 OVSNMA。
- 在 OVSN Metric Details 中 一 发现的指标。

使用控制台为 OVSN 指标详细信息创建服务级别目标、 OVSN 指标,等等。 配置项指标的目标条件可能 "小于 8"(即严重性低于 "次要")。 重新启动 SLM 服务器以便使所做的更改生效 (尚不能做到动态更改)。 向相应的服务节点发送警报:

opcmsg -id severity=minor application=toto object=/ msg\_text="bla bla bla" msg\_grp=hp\_ux node=HOSTNAME service\_id=YOUR\_NODE\_ID

控制台的状态将快速更新 (大约 10 秒)。您还可以查看包含严重性指标的 值:(1:未知、 2:正常、 4:警告、 8:次要、 16:主要、 32:紧急) 您也可以确认警报,将服务状态返回到符合性状态。

安装和配置指标适配器 配置 OVSN 指标适配器

# 第 8 章 安装 Service Desk 代理

本章介绍如何在 Windows 和基于 UNIX 的操作系统上安装、启动和停止 HP OpenView Service Desk 5.1 代理。

#### 关于 Service Desk 代理

Service Desk 代理可接受 HP OpenView Management Server 发出的命令。当 Management Server 中的事件触发某条规则,而这条规则包含了一条需要在代 理驻留的主机上执行的命令时,该代理将收到这条命令。

代理常与 Network Node Manager (NNM)、 OpenView Operations for UNIX (OVO/U) 或 OpenView Operations for Windows (OVO/W) 一类的 OpenView 产品集成。代理也常与第三方产品集成。

有关启动和停止代理的信息,请参阅第 140 页[上的"启动和](#page-139-0)停止 Service Desk [代理"](#page-139-0)。

# 安装 Service Desk 代理

### 开始安装过程之前

- 请确保您熟悉第 2 章 "准备安装 [HP OpenView Service Desk 5.1](#page-22-0)"中的内容, 特别是第 41 页上的"[HP OpenView Installer](#page-40-0)"一节, 其中包含有关 HP OpenView Installer 及其相关屏幕的说明。
- 有关 HP OpenView Service Desk 5.1 组件安装先决条件的一般信息,请参阅 第 27 页[上的 "系统规格和要求"。](#page-26-0)

### 安装过程

1. 可执行安装文件位于介质根目录中。这些文件按照如下方式命名:

agent <revision> setup.bin (基于 UNIX 的操作系统)

### 或

agent <revision> setup.exe (Windows 操作系统)

其中 revision 是指内部版本标识符,例如 5.00.722。

- 2. 此时将显示 HP OpenView Installer 的简介窗口。如果您以前安装了任何 Service Desk 5.1 组件, 则安装向导将提示您使用安装配置文件还是拒绝 使用它。有关此文件的信息,请参阅第 45 页[上的 "安装屏幕概述"](#page-44-0)。
- 3. HP OpenView Installer 将启动并指引您完成整个安装过程。下表列出了安装 的各个阶段。有关 Service Desk 组件的标准安装过程的完整说明,请参阅 第 45 页[上的 "安装屏幕概述"](#page-44-0)。

# 组件安装过程概述

HP OpenView Installer 用于安装 Service Desk 组件 (Java Web Start 客户机安装 除外)和 Web 控制台客户机界面。

下表给出了安装过程的各个阶段。在安装时,屏幕左侧的箭头 (参阅下图) 指示当前的安装阶段。

注释 如果在基于 UNIX 的操作系统上安装组件,则无法选择应用程序和数据文件夹 的位置。

> 在 Windows 平台上,如果是第一次在不包含任何 Service Desk 组件的计算机 上安装 Service Desk 组件, 安装程序将提示您导航到组件或数据的目标位置。 以后在这台计算机上安装其它组件时,将不出现此对话框。

表 8-1 安装过程概述

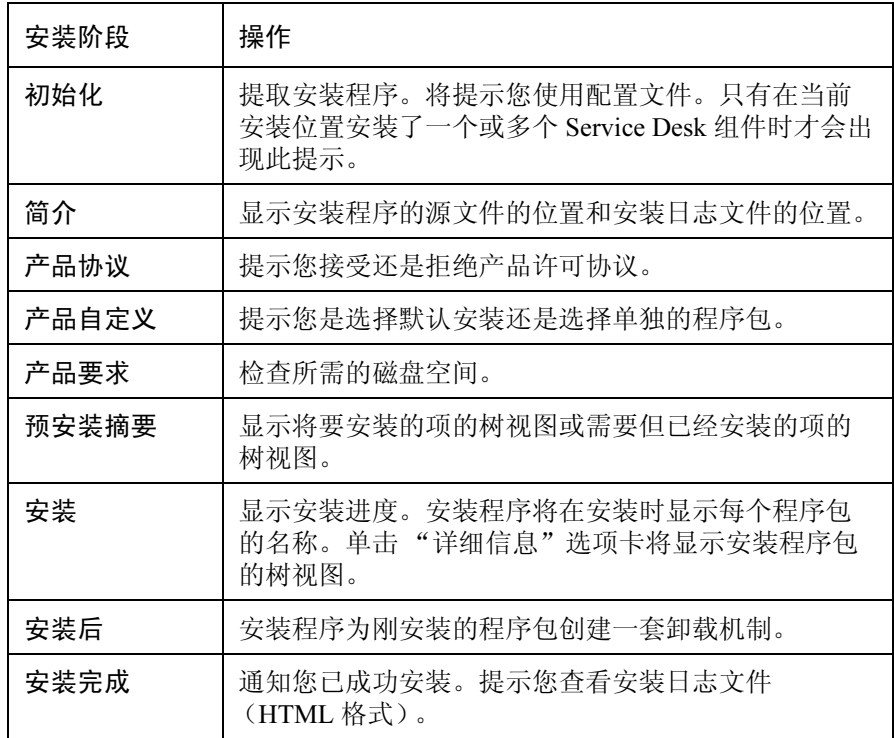

# 图 8-1 指示安装阶段

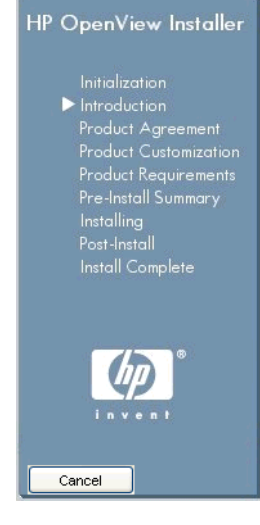

箭头指示当前的安装阶段。

# <span id="page-139-0"></span>启动和停止 Service Desk 代理

要启动 Service Desk 代理, 请在命令行中键入以下命令: ovc -start ovobsag 要停止 Service Desk 代理, 请在命令行中键入以下命令: ovc -stop ovobsag 有关 ovc 命令的详细信息,请参阅 《HP OpenView 联机帮助》(参考页)。

# 第 9 章 安装 Service Desk Object Loader

本章介绍如何安装 Service Desk Object Loader。

# 关于 Service Desk Object Loader

Service Desk Object Loader 是一个命令行工具,通过它您可以在 Service Desk 中创建任何类型的单个对象。例如,您可以使用它在 Service Desk 中插入事件、 配置项或服务呼叫。如果您需要在一个操作中插入多个对象,请使用 Data Exchange 实用工具。

注释 在以前的 Service Desk 版本中, Service Object Loader 称为 "服务事件"。

# 安装 Service Desk Object Loader

#### 开始安装过程之前

- 请确保您熟悉第 2 章 "准备安装 [HP OpenView Service Desk 5.1](#page-22-0)"中的内 容,特别是第 41 页上的 "[HP OpenView Installer](#page-40-0)"一节,其中包含有关 HP OpenView Installer 及其相关屏幕的说明。
- 有关 HP OpenView Service Desk 5.1 组件安装先决条件的一般信息,请参阅 第 27 页[上的 "系统规格和要求"。](#page-26-0)

#### 安装过程

1. 可执行安装文件位于介质根目录中。这些文件按照如下方式命名:

loadobject <revision> setup.bin (基于 UNIX 的操作系统)

### 或

loadobject <revision> setup.exe (Windows 操作系统)

其中 revision 是指内部版本标识符,例如 5.00.722。

- 2. 此时将显示 HP OpenView Installer 的简介窗口。如果您以前安装了任何 Service Desk 组件, 则安装向导将提示您使用安装配置文件还是拒绝使用 它。有关此文件的信息,请参阅第 45 页[上的 "安装屏幕概述"。](#page-44-0)
- 3. 现在, HP OpenView Installer 启动并将指引您完成整个安装过程。下表列出 了安装的各个阶段。有关 Service Desk 组件的标准安装过程的完整说明, 请参阅第 45 页[上的 "安装屏幕概述"](#page-44-0)。

# 组件安装过程概述

HP OpenView Installer 用于安装 Service Desk 组件 (Java Web Start 客户机安装 除外)和 Web 控制台客户机界面。

下表给出了安装过程的各个阶段。在安装时,屏幕左侧的箭头 (参阅下图) 指示当前的安装阶段。

注释 如果在基于 UNIX 的操作系统上安装组件,则无法选择应用程序和数据文件夹 的位置。

> 在 Windows 平台上,如果是第一次在不包含任何 Service Desk 组件的计算机 上安装 Service Desk 组件, 安装程序将提示您导航到组件或数据的目标位置。 以后在这台计算机上安装其它组件时,将不出现此对话框。

表 9-1 安装过程概述

| 安装阶段  | 操作                                                                   |
|-------|----------------------------------------------------------------------|
| 初始化   | 提取安装程序。将提示您使用配置文件。只有在当前安<br>装位置安装了一个或多个 Service Desk 组件时才会出现<br>此提示。 |
| 简介    | 显示安装程序的源文件的位置和安装日志文件的位置。                                             |
| 产品协议  | 提示您接受还是拒绝产品许可协议。                                                     |
| 产品自定义 | 提示您是选择默认安装还是选择单独的程序包。                                                |
| 产品要求  | 检查所需的磁盘空间。                                                           |
| 预安装摘要 | 显示将要安装的项的树视图或需要安装但已经安装的项<br>的树视图。                                    |
| 安装    | 显示安装进度。安装程序将在安装时显示每个程序包的<br>名称。单击"详细信息"选项卡将显示安装程序包的<br>树视图。          |
| 安装后   | 安装程序为刚安装的程序包创建一套卸载机制。                                                |
| 安装完成  | 通知您已成功安装。提示您查看安装日志文件(HTML<br>格式)。                                    |
## 图 9-1 指示安装阶段

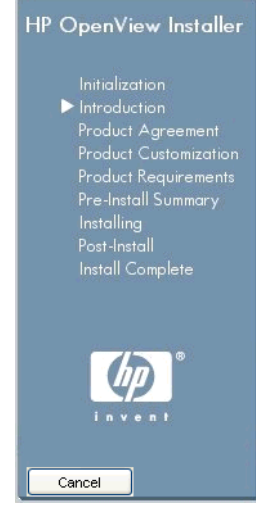

箭头指示当前的安装阶段。

安装 Service Desk Object Loader 安装 Service Desk Object Loader

# 第 10 章 安装之后的任务

本章包含有关以下主题的信息:

- 如何获取和插入许可密钥
- 如何设置 Service Desk,使其与 FTP 服务器协作以支持附件
- 有关 Windows 操作系统高级服务级别管理配置的信息

# 许可 HP OpenView Service Desk 5.1

HP OpenView Service Desk 5.1 使用许可组件 "HP AutoPass"来管理许可。 该组件是在安装 HP OpenView Service Desk 5.1 时安装的。

首次安装 HP OpenView Service Desk 5.1 时, 将自动得到为期 60 天的 "Instant On"许可,根据该许可, 在 60 天内即使不输入许可密钥也可以使用 该产品。

注释 只能将 60 天的试用许可再延长 60 天, 因此试用许可的有效期最多为 120 天。

"HP AutoPass"组件包括一个帮助文件,该文件包含产品许可、检索、输入 许可密钥以及导入许可密钥的信息。

## <span id="page-147-0"></span>查看许可详细信息

重要信息 对于 HP-UX 11.11 和 HP-UX 11.23 平台, 用户必须具有默认的管理员权限才能 访问 HP Autopass License Management 界面。已分配系统管理员角色的用户帐 户无法访问此许可界面。

> 只有在安装了 HP OpenView Management Server 的计算机上才可以查看许可详 细信息。要在 Windows 操作系统上查看许可详细信息,请从 "开始"菜单依 次单击:

"开始" → "程序" → "HP OpenView" → "HP OpenView Service Desk Licensing"

在基于 UNIX 的操作系统上, 执行文件 OvSdLic。该文件位于 /opt/OV/bin 目录中。

## <span id="page-148-0"></span>许可类型

Service Desk 支持三种类型的许可:

• 已命名的用户许可:

使用已命名的用户许可时,您可以创建指定数量的 Service Desk "已命名 用户帐户",数量不能超过许可中规定的已命名用户的最大数。每个已命 名用户帐户都唯一地链接到一个已命名用户。已命名用户许可是为系统管 理员和需要随时访问应用程序的重要用户设计的。一个已命名用户最多可 以同时访问三个会话。已命名用户的数量与连接的其他许可类型用户的数 量无关。例如,当允许的并发用户许可达到了最大数量时,已命名用户仍 可访问该应用程序。

• 并发用户许可:

并发用户许可允许指定数量的 Service Desk 用户帐户(不包括连接的已命 名用户)同时进行访问。您可以创建任意数量的并发用户帐户,但是同时 访问 Service Desk 的用户数量不能超过用户帐户的最大数量。并发用户可 以同时访问多个会话,但每个会话会当作一个并发用户对待。

• 模块许可:

模块许可允许所有已命名用户和并发用户访问模块许可中指定的 Service Desk 模块。

除(一个或多个)已命名用户许可或并发用户许可外,您始终需要一个或 多个模块许可。

集成帐户

除已命名用户帐户和并发用户帐户外,您还可以创建数量不限的集成帐户。这 些帐户只能访问 Service Desk 集成工具,但不能访问 Service Desk GUI。

#### <span id="page-148-1"></span>许可有效性

永久 Service Desk 许可永远有效,不会过期。

上面的许可有两种例外情况:

- "评估"许可 用于演示和评估, 有效期为 60 天。
- "合作伙伴"许可 仅用于合作伙伴,有效期一年。

出于评估、合作伙伴和安装之目的,安装后的 60 天内可使用:

- 所有模块
- 15 个并发用户
- 20 个已命名用户
- 20 个服务实例

注释 只能将 60 天的试用许可再延长 60 天,因此试用许可的有效期最多为 120 天。 妥善保管 "授权证书"中的信息,因为您需要使用这些信息来检索永久许可 密钥。

> 如果在 Management Server 运行时某个许可过期, 则该应用程序不会中止, 但是如果出现这种情况,只有系统用户才能登录到服务器以便更新许可。

> 在 Service Desk 5.1 中,冻结帐户 (被关闭但未删除的帐户)不计入许可。

## <span id="page-149-0"></span>Service Level Manager 许可

#### <span id="page-149-1"></span>关于 Service Level Manager 许可

Service Level Manager 是 Service Desk 的许可模块。安装 HP OpenView Management Server 时,一个为期 60 天的 "instant-on"评估许可将自动启用。 使用 "instant-on"许可, SLM 用户可在评估期间进行以下操作:

- 创建数量不限的 SLM 对象 (服务、服务级别协议、层次过滤器等等)
- 最多使 35 个受管服务受 SLM 管理
- 监视受管服务的状态符合性
- 查看 SLM 报告

仅由 OVSD 指标适配器监视的服务将被忽略,并且即便服务遵从多个服务级 别协议也只算作一次服务。

要在 60 天的评估期结束后继续使用 Service Level Manager 和增加许可的受管 服务的数量,则需要安装永久 SLM 许可。

#### <span id="page-150-1"></span>永久 SLM 许可

永久 SLM 许可允许无限期使用 Service Level Manager。许可类型包括:

• SLM 模块

此许可允许 SLM 员工在 OpenView 控制台中创建、修改和删除 SLM 对象。 该许可支持在 SLM 管理下放置多达 10 个受监视服务。

• Services Pack

此许可增加了受管服务的数量。每增加一个许可,由 SLM 管理的受管服务 的数量便增加 25 个,最多有 10 个包。

必须安装 SLM 模块许可。您还可以安装多达 10 个 Services Pack 许可。安装 了 10 个包 (即, 10 + 10\*25 服务)之后,由 SLM 管理的受监视服务的数量 将不受限制。

只有符合以下条件的服务时才计算在内:

- 至少与一个受管服务级别协议关联
- 层次状态设置为值 "Configured"
- 由非 OVSD 指标监视(即, 至少使用一个来自 OVIS、OVPM、OVSN 或 OPEN 指标适配器的指标进行监视)

#### <span id="page-150-0"></span>OpenView 控制台中的 SLM 许可检查

如果未安装 SLM 模块许可, SLM 用户可以登录到 OpenView 控制台, 但不具 有访问 SLM 对象类型的权限。

#### <span id="page-150-2"></span>Service Level Manager 中的 SLM 许可检查

在启动时以及在评估期结束之后的每一天, Service Level Manager 均会检查 永久 SLM 许可。如果未找到 SLM 模块许可, 则无法启动 SLM 服务器进程 (ovsdslm)。

Service Level Manager 还计算被管理的受监视服务的数量。如果超过了许可规 定的最大数量, Service Level Manager 将拒绝管理所有关联的服务级别协议。 SLM 日志中将显示一条严重性消息,并且如果服务级别协议与没有许可的服 务关联,则其活动状态将设置为值 "不受管"。

## <span id="page-150-3"></span>第三方软件许可

HP OpenView Service Desk 还安装了各种第三方软件包。在安装 HP OpenView Service Desk 5.1 之后,可以在以下目录中找到这些程序包的许可协议:

<install-dir>/License-Agreements

# <span id="page-151-2"></span>设置 Service Desk 以支持附件

<span id="page-151-1"></span>HP OpenView Service Desk 5.1 可以在 Service Desk 项中包含附件。附件由 FTP 服务器处理。该服务器可以是任何第三方服务器,只要将 Service Desk 配置为 与该服务器通信即可。在配置 Service Desk 的附件功能之前,请先在 FTP 服务 器上为 Service Desk 创建用户帐户和文件夹。

注释 要保护您的系统免遭病毒袭击,请在 FTP 服务器上安装病毒扫描程序并调度 它定期检查附件。

## 配置附件服务器

要配置 Service Desk 以支持附件服务器,请执行以下操作:

- 1. 以管理员身份登录到 Service Desk 客户机。
- <span id="page-151-0"></span>2. 从 OV 的配置工作区中, 选择"系统设置", 然后选择"附件设置"。 即显示 "附件设置"对话框。在此对话框中输入以下值:
	- 附件服务器的 "主机名"、 Service Desk 将用于连接到该服务器的 "用户名"(帐户)和"口令"。
	- "目标文件夹"的路径,该文件夹为附件服务器上用于存储附件的那 个文件夹。先创建文件夹,然后配置这些设置。
	- 如果不想使用主动 FTP, 请单击以选中"使用被动 FTP"框。使用被 动 FTP, 您可以在 Service Desk 服务器和文件服务器之间设置防火墙, 用于打开特定的端口进行传输和控制。
	- 单击"测试连接"可测试连接。"测试连接"将在文件服务器上创建测 试目录,目录名为 test-<random number>。此目录用于排除故障。
	- 单击以选中"后台保存附件"框,以便在保存附件过程中仍可继续工 作。这在网络连接非常慢从而导致保存过程延迟的情况下非常有用。 只在网速连接较慢时使用此功能。系统假定附件将成功保存 - 保存 不成功的情况下不发送通知。如果保存操作失败,将丢失附件,但是 直到尝试检索该文件时,才会注意到这种情况。

# 适用于 Windows 的高级服务级别管理配置

对操作服务级别管理 (SLM) 的配置是通过以下方式实现的:

- 从 SLM 管理对象获取的值。
- XPL 配置文件。

XPL 配置文件可处理下列配置属性:不是 SLM 管理数据(如主机名)一部分 的配置属性;或代表纯应用程序调试的配置属性,或将成为 SLM 管理数据部 分的候选属性。

默认 XPL 配置文件位于 C:\Program Files\HP OpenView\misc\ xpl\config\defaults\slm.ini,其中包含以下信息:

; SLM Object Server Namespace

```
; ---------------------------
```
[slm.obs]

; ObjectServer Hostname

string ObsServerName=localhost

- ; XPL Configuration
- ; -----------------

[xpl.log.OvLogFileHandler]

; The sequence number part of the log file name will go from 0 to 'filecount'

#### filecount=10

可以通过在 C:\Program Files\HP Openview\data\conf\xpl\config\ local\_settings.ini 文件中设置新值并运行 ovconfchg 可执行文件来覆 盖这些默认值。

安装之后的任务 适用于 Windows 的高级服务级别管理配置

# 第 11 章 卸载 HP OpenView Service Desk 5.1

本章包含有关以下主题的信息:

- 如何从系统中完整卸载 HP OpenView Service Desk 5.1 软件,包括驻留在 本地系统中的文件和组件。
- 卸载过程未删除的文件列表和必须手动删除的文件列表。

# <span id="page-155-1"></span><span id="page-155-0"></span>从 Windows 操作系统中卸载

使用标准的 Windows 功能可从 Windows 操作系统中删除任何 Service Desk 组件。

如果要卸载的组件是作为 Windows 服务安装的,请先删除服务然后再删除该 组件。

使用 "控制面板"删除 HP OpenView Service Desk 5.1:

- 1. 选择 "开始" → "设置" → "控制面板" → "添加或删除程序"。
- 2. 在出现的列表中,选择要卸载的 HP OpenView Service Desk 组件 (例如 服务器、客户机、代理等),然后单击"删除"。每次只能删除一个组件。
- 3. 将出现一个对话框,提示您确认是否卸载。单击 "确定"以删除选中的 HP OpenView Service Desk 5.1 组件。
- 4. 将出现一个对话框, 显示卸载过程的进度。当进度到达 100% 时, 将出现 一个弹出窗口,通知您卸载已完成。单击 "确定",完成该过程。

## 卸载后清除

注意 仅当满足下列条件时才执行清除操作:

- 系统以前安装了 Service Desk 5.1
- 系统没有安装其它 HP OpenView 产品(如 HP OpenView Internet Services)

清除过程如下所示:

1. 删除该软件的安装位置。

默认的安装位置为: C:\Program Files\HP OpenView

2. 删除 HP OpenView 注册表项:

HKEY LOCAL MACHINE\Software\Hewlett-Packard\HP OpenView

- 3. 删除以下服务:
	- HP OpenView Shared Trace Service
	- HP OpenView Apache(A) WebServer Service
	- HP OpenView Ctrl Service
	- HP OpenView Tomcat(A) Servlet Container Service
	- HP OpenView 通信代理程序
- 4. 删除以下文件夹:

C:\Documents and Settings\%USERNAME%\Application Data\ HP OpenView

- 5. 删除以下环境变量:
	- OvDataDir
	- OvInstallDir
	- OvXpl\_data\_dir
	- WAPP\_HOME
- 6. 从 %PATH% 环境变量中删除以下引用: C:\Program Files\HP OpenView\bin
- 7. 从 %TEMP% 文件夹中删除 ovinstallparams.ini 文件。
- 8. 重新启动更改生效。

## 卸载过程未删除的文件

卸载程序只能删除那些属于原始安装一部分的文件。下一节列出了要手动删除 的文件。

#### Management Server

卸载程序将不删除服务器的变量设置文件,例如高速缓存、配置设置、日志 文件和 Service Pack。

## 卸载 Service Desk 升级版本

- 1. 如果已从 Service Desk MR 或某个 Service Pack 发行版升级,之后想卸载 该升级版本,请先按照第 156 页上的"从 Windows [操作系统中卸载"](#page-155-0)中 所述的卸载过程进行操作。
- 2. 然后,执行下面列出的其它过程。
	- a. 启动注册表编辑器并导航到以下项: HKEY\_LOCAL\_MACHINE\SOFTWARE\Microsoft\Windows\ CurrentVersion\Uninstall

此时将显示大量子项。

b. 将 SystemComponent 中每一项的值都更改为 0。

<span id="page-157-0"></span>这样将使组件显示在"控制面板"的"添加 / 删除程序"列表中。 将该值设置为 1 将再次隐藏组件。

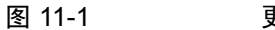

### 图 11-1 更改系统组件的值

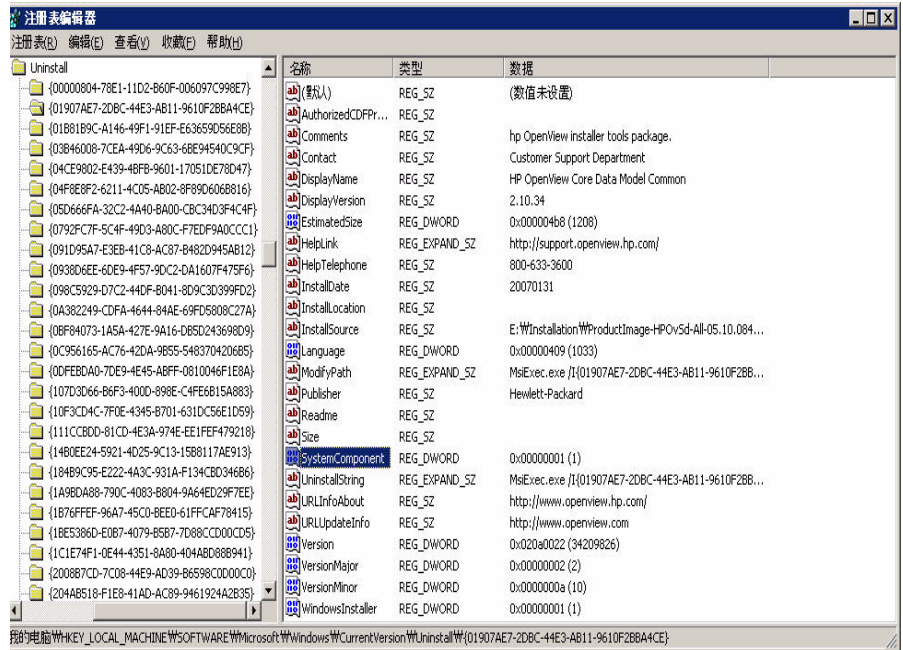

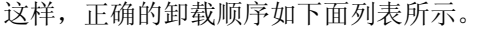

- 1. HP OpenView Service Desk Demo (如果已安装)
- 2. HP OpenView Service Desk Snapshot
- 3. HP OpenView Service Desk Configuration Post
- 4. HP OpenView Service Desk Configuration
- 5. HP OpenView Service Desk Module
- 6. HP OpenView Service Level Management Model
- 7. HP OpenView Service Designer Common
- 8. HP OpenView Service Level Management Object Hierarchy Server
- 9. HP OpenView Service Level Management Common
- 10. HP OpenView Service Level Management Util
- 11. HP OpenView Service Desk Application Server
- 12. HP OpenView Service Desk Common
- 13. HP OpenView Object Server Admin Server Package
- 14. HP OpenView Object Server Admin Common Package
- 15. HP OpenView Gui Framework Server
- 16. HP OpenView Common Reporting Model
- 17. HP OpenView Common Reporting Model Common
- 18. HP OpenView Common Metric Model
- 19. HP OpenView Common Metric Model Common
- 20. HP OpenView Core Data Model Server
- 21. HP OpenView Core Data Model Common
- 22. HP OpenView Object Server Package
- 23. HP OpenView Gui Framework Client
- 24. HP OpenView Object Server Common Package
- 25. HP OpenView Security Login Common Package
- 26. HP OpenView HTTP Communication Java
- 27. HP OpenView Security Core Java

卸载 HP OpenView Service Desk 5.1 从 Windows 操作系统中卸载

- 28. HP OpenView Scheduler
- 29. HP OpenView Cross Platform Component Java
- 30. HP OpenView Tomcat Servlet Container
- 31. HP OpenView Apache Webserver
- 32. HP OpenView Process Control
- 33. HP OpenView HTTP Communication
- 34. HP OpenView Security Core
- 35. HP OpenView Cross Platform Component
- 36. HP OpenView JDK
- 37. HP OpenView JRE

# 在基于 UNIX 的操作系统上进行卸载

卸载过程如下:

1. 针对每个安装的组件运行卸载命令。对于每个组件,其可执行文件位于:

<span id="page-160-1"></span>/opt/OV/Uninstall/<component>/setup.bin

其中 <component> 指的是要卸载的组件 (如代理、客户机、服务器)。 卸载每个组件都会出现一个对话框,让您确认是否卸载所选组件。

2. 当此过程完成之后,通过在命令行中键入以下命令检查是否已卸载该组件:

#swlist -l patch | grep HPO

此命令应返回零结果。如果不是这样,请使用以下备用方法卸载该组件。 请执行以下命令:

#swremove <component>

其中 <component> 指的是要删除的组件。

3. 以下为可选步骤,允许您删除已卸载组件的文件夹。仅当系统中没有其它 HP OpenView 产品时,才可以删除已卸载组件的文件夹。要删除文件夹 的内容,请执行以下命令:

#rm -rf /opt/OV/\*

和

#rm -rf /var/opt/OV/\*

#### 卸载过程未删除的文件

<span id="page-160-0"></span>卸载程序只能删除那些属于原始安装一部分的文件。

#### Management Server

卸载程序将不删除服务器的可变设置文件,例如高速缓存、配置设置、日志 文件和服务包。请手动删除这些文件。

卸载 HP OpenView Service Desk 5.1 在基于 UNIX 的操作系统上进行卸载

# 附录 A 优化 Java 环境

# <span id="page-163-2"></span>简介

本附录介绍了有关如何优化 Java 虚拟机 (JVM) 的详细信息。Service Desk 使用 JVM 来支持在单一 HP OpenView Service Desk Management Server 上运行大量 用户。

注释 要完全理解以下各节, 您必须具备娴熟的 Java 知识。

Service Desk Management Server 使用的 JVM 尚未针对大型应用程序的运行而 优化。因此,在单一 Service Desk Management Server 上运行的用户超过约 50 人时,需要进行某些调整。

运行大量用户时需要调整的两个重要方面是内存预留和垃圾收集设置。以下 各节将讨论这两个方面的内容。

## <span id="page-163-1"></span>内存预留

供 JVM 使用而预留的内存可通过使用以下两个非标准选项指定。请注意, 在 未来各个版本中, 非标准选项可随时更改。

• Xms:(堆的初始大小。)

如果堆太小,则在 Service Desk Management Server 启动期间必定会反复调 整堆的大小。每次重新调整大小都会伴随一个垃圾收集操作,因而相应地 降低了性能。

• Xmx:(堆的最大值。)

如果该值设置太低,则用于应用程序中所有对象的空间将不足。当 JVM 反复尝试查找所需空间时,将导致重复的垃圾收集操作。

#### <span id="page-163-0"></span>垃圾收集

随 Service Desk 提供的 Hotspot JVM 中,垃圾收集是分代进行的:收集创建时 间大致相同的对象。多数对象都无法在它们那一代中存活下来,这样就有必要 对最新的一代和较早的一代应用不同的垃圾收集类型。可最有效地进行垃圾 收集的最新一代的大小, 由以下两个非标准选项控制:

- NewSize:新一代的初始大小。
- MaxNewSize:新一代的最大值。

随着新一代逐渐变大,次要垃圾收集将变得不再频繁。 有关垃圾收集的更多信息,请参考 Java 文档网站: <http://java.sun.com/docs/hotspot/gc/>

## <span id="page-164-1"></span>命令行示例

在性能测试期间使用了以下 Java 选项命令行,在单一 Service Desk Management Server 上运行多达 700 个模拟用户。这只是一个示例,因为实际 的设置将取决于可用的硬件 (特别是内存)和计划的负载。

-XX:MaxNewSize=64M -XX:NewSize=64M -Xms200M -Xmx1000M

以'-XX:'开头的这两个选项可确保进行垃圾收集的每一个新生代大小正好都是 64 MB。

 $-$  Xms 选项确保 JVM 在启动时预留 200 MB 的内存,而  $-$  Xmx 选项则确保预留 的内存始终不超过 1000 MB。如果达到此上限,将启动主要垃圾收集操作。

<span id="page-164-0"></span>通常,增大这些参数的值会减少垃圾收集的次数,因而可以察觉到性能的改善。

#### 注释 一些经验法则.

- 确保在单台实际的计算机上运行的所有 Service Desk Management Server 的 Xms (初始堆大小)总和一定低于可用内存容量 (最好低于可用内存 的 50%)。
- 为确保内存始终够用,在单台实际的计算机上运行的所有 Service Desk Management Server 的 Xmx (堆最大值)总和,不应超过可用内存的数量。
- 确保 NewSize 小于 Xms, MaxNewSize 小于 Xmx。
- 将 NewSize 与 MaxNewSize 设置为相同的值,确保 JVM 不再重新调整其 最新一代的大小,因此可得到较好的性能。

优化 Java 环境 简介

# 附录 B 排除安装故障

本节讨论有可能妨碍您运行 Service Desk 或无法连接到服务器的问题。启动 Service Desk GUI Client 之后, 即可参考联机帮助以寻求与 Service Desk 相关 的问题的协助。

# 排除安装故障

理想情况下,我们预期您能够顺利完成 Service Desk 5.1 的安装。但是, Service Desk 5.1 是一种很精致的产品,有时候硬件或软件配置的细微偏差都可能导致 意想不到的后果。本节介绍一些可能出现的问题以及解决这些问题的建议。

<span id="page-167-0"></span>这里并没有全面讨论所有问题。如果您的问题在本节中没有讨论,或者用这里 提供的解决方案仍不能解决问题,则请参阅 HP OpenView 支持网站, 网址是:

http://www.hp.com/managementsoftware/support

通过相关链接可访问您所在地区的 OpenView 支持。

## 安装故障

如果安装失败,则可通过下面的日志文件查找产生故障的原因。

• 配置日志文件:

在 Windows 操作系统上,配置文件存储在由 %TEMP% 环境变量指定的文件 夹中。在基于 UNIX 的操作系统上,对应的变量是 \$tmp。

安装程序日志文件的命名语法是:

<component>\_HPOvInstaller.txt>

其中 <component> 指安装的组件。例如,对于 HP OpenView Service Desk Management Server 安装,日志文件命名为 server\_HPOvInstaller.txt。对于 Service Desk Metric Agent 安装,对 应的文件是:

agent\_HPOvInstaller.txt。

检查配置文件以获取任何能解释安装故障的启示。

• 组件日志文件

在所有的操作系统中,组件日志文件位于 %OVDATADIR%/HPOvInstall 文件夹,其中 %OVDATADIR% 指由 %OVDATADIR% 变量指定的位置。

在 Windows 操作系统中,命名配置日志文件的语法是:

Ovapp\_msi <component> install.log

在基于 UNIX 的操作系统中,语法为:

Ovapp\_depot <component> install.log。

组件文件中含有该组件本地安装的信息。在 Windows 操作系统中,搜索 日志文件中的字符串 "Return Value 3",该字符串表明存在错误。

• 对象服务器日志

检查对象服务器日志文件,该文件位于 %OVDATADIR%/log 目录中。该文 件命名为 system0.0\_enUS。它包含了有关 Management Server 及其工具 的信息。在文件的末尾搜索能够解释故障的异常消息或其他错误消息。

在基于 UNIX 的操作系统中, 搜索 swagent.log 文件, 该文件位于 /var/adm/sw/ 文件夹中。搜索 error 字符串。

## 在现有安装的基础上重新安装

无法对正在运行的安装实施重新安装。尝试这一个操作可能会损坏现有的 安装。务必要完全卸载该软件之后再重新安装。

重新安装:

- 1. 刷新高速缓存。
- 2. 从系统中卸载 Service Desk。
- 3. 删除所有 Service Desk 目录(如果安装程序未成功删除)。对于 Windows 系统, 删除文件夹 Document and Settings\[current user]\ Application Data\HP OpenView (如果看不到,可单击 "工具"菜 单,单击 "文件夹选项",然后单击 "查看"选项卡,选择 "显示隐藏 的文件和文件夹"。);删除 C:\Program Files\HP OpenView\ 中的 安装文件夹。

对于 UNIX 操作系统,删除下面的安装文件夹:/opt/OV

4. 安装 Service Desk。

# 在取消安装后重新进行安装

如果您在 Windows 上取消了安装过程, 则安装程序将删除在您单击"取消" 之前已安装的那些组件。此时将显示一个对话框,用来显示卸载进度。 Windows 将保留这些数据,而且将记住您曾经尝试过安装 Service Desk。

以后, 当您重新安装 Service Desk 时, 系统将显示一个屏幕, 为您继续进行安 装提供了几种选择。请选择其中一个选项:

- "修改"将显示自定义安装屏幕,用于有选择地安装组件。
- "修复"将继续进行典型安装,用安装程序包中的新文件替换所有丢失和 损坏的文件。

注意 "修复"选项仅修复文件,而不会执行任何安装之后的任务。

• "删除"将从计算机中完全删除剩余的 Service Desk 组件。

## <span id="page-169-0"></span>Windows 2000 平台上的控制台可见性

如果在 Windows 2000 平台上安装 HP OpenView Service Desk Management Server,在某些情况下可能会出现控制台似乎未启动的情况,也就是说,可 能会出现用户看不到控制台的情况。建议安装 DirectX 9.0c 来解决这一问题。 可从以下网站下载 DirectX 技术:

http://www.microsoft.com/windows/directx/default.aspx

# 附录 C 数据库大小

本节讨论几次测试会话的结果。进行这些测试会话的目的是,形成有关数据库 大小的指导原则,以供 DBA 管理员使用。

## <span id="page-171-1"></span>测试说明

我们进行了几次测试会话,其间安装了 Service Desk 数据库并在其中填充了实 际数据,这些数据既有原始的,也有生成的。下面显示的通过这些测试生成的 数据, 提供了相当不错的对大小的估计。这些结果的偏差不超过 5%。

在确定数据库大小时一定要记住,测试会话期间不出现以下元素:

- 语言:您可以给数据库安装数种语言。但安装的语言所需的额外存储空间 受到限制。要求每种语言 (包括索引)所需的空间不超过 1.5 MB。
- 操作和规则:这些操作和规则与客户的要求有关。这些测试是在现成的 ServiceDesk 5.0 安装上执行的。每套 1000 个操作和规则,估计所需的额外 存储为 6 MB。
- 附件:每附加 A4 页面的默认文本,估计将增加 2 KB。

注释 测试是在 Oracle 数据库上执行的。

#### 测试数据

<span id="page-171-0"></span>数据库中填充了以下数据项。

表 C-1 测试数据大小

| 项                     | 数量    |
|-----------------------|-------|
| 结束的服务呼叫               | 55000 |
| 开始的服务呼叫               | 300   |
| 未关闭的更改                | 1300  |
| 关闭的更改                 | 200   |
| 未关闭的问题                | 150   |
| 客户                    | 20000 |
| 配置项                   | 75000 |
| 支持 ServiceDesk (一线支持) | 50    |
| 二线支持                  | 300   |

表 C-1 测试数据大小 (续)

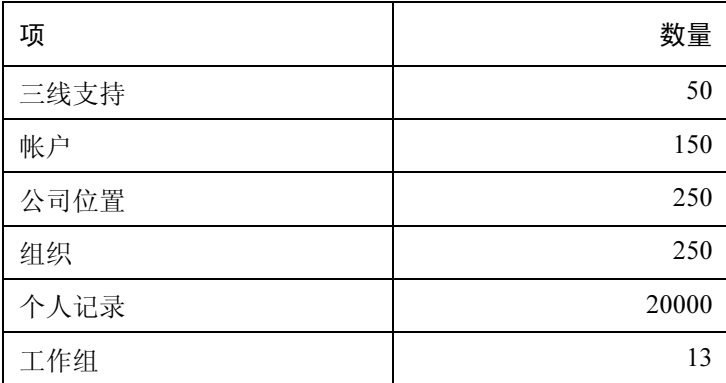

# <span id="page-173-0"></span>测试结果

ServiceDesk 5.0 安装需要 175 MB 的内存, 以供数据库项, 如视图、表单、 规则等使用。

在存储表 [C-1](#page-171-0) 中列出的数据之后,数据库大小增加到 330 MB。在减去用于 ServiceDesk 5.0 安装的值之后,可推断出存储这些数据需要 155 MB 的内存。

# <span id="page-174-0"></span>建议

#### 数据库设置

为确保在使用 Oracle 数据库时, ServiceDesk 5.0 顺利运行, 请使用以下设置:

- 创建足够大的表空间来容纳初始数据和预计将要增加的数据。如果数据 库中最初填充了 330 MB 的数据 (如以上测试中所述), 则至少应创建 512 MB 的表空间。
- 将足够的内存重定向到数据库。至少应重定向 25% 的可用内存。切记: 内存越大,性能越好。
- 默认情况下,数据库扩展相对较小。太多的小扩展会妨碍数据库的运行。安 装 Management Server 时, 创建的扩展至少应该是初始表空间大小的 10%。

数据库大小 建议

## A

安装过程 安装顺序 , [56](#page-55-0) 安装顺序 (Windows), [56](#page-55-1) 安装顺序 (基于 Unix) , [57](#page-56-0) 安装完成 , [54](#page-53-0) 安装 ("详细信息"选项卡), [53](#page-52-0) 安装 ("摘要"选项卡), [53](#page-52-1) 产品自定义 , [49](#page-48-0) 初始化 , [45](#page-44-0) 创建卸载机制 , [54](#page-53-1) 访问权限 , [26](#page-25-0) 管理服务器 安装程序流程图 (MS SQL Server), [65](#page-64-0) 安装程序流程图 (Oracle), [66](#page-65-0) 安装方案 , [60](#page-59-0) 典型安装 (组件),[61](#page-60-0) 端口访问问题 , [67](#page-66-0) kernel 参数 HP-UX, [71](#page-70-0) 客户机与服务器的比例 , [25](#page-24-0) 确定网络规模, [25](#page-24-1) 入站电子邮件 , [26](#page-25-1) 数据集成 , [26](#page-25-2) 自定义安装 (组件), [61](#page-60-1) 基于 Unix 的平台上的非图形化安装 , [44](#page-43-0) 检查磁盘空间 , [51](#page-50-0) 简介屏幕 , [47](#page-46-0) 禁用临时文件夹的使用 , [70](#page-69-0) 配置文件 , [46](#page-45-0) 升级 角色调整, [64](#page-63-0) 考虑事项 , [62](#page-61-0) 使用 Windows 终端服务上的客户机 , [37](#page-36-0) 许可协议 , [48](#page-47-0) 选择功能 (自定义安装), [50](#page-49-0) 已安装的组件检查 , [47](#page-46-1) 一般概述 , [42](#page-41-0) 预安装摘要 , [52](#page-51-0) 预安装摘要图标, [52](#page-51-1) 中止安装 保留已安装的程序包 , [44](#page-43-1) 安装向导 从共享文件夹启动 , [42](#page-41-1) 使用 DVD 安装盘启动 , [42](#page-41-2)

### B

报告 报告系统的元素 , [114](#page-113-0) 概述 , [113](#page-112-0) 取消对报告守护程序的注册 , [87](#page-86-0) 文档概述 , [115](#page-114-0)

## D

```
大小
 数据库
  测试结果 , 174
  测试说明 , 172
  建议 , 175
端口
 已分配的端口号列表 , 67
```
## F

访问权限 , [26](#page-25-0) 附件 被动 FTP, [152](#page-151-0) FTP 服务器 , [152](#page-151-1) 在 Service Desk 中进行设置 , [152](#page-151-2)

### G

管理服务器 HP-UX (要求) , [31](#page-30-0) 客户机与服务器的比例 , [25](#page-24-0) 快照安装, [55](#page-54-0) 启动 , [86](#page-85-0) 确定网络规模, [25](#page-24-1) 入站电子邮件 , [26](#page-25-1) Sun Solaris (要求) , [31](#page-30-1) Sun Solaris (硬件要求) , [32](#page-31-0) 数据集成 , [26](#page-25-2) 停止 , [86](#page-85-0) windows (硬件要求) , [31](#page-30-2)

## J

Java Web Start 和 ovconsolecmd 实用工具 , [98](#page-97-0) 配置 , [102](#page-101-0) 启用 Java Web Start 启动 UI 客户机 , [62](#page-61-1) 启用控制台 , [99](#page-98-0) 启用先决条件 , [99](#page-98-1)

Java 虚拟机 可供使用的经验法则 , [165](#page-164-0) 垃圾收集 , [164](#page-163-0) 命令行示例 , [165](#page-164-1) 内存预留 , [164](#page-163-1) Service Desk 优化 , [164](#page-163-2)

## K

控制台可见性 Windows 2000, [170](#page-169-0) 快照安装 关于 , [55](#page-54-0)

#### L

垃圾收集 Java 虚拟机 , [164](#page-163-0) 临时文件夹 禁用 , [70](#page-69-0)

#### M

MaConfigGui 关于 , [122](#page-121-0) 面板概述 , [123](#page-122-0) 启动 , [122](#page-121-1) 停止 , [122](#page-121-1) MS SQL Server 手动配置 , [36](#page-35-0) 命令 OvObsServerMonitor, [88](#page-87-0)

#### N

NIS 环境 OvApacheA 和基于 UNIX 的平台 , [37](#page-36-1) 内存预留 Java 虚拟机 , [164](#page-163-1)

## O

OVIS 指标适配器 使用 MaConfigGui 配置 , [126](#page-125-0) OvObsServerMonitor, [88](#page-87-0) OVPM 指标适配器 使用 MaConfigGui 配置 , [128](#page-127-0) OVSN 指标适配器 使用 MaConfigGui 配置 , [132](#page-131-0)

#### P

配置文件 关于 , [46](#page-45-1) 位置 , [46](#page-45-2)

### R

日志文件 安装 位置 , [48](#page-47-1)

### S

Service Desk 报告 报告系统的元素 , [114](#page-113-0) 概述 , [113](#page-112-0) 取消对报告守护程序的注册 , [87](#page-86-0) 文档概述 , [115](#page-114-0) Service Desk 代理 关于 , [136](#page-135-0) 启动 , [140](#page-139-0) 停止 , [140](#page-139-0) 硬件要求 , [32](#page-31-1) Service Desk Object Loader 关于 , [142](#page-141-0) 硬件要求 , [32](#page-31-2) SLM 许可 , [150](#page-149-0) 关于 , [150](#page-149-1) OpenView 控制台中的检查 , [151](#page-150-0) 永久 , [151](#page-150-1) 在 SLM 中进行检查 , [151](#page-150-2) 升级 还原为出厂默认设置的项, [62](#page-61-0) 角色调整 , [64](#page-63-0) 受支持的数据库 MS SQL Server 验证 , [36](#page-35-1), [158](#page-157-0) 最低要求 , [35](#page-34-0) **Oracle** 表空间设置 , [35](#page-34-1) 最低要求 , [34](#page-33-0) 数据库 MS SQL Server 手动配置 , [36](#page-35-0) **Oracle** Unicode 字符集 , [34](#page-33-0) Oracle 数据库设置 , [34](#page-33-1)

受支持的数据库服务器 , [34](#page-33-2) 数据库服务器 硬件要求 , [32](#page-31-3)

### T

图标 预安装 摘 要 , [52](#page-51-1)

#### $\cup$

Unicode 带有 Oracle 数据库 , [34](#page-33-0)

#### W

Web 控制台 功能 , [97](#page-96-0) 优点 , [97](#page-96-1) Windows 终端服务 , [37](#page-36-2) 用于客户机 , [37](#page-36-0)

## X

卸载 Service Desk 故障排除 (HP-UX), [161](#page-160-0) HP-UX 平台,  $161$ <br>Windows 平台,  $156$ 未删除的文件 (HP-UX), [161](#page-160-0) 许可<br>查看许可详细信息, [148](#page-147-0) 第三方软件 , [151](#page-150-3) OpenView 控制台中的 SLM, [151](#page-150-0) SLM, [150](#page-149-0) 许可类型 , [149](#page-148-0) 永久 SLM 许可 , [151](#page-150-1) 有关 SLM 许可, [150](#page-149-1)<br>有效性, 149 有效性 , [149](#page-148-1)<br>在 SLM 中进行检查 , [151](#page-150-2)

#### Y

要求 安装 DNS 环境 , [37](#page-36-3) 第三方软件 Adobe Acrobat, [38](#page-37-0) Java Web Start, [38](#page-37-1) Web 浏览器 , [29](#page-28-0)

Windows 脚本 , [38](#page-37-2) Windows 终端服务 客户机支持 , [37](#page-36-0) Windows 终端服务 (安装) , [37](#page-36-2) 硬件要求 管理服务器 HP-UX, [31](#page-30-0) Sun Solaris, [31](#page-30-1), [32](#page-31-0) windows 服务器 , [31](#page-30-2) Service Desk 代理 , [32](#page-31-1) Service Desk Object Loader, [32](#page-31-2) 数据库服务器 , [32](#page-31-3) windows (客户机) , [30](#page-29-0) 指标适配器 , [33](#page-32-0)

#### Z

指标适配器 列表 , [118](#page-117-0) 配置 OVIS MA, [126](#page-125-0) 配置 OVPM MA, [128](#page-127-0) 配置 OVSN MA, [132](#page-131-0) 配置 工 具 , [122](#page-121-0) 面 板概述 , [123](#page-122-0) 启动 , [122](#page-121-1) 停止 , [122](#page-121-1) 硬件要求 , [33](#page-32-0) 支持 支持 网 站 , [168](#page-167-0)
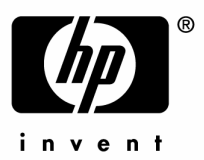

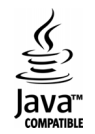